Dell™ Axim™ X3

# Guida per l'utente

Modello HC02U

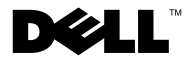

www.dell.com | support.dell.com

## Note, avvisi e attenzione

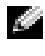

**N.B.** Un N.B. indica informazioni importanti che contribuiscono a migliorare l'utilizzo del computer.

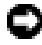

AVVISO: Un AVVISO indica un danno potenziale all'hardware o perdita di dati e spiega come evitare il problema.

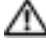

ATTENZIONE: Un messaggio di ATTENZIONE indica un rischio di danni materiali, lesioni personali o morte.

## Abbreviazioni ed acronimi

Per un elenco completo di abbreviazioni ed acronimi, consultare il ["Glossario" a pagina 145](#page-144-0).

Altri marchi di fabbrica e nomi commerciali possono essere utilizzati in questo documento sia in riferimento alle aziende che rivendicano il marchio e i nomi che ai prodotti stessi. Dell Inc. nega qualsiasi partecipazione di proprietà relativa a marchi di fabbrica e nomi commerciali diversi da quelli di sua proprietà.

Modello HC02U

\_\_\_\_\_\_\_\_\_\_\_\_\_\_\_\_\_\_\_\_

Gennaio 2004 N/P U1458 Rev. A02

**Le informazioni contenute in questo documento sono soggette a modifica senza preavviso. © 2003–2004 Dell Inc. Tutti i diritti riservati.**

È severamente vietata la riproduzione, con qualsiasi strumento, senza l'autorizzazione scritta di Dell Inc.

Marchi di fabbrica usati nel presente documento: *Dell*, il logo *DELL*, *Axim*, *TrueMobile*, *Dimension*, *Inspiron*, *OptiPlex*, *Latitude*, *Dell Precision*, *PowerApp*, *PowerVault* e *DellNet* sono marchi commerciali di Dell Inc.; *Intel*, *Pentium* e *Celeron* sono marchi depositati e *XScale* e *StrataFlash* sono marchi commerciali di Intel Corporation; *Microsoft*, *Windows* e *ActiveSync* sono marchi depositati e *Mobile* è un marchio commerciale di Microsoft Corporation; *EMC* è un marchio commerciale di EMC Corporation; *Bluetooth* è un marchio commerciale di proprietà di Bluetooth SIG, Inc. ed è utilizzato per concessione da Dell Inc.

## **Sommario**

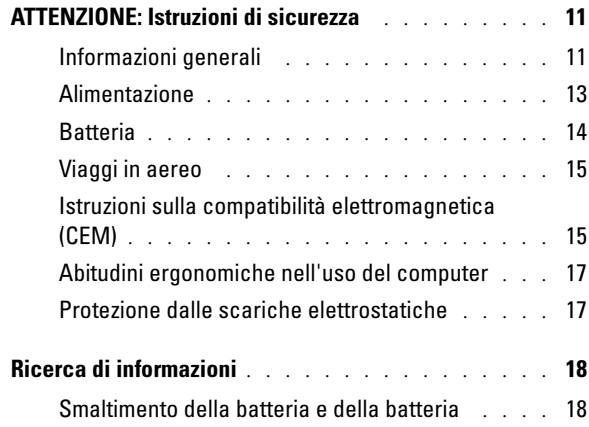

### 1 [Informazioni generali sul computer](#page-18-0)

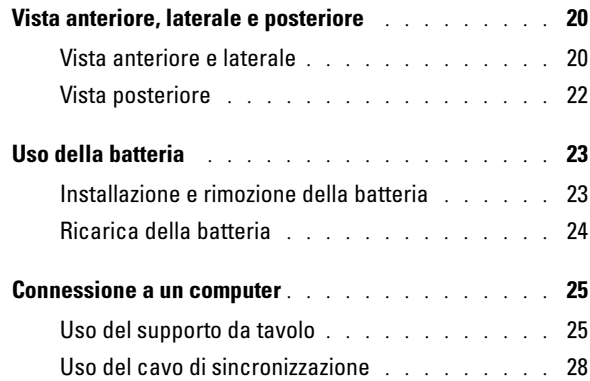

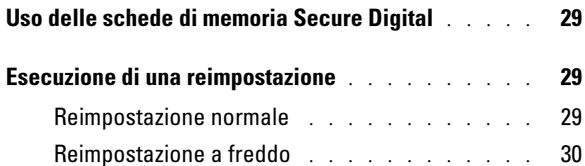

## 2 [Uso del Software Mobile](#page-30-0)™ 2003

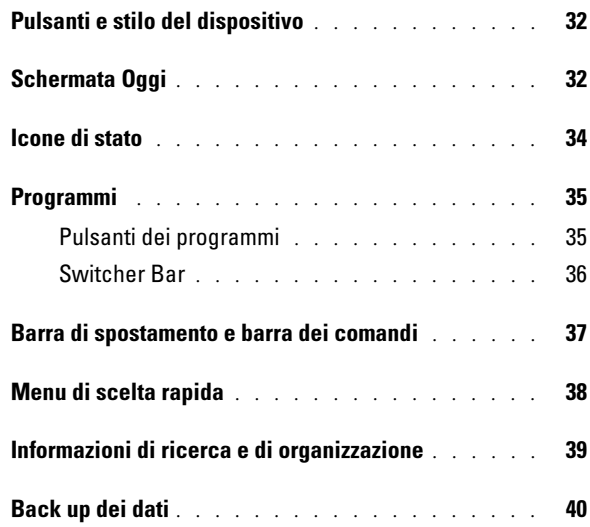

### 3 [Immissione di informazioni](#page-40-0)

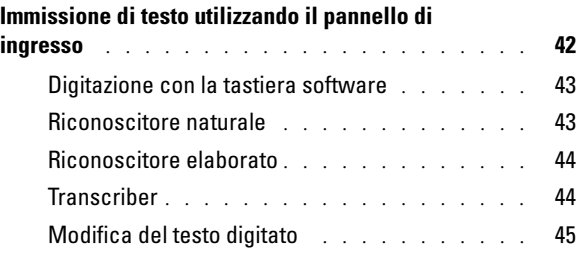

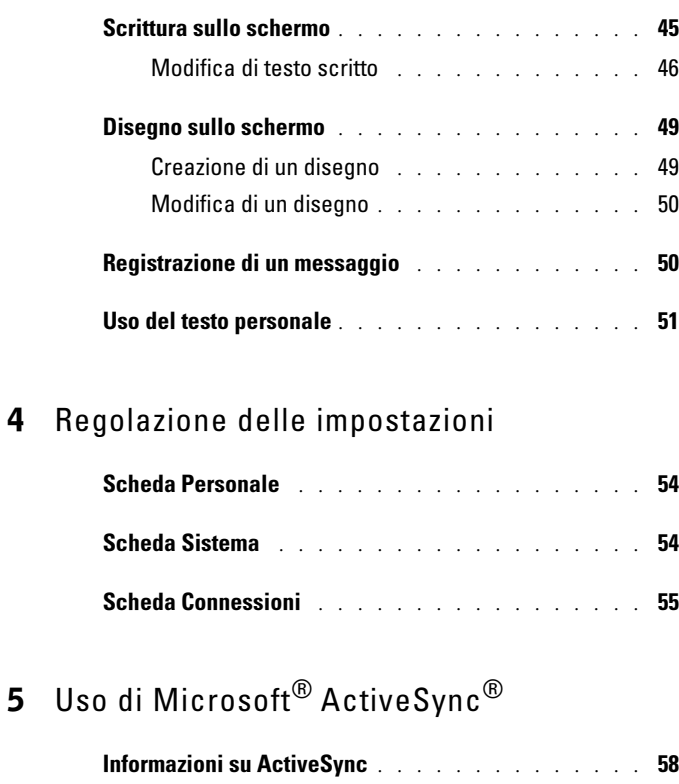

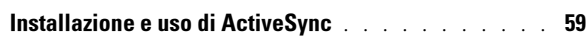

### 6 [Pianificazione e comunicazione](#page-60-0)

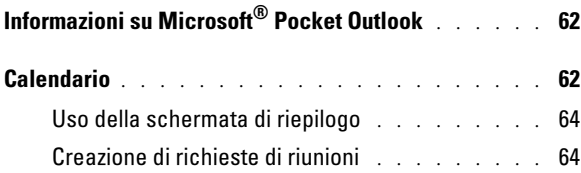

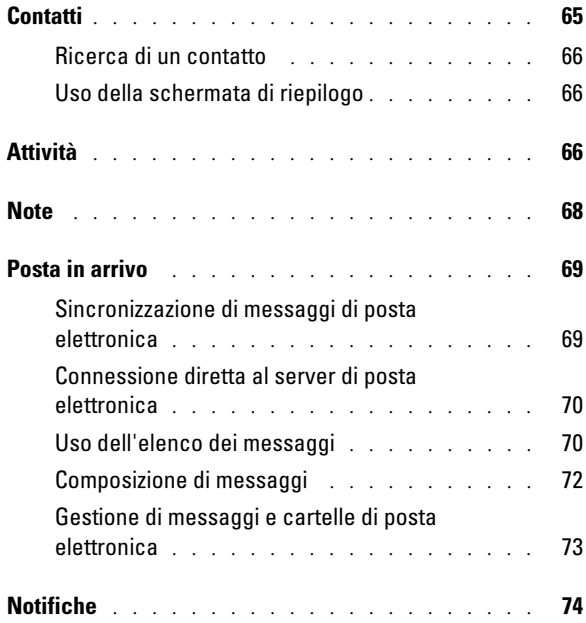

### 7 [Aggiunta e rimozione di programmi](#page-74-0)

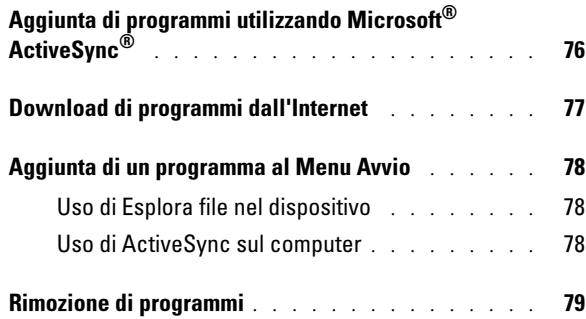

## 8 [Uso dei programmi di accompagnamento](#page-80-0)

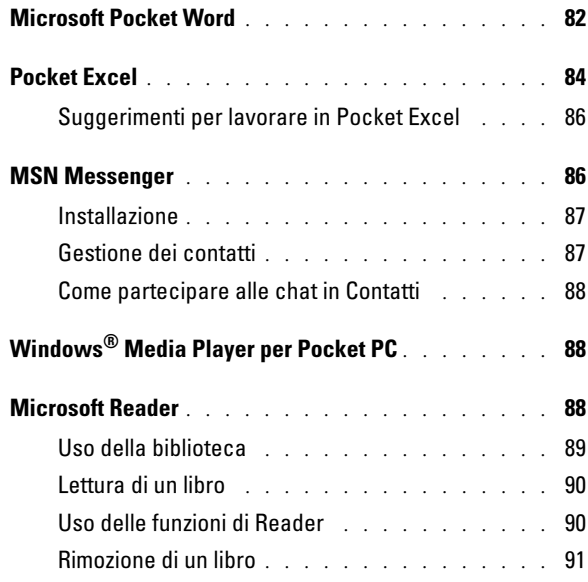

## 9 [Uso di Microsoft](#page-92-0)® Pocket Internet Explorer

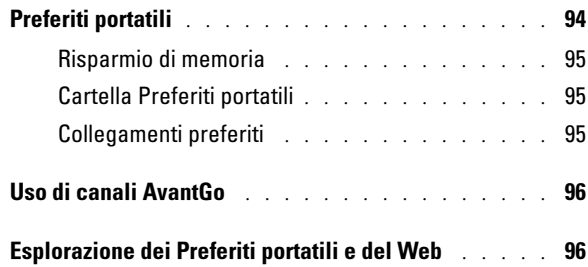

### 10 [Come connettersi](#page-98-0)

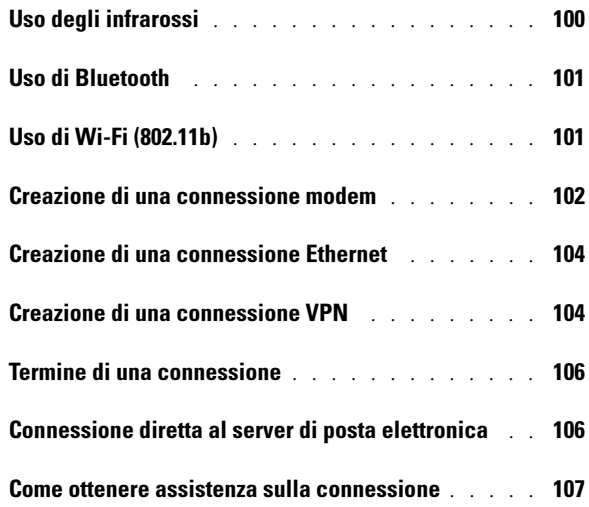

### 11 [Appendice](#page-108-0)

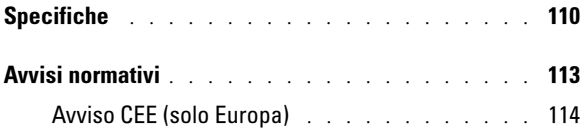

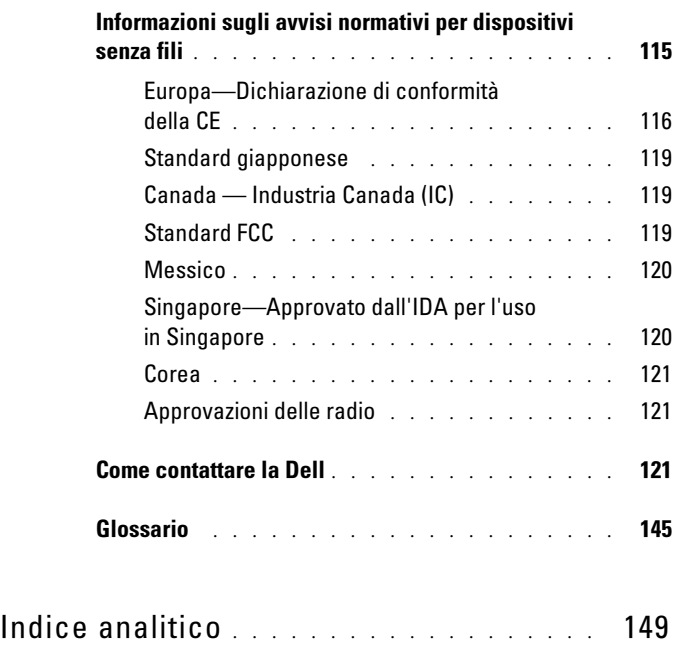

## <span id="page-10-2"></span><span id="page-10-0"></span>ATTENZIONE: Istruzioni di sicurezza

Attenersi alle istruzioni di sicurezza riportate di seguito per tutelare la sicurezza personale e proteggere il dispositivo e l'ambiente di lavoro da potenziali danni.

#### <span id="page-10-1"></span>Informazioni generali

- La manutenzione del dispositivo deve essere eseguita esclusivamente da personale qualificato. Seguire sempre attentamente le istruzioni di installazione.
- Se si usa un cavo di alimentazione di prolunga unitamente all'adattatore c.a., accertarsi che l'assorbimento totale in ampere dei dispositivi collegati non superi il valore nominale di ampere del cavo di prolunga.
- Non inserire oggetti all'interno delle aperture del dispositivo Ciò potrebbe causare un cortocircuito dei componenti interni, con conseguenti incendi o scariche elettriche.
- Tenere il dispositivo lontano da termosifoni e fonti di calore. Non posizionare fogli sciolti sotto il dispositivo; non collocare il dispositivo in un'unità a muro chiusa oppure su un letto, un divano o un tappetino.
- Posizionare l'adattatore c.a. in un'area ventilata, ad esempio su una scrivania o sul pavimento, quando viene utilizzato per il funzionamento del dispositivo o il caricamento della batteria. Non coprire l'adattatore c.a. con fogli o altri oggetti che potrebbero rallentarne il raffreddamento. Non usare inoltre l'adattatore c.a. lasciandolo all'interno della custodia per il trasporto.

- L'adattatore c.a. può surriscaldarsi durante il normale funzionamento del dispositivo. Prestare la massima attenzione nel maneggiare l'alimentatore durante e immediatamente dopo il funzionamento.
- Non utilizzare il dispositivo in ambienti umidi, ad esempio, in prossimità di vasche, lavelli, piscine o in seminterrati umidi.
- Se nel dispositivo è incluso un modem, opzionale o integrato, in previsione di un temporale scollegare il cavo del modem per evitare il rischio remoto di scosse elettriche generate da fulmini attraverso la linea telefonica.
- Per evitare potenziali rischi di scariche elettriche, non collegare o scollegare cavi, né eseguire operazioni di manutenzione o riconfigurazione del computer durante un temporale. Non utilizzare il dispositivo durante un temporale a meno che tutti i cavi non siano stati scollegati e il dispositivo venga alimentato a batteria.
- Se il dispositivo è dotato di modem, il cavo usato con il modem deve avere dimensioni minime pari a 26 AWG (American Wire Gauge) e un connettore modulare RJ-11 conforme alle normative FCC.
- Le schede possono surriscaldarsi notevolmente durante il normale funzionamento. Prestare attenzione nel rimuovere le schede dopo un funzionamento prolungato.
- Scollegare il dispositivo dalla presa elettrica prima di procedere ad operazioni di pulizia. Pulire il dispositivo con un panno soffice inumidito con acqua. Non usare detergenti spray o liquidi che potrebbero contenere sostanze infiammabili.

#### <span id="page-12-0"></span>Alimentazione

- Utilizzare esclusivamente l'adattatore c.a. fornito da Dell, il cui utilizzo è stato approvato con questo dispositivo. L'uso di un adattatore c.a. diverso potrebbe provocare incendi o esplosioni.
- Prima di collegare il dispositivo a una presa elettrica, controllare il valore di tensione dell'adattatore c.a. per verificare che i valori di tensione e frequenza richiesti corrispondano alla fonte di alimentazione disponibile.
- Per rimuovere il dispositivo da tutte le fonti di alimentazione, procedere allo spegnimento, rimuovere il gruppo di batterie e scollegare l'adattatore c.a. dalla presa elettrica.
- Per evitare scariche elettriche, collegare l'adattatore c.a. e i cavi di alimentazione delle periferiche a fonti di alimentazione correttamente messe a terra. I cavi di alimentazione possono essere dotati di spine a tre poli per la messa a terra. Non usare adattatori per spine né rimuovere il polo di messa a terra dalla spina del cavo di alimentazione. Se viene utilizzata una prolunga per l'alimentazione, usare un cavo di tipo appropriato, con spina a due o a tre poli, cui collegare il cavo di alimentazione dell'adattatore c.a.
- Accertarsi che non vi siano oggetti appoggiati sopra il cavo di alimentazione dell'adattatore c.a. e che il cavo non sia di intralcio o possa essere calpestato. Se si utilizza una ciabatta con più prese elettriche, prestare attenzione nel collegare il cavo di alimentazione dell'adattatore c.a. alla ciabatta. Alcune ciabatte potrebbero non consentire l'inserimento corretto della spina del cavo di alimentazione, L'inserimento non corretto della spina di alimentazione può causare danni permanenti al dispositivo, nonché il rischio di scosse elettriche e/o incendi. Accertarsi che il polo di messa a terra della spina sia inserito nel corrispondente foro di contatto di messa a terra della ciabatta.

#### <span id="page-13-0"></span>**Batteria**

- Utilizzare esclusivamente moduli di batterie Dell™, il cui utilizzo è stato approvato con questo dispositivo. L'uso di altri tipi di batterie potrebbe provocare incendi o esplosioni.
- Non trasportare il gruppo batterie in tasca, in borsa o in altri tipi di contenitori dove potrebbero essere presenti oggetti metallici, ad esempio le chiavi dell'auto o graffette metalliche, che potrebbero causare un corto circuito tra i morsetti della batteria. Le temperature estremamente alte, generate dal conseguente eccesso di flusso di corrente, potrebbero danneggiare il gruppo batterie o causare incendi o bruciature.
	- Se maneggiata impropriamente, la batteria comporta il rischio di incendio o bruciature. Non smontarla. Maneggiare con molta attenzione un gruppo batteria danneggiato o dal quale si è verificata una perdita. Se la batteria è danneggiata, è possibile che si verifichi una perdita di elettroliti dalle celle che può provocare lesioni.
	- Tenere la batteria lontano dalla portata dei bambini.
	- Non conservare o depositare il dispositivo o il gruppo di batterie in prossimità di fonti di calore, quali termosifoni, camini, cucine, stufe elettriche o altri elettrodomestici generatori di calore; evitare l'esposizione a temperature superiori a 60º C (140º F). Se la batteria viene esposta a temperature eccessivamente elevate, gli elementi potrebbero esplodere o potrebbero verificarsi delle perdite, con conseguente rischio di incendio
	- Non smaltire le batterie del dispositivo tramite combustione o con le normali procedure di smaltimento dei prodotti domestici. in quanto potrebbero esplodere. Smaltire le batterie usate secondo le istruzioni del produttore o contattare l'autorità locale preposta allo smaltimento dei rifiuti per informazioni. Smaltire immediatamente le batterie esaurite o danneggiate.

#### <span id="page-14-0"></span>Viaggi in aereo

- Alcuni regolamenti del Registro aeronautico americano (Federal Aviation Administration) e/o restrizioni specifiche delle linee aeree possono riguardare il funzionamento del dispositivo Dell a bordo di un aereo. Ad esempio, tali normative e restrizioni in genere vietano l'uso di qualsiasi dispositivo elettronico di comunicazione personale che consenta la trasmissione in radiofrequenza o mediante altri segnali elettromagnetici a bordo di un aereo.
	- Per una maggiore conformità a tutte queste restrizioni, se il dispositivo portatile Dell è dotato di Dell TrueMobile™ o alcuni altri dispositivi di comunicazione wireless, procedere alla disattivazione prima dell'imbarco e seguire tutte le istruzioni fornite dal personale in merito.
	- Inoltre, l'utilizzo di PED, come un dispositivo portatile, può essere proibito a bordo durante alcune fasi di volo critiche, ad esempio il decollo e l'atterraggio. Alcune compagnie aeree definiscono fase cruciale di volo qualsiasi momento in cui l'aereo si trova a un'altezza inferiore a 3050 m. Per determinare quando è consentito l'uso di un dispositivo elettronico di comunicazione personale, seguire le istruzioni specifiche della compagnia aerea.

#### <span id="page-14-1"></span>Istruzioni sulla compatibilità elettromagnetica (CEM)

Usare cavi schermati per garantire la conformità con la classe CEM prevista per l'ambiente di utilizzo. Dell fornisce un apposito cavo per stampanti parallele. È anche possibile ordinare il cavo da Dell presso il sito Web all'indirizzo www.dell.com.

• L'elettricità statica può causare danni ai componenti elettronici interni al dispositivo. Per impedire danni di questo tipo, scaricare l'elettricità statica dal corpo prima di toccare i componenti elettronici del dispositivo, ad esempio un modulo di memoria. A tal fine, toccare una superficie di metallo non verniciata.

Per impedire danni al dispositivo, attenersi alle istruzioni sulla corretta manutenzione riportate di seguito.

- Per preparare al funzionamento il dispositivo, collocarlo su una superficie piana.
- È possibile passare il dispositivo in un apparecchio di protezione a raggi X, ma non in un metal detector. Se il dispositivo viene controllato a mano, accertarsi di avere disponibilità di una batteria carica in caso venga richiesto di accendere il dispositivo.
- Proteggere il dispositivo, la batteria e l'unità disco rigido da rischi ambientali, quali sporcizia, polvere, alimenti, liquidi, temperature estreme e sovraesposizione alla luce solare.
- Quando si sposta il dispositivo da un ambiente all'altro con temperature e/o gradi di umidità molto diversi, è possibile che si formi condensa sulla superficie o all'interno del dispositivo. Per evitare danni al dispositivo, attendere che l'umidità evapori per un periodo di tempo adeguato prima di utilizzare il dispositivo.
- AVVISO: Quando si trasporta il dispositivo da condizioni di bassa temperatura a un ambiente più caldo o da alte temperature a un ambiente più freddo, prima di accendere il dispositivo attendere che si verifichi l'acclimatazione alla temperatura ambiente.
- Per scollegare un cavo, afferrare il connettore o il serracavo, non il cavo stesso. Mentre si estrae il connettore, mantenerlo correttamente allineato per evitare che i piedini si pieghino. Inoltre, prima di collegare un cavo, accertarsi che entrambi i connettori siano allineati e orientati in modo corretto.
- Maneggiare i componenti con attenzione.

• Pulire lo schermo con un panno morbido e acqua. Inumidire il panno con l'acqua e passarlo sullo schermo in una sola direzione, con movimento dall'alto verso il basso. Asciugare rapidamente lo schermo. L'umidità, se lasciata sullo schermo per un lungo periodo, potrebbe danneggiarlo. Nel pulire lo schermo non utilizzare un prodotto commerciale per la pulizia dei vetri.

#### <span id="page-16-0"></span>Abitudini ergonomiche nell'uso del computer

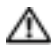

 $\Lambda$  ATTENZIONE: L'utilizzo prolungato o non corretto del dispositivo può causare lesioni.

AN ATTENZIONE: La visione del display per periodi prolungati può causare affaticamento della vista.

#### <span id="page-16-1"></span>Protezione dalle scariche elettrostatiche

L'elettricità statica può causare danni ai componenti elettronici interni al dispositivo. Per impedire danni di questo tipo, scaricare l'elettricità statica dal corpo prima di toccare i componenti. A tal fine, toccare una superficie di metallo non verniciata.

Per impedire danni causati da scariche elettriche, è possibile eseguire la procedura riportata di seguito.

- Quando si estrae dalla confezione un componente sensibile alle cariche elettrostatiche, non rimuoverlo dall'involucro antistatico fino al momento dell'installazione. Prima di aprire l'involucro antistatico, accertarsi di avere scaricato l'elettricità statica dal corpo.
- Prima di trasportare un componente sensibile alle cariche elettrostatiche, riporlo in un contenitore o involucro antistatico.
- Maneggiare tutti i componenti sensibili in un'area priva di energia elettrostatica. Se possibile, usare tappeti antistatici per il pavimento e il banco di lavoro.

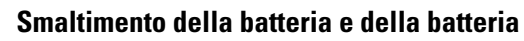

<span id="page-17-1"></span>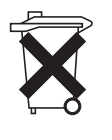

Il dispositivo utilizza una batteria agli ioni di litio e una batteria NiMH ricaricabile. Consultare ["Uso della batteria" a pagina 23](#page-22-2) per istruzioni su come sostituire le batterie nel dispositivo.

Non gettare questa batteria insieme ai rifiuti domestici. Per informazioni sul più vicino centro di raccolta di pile esaurite, contattare i responsabili del servizio smaltimento rifiuti di zona.

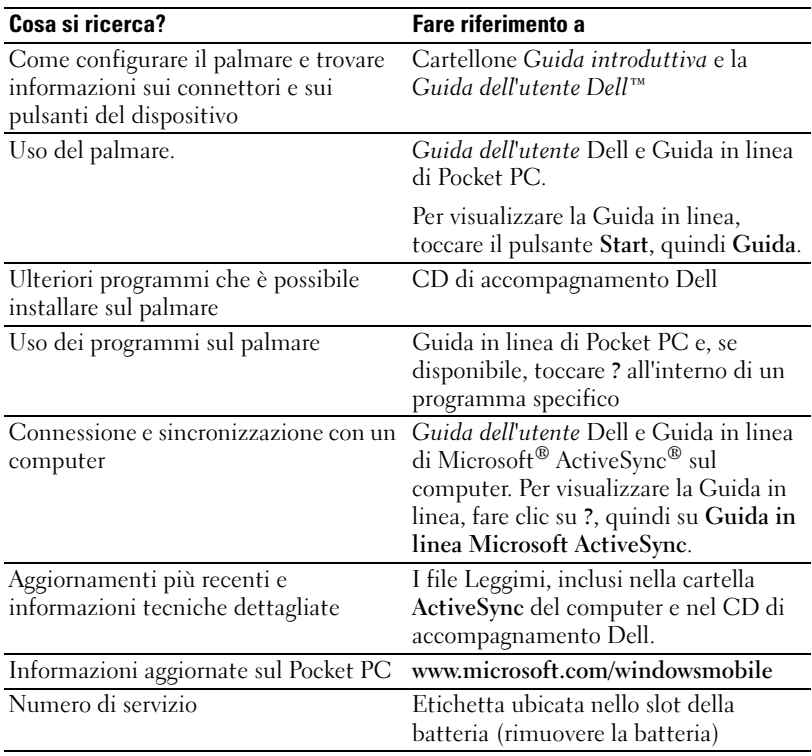

## <span id="page-17-0"></span>Ricerca di informazioni

## <span id="page-18-0"></span>Informazioni generali sul computer

[Vista anteriore, laterale e posteriore](#page-19-0) [Uso della batteria](#page-22-0) [Connessione a un computer](#page-24-0) [Uso delle schede di memoria Secure Digital](#page-28-0) [Esecuzione di una reimpostazione](#page-28-1)

### <span id="page-19-0"></span>Vista anteriore, laterale e posteriore

ATTENZIONE: Prima di eseguire le procedure descritte in questa sezione. leggere e seguire le istruzioni di sicurezza a [pagina 11](#page-10-2).

#### <span id="page-19-1"></span>Vista anteriore e laterale

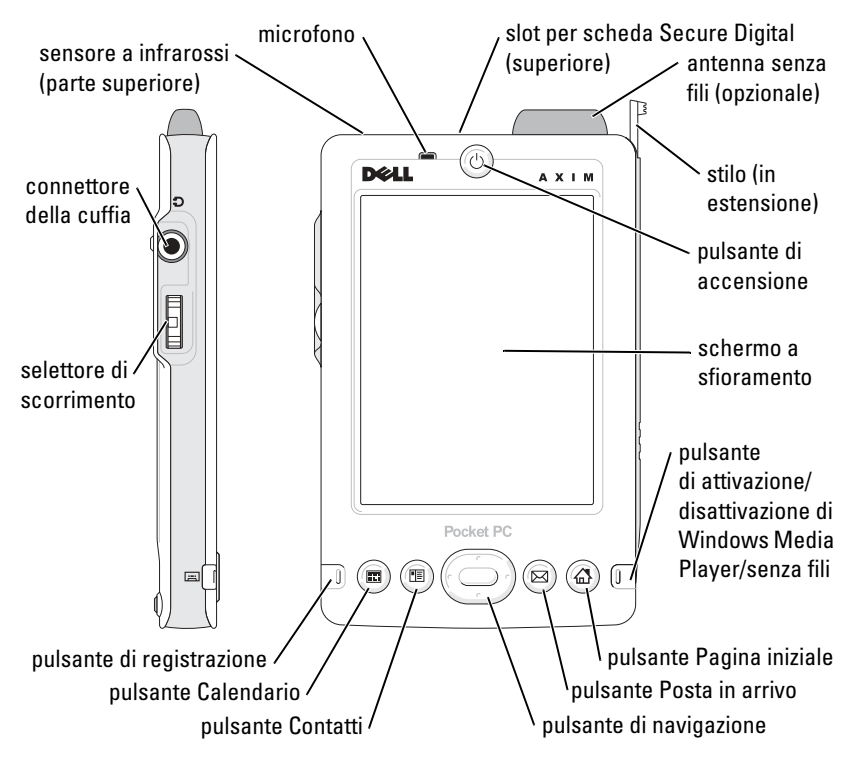

SENSORE A INFRAROSSI —Consente di trasferire file dal proprio palmare a un altro dispositivo a infrarossi compatibile senza dover usare connessioni via cavo.

MICROFONO —Consente di registrare l'audio.

SECURE DIGITAL, SLOT PER SCHEDA—Per informazioni sull'uso delle schede di memoria Secure Digital, consultare ["Uso delle schede di memoria Secure Digital" a](#page-28-0)  [pagina 29.](#page-28-0)

ANTENNA SENZA FILI —Consente di trasmettere dati (opzionale).

STILO—Usare lo stilo per scrivere o disegnare sullo schermo. Per estrarre lo stilo, tirarlo verso l'alto e toglierlo dall'apposito sostegno. Per evitare di perdere lo stilo quando non lo si usa, riporlo nel sostegno, accertandosi che sia orientato correttamente quando lo si inserisce nello slot.

PULSANTE DI ALIMENTAZIONE—Premere il pulsante di accensione per accendere e spegnere il dispositivo. Tenere premuto il pulsante per oscurare e per illuminare il display.

- <span id="page-20-0"></span>• Quando il dispositivo è collegato a una fonte di alimentazione esterna e la batteria principale è carica, la spia del pulsante di accensione è verde.
- Quando la carica della batteria principale è ridotta, la spia del pulsante di accensione è gialla lampeggiante.
- Quando il palmare notifica qualcosa, la luce del pulsante di accensione lampeggia rapidamente in giallo.

SCHERMO A SFIORAMENTO—Usare lo schermo a sfioramento e lo stilo per inserire dati nel Pocket PC. Consultare ["Immissione di informazioni" a pagina 41.](#page-40-1)

PULSANTE DI ATTIVAZIONE/DISATTIVAZIONE MICROSOFT® WINDOWS® MEDIA PLAYER <sup>O</sup> SENZA FILI—Su dispositivi con l'opzione senza fili, questo accende e spegne l'antenna senza fili. Spegnere l'antenna per risparmiare energia. Su dispositivi senza l'opzione senza fili, questo accende e spegne Windows Media Player.

PULSANTE PAGINA INIZIALE—Premere il pulsante per visualizzare la pagina iniziale o per accendere il dispositivo.

PULSANTE POSTA IN ARRIVO—Premere il pulsante per visualizzare la Posta in arrivo o per accendere il dispositivo.

PULSANTE DI NAVIGAZIONE—Premere la parte destra, sinistra, superiore o inferiore del pulsante di navigazione per spostare il cursore sullo schermo. Premere il centro per inserire una selezione.

PULSANTE CONTATTI—Premere il pulsante per visualizzare i Contatti o per accendere il dispositivo.

PULSANTE CALENDARIO—Premere il pulsante per visualizzare il Calendario o per accendere il dispositivo.

PULSANTE DI REGISTRAZIONE—Per informazioni sull'uso del pulsante di registrazione, consultare ["Registrazione di un messaggio" a pagina 50](#page-49-2).

#### SELETTORE DI SCORRIMENTO

- Se si preme il selettore di scorrimento si possono eseguire azioni simili a quelle eseguibili premendo il pulsante <Invio> della tastiera.
- Se si ruota il selettore di scorrimento verso l'alto o verso il basso è possibile eseguire azioni simili a quelle eseguibili premendo i tasti freccia su e giù di una tastiera.

Per informazioni sulle funzionalità del selettore di scorrimento all'interno di programmi, consultare la Guida in linea del Pocket PC.

#### <span id="page-21-0"></span>Vista posteriore

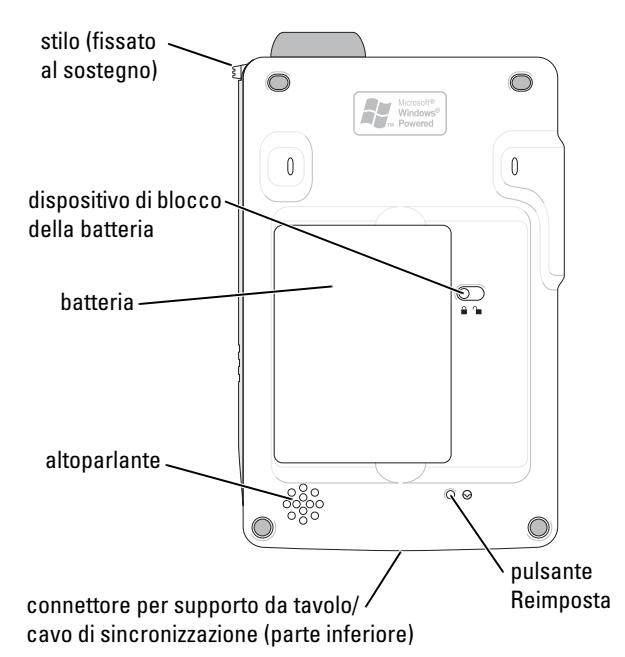

**DISPOSITIVO DI BLOCCO DELLA BATTERIA—Usare questo interruttore per sbloccare e** rimuovere la batteria principale. Consultare ["Installazione e rimozione della batteria"](#page-22-1)  [a pagina 23.](#page-22-1)

BATTERIA —Per informazioni sulla batteria principale, consultare ["Uso della batteria"](#page-22-0)  [a pagina 23](#page-22-0).

ALTOPARLANTE —Toccare l'icona dell'altoparlante per regolare il volume.

**CONNETTORE PER SUPPORTO DA TAVOLO/CAVO DI SINCRONIZZAZIONE—C**onsente di collegare un supporto da tavolo o un cavo di sincronizzazione. Consultare ["Connessione a](#page-24-0)  [un computer" a pagina 25.](#page-24-0)

PULSANTE REIMPOSTA—Per informazioni sull'uso del pulsante Reimposta, consultare ["Esecuzione di una reimpostazione" a pagina 29.](#page-28-1)

## <span id="page-22-2"></span><span id="page-22-0"></span>Uso della batteria

AVVISO: Non utilizzare il palmare prima di aver caricato la batteria principale per almeno 4 ore.

Prima di utilizzare il dispositivo per la prima volta, è necessario installare e caricare la batteria. Una volta caricata la batteria, verificarne lo stato di carica nelle proprietà di risparmio energia. Per ulteriori informazioni, consultare la Guida in linea nel Pocket PC.

#### <span id="page-22-1"></span>Installazione e rimozione della batteria

Per installare la batteria:

- 1 Accertarsi che il palmare sia spento.
- 2 Inserire il lato sinistro della batteria nello slot per batteria ad angolo, ed abbassare il lato destro nello slot fino a farlo scattare in posizione.

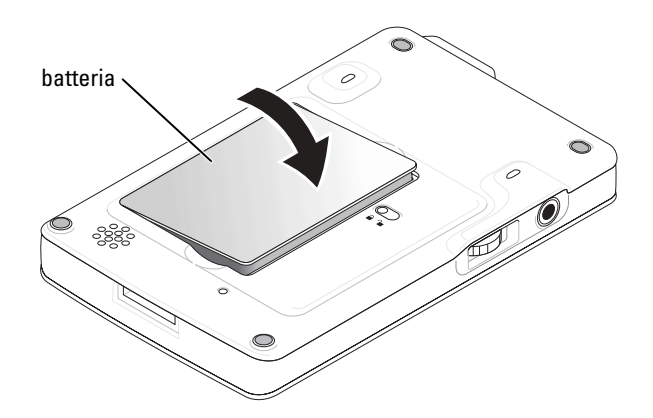

Per rimuovere la batteria:

- 1 Inserire la punta dello stilo nel fermo della batteria.
- 2 Far scorrere il fermo e mantenerlo in posizione sbloccata.
- 3 Estrarre la batteria dallo slot.

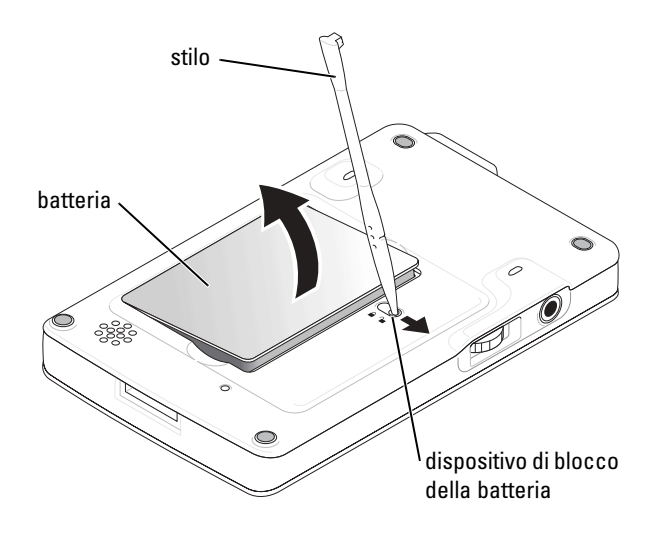

 $\blacksquare$  N.B. Il numero di servizio si trova sotto la batteria. È necessario disporre di tale numero per accedere al servizio di assistenza Dell all'indirizzo support.dell.com oppure per contattare direttamente l'assistenza clienti o il supporto tecnico Dell.

#### <span id="page-23-0"></span>Ricarica della batteria

Per caricare la batteria principale, utilizzare uno dei metodi riportati di seguito.

- Collegare l'adattatore c.a. direttamente all'adattatore del caricatore, quindi sul dispositivo e a una presa elettrica.
- Collegare l'adattatore c.a. direttamente al cavo di sincronizzazione, quindi sul dispositivo e a una presa elettrica.
- Collegare l'adattatore c.a. al supporto da tavolo, quindi inserire il Pocket PC nel supporto. Per ulteriori informazioni, consultare ["Uso del](#page-24-1)  [supporto da tavolo" a pagina 25](#page-24-1).

## <span id="page-24-0"></span>Connessione a un computer

Il palmare può essere collegato a un computer tramite il supporto da tavolo o direttamente con un cavo di sincronizzazione. Collegare il palmare a un computer per:

- Aggiungere programmi al Pocket PC. Per ulteriori informazioni, consultare ["Aggiunta di programmi utilizzando Microsoft](#page-75-1)® ActiveSync®[" a pagina 76.](#page-75-1)
- Sincronizzare i dati del palmare con i dati del computer.

Per informazioni sulla sincronizzazione dei dati, consultare le seguenti risorse:

- "[Uso di Microsoft](#page-56-1)<sup>®</sup> ActiveSync<sup>®</sup>" a [pagina 57](#page-56-1)
- Guida in linea di ActiveSync sul computer
- Guida in linea di ActiveSync sul Pocket PC

#### <span id="page-24-1"></span>Uso del supporto da tavolo

 $\blacksquare$  N.B. A seconda della configurazione del palmare, il supporto da tavolo è opzionale.

Il supporto da tavolo consente di eseguire le operazioni riportate di seguito.

- Sincronizzare i dati del palmare con i dati del computer.
- Collegare il Pocket PC all'alimentazione c.a. per risparmiare la carica della batteria.
- Caricare la batteria principale. Per ulteriori informazioni, consultare "[Uso della batteria"](#page-22-0) a [pagina 23.](#page-22-0)
- Caricare una batteria di ricambio.

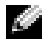

 $\blacksquare$  N.B. Prima di collegare il palmare a un computer per la prima volta, accertarsi di aver installato ActiveSync sul computer dal CD di accompagnamento Dell™.

Per collegare il Pocket PC al supporto da tavolo:

- 1 Collocare il supporto su una superficie piana e uniforme accanto al computer.
- 2 Collegare il cavo del supporto da tavolo al connettore USB sul computer.

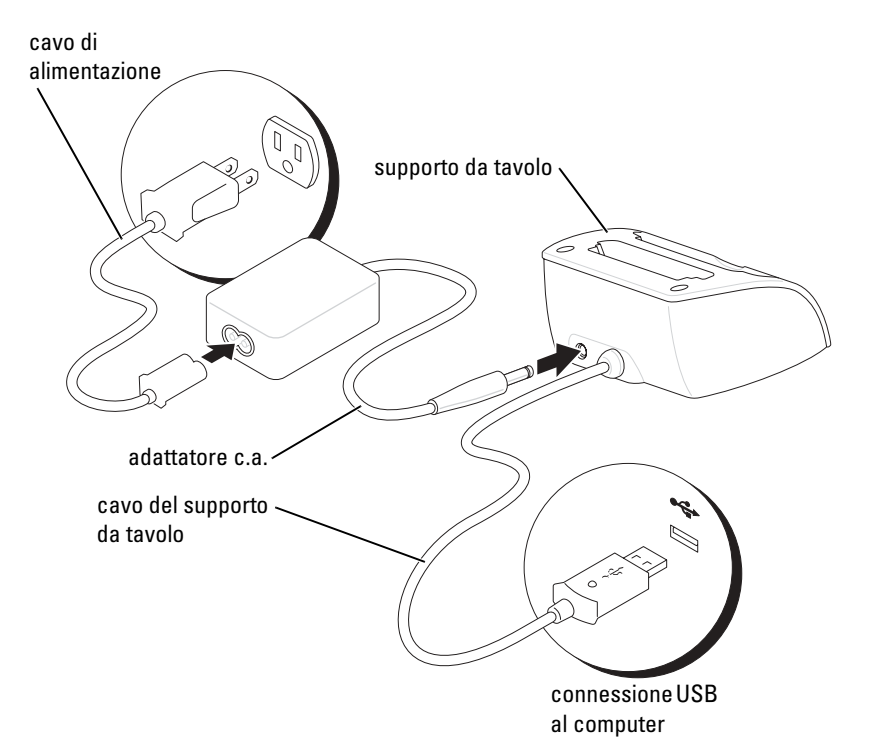

3 Collegare l'adattatore c.a. al supporto da tavolo e a una presa elettrica.

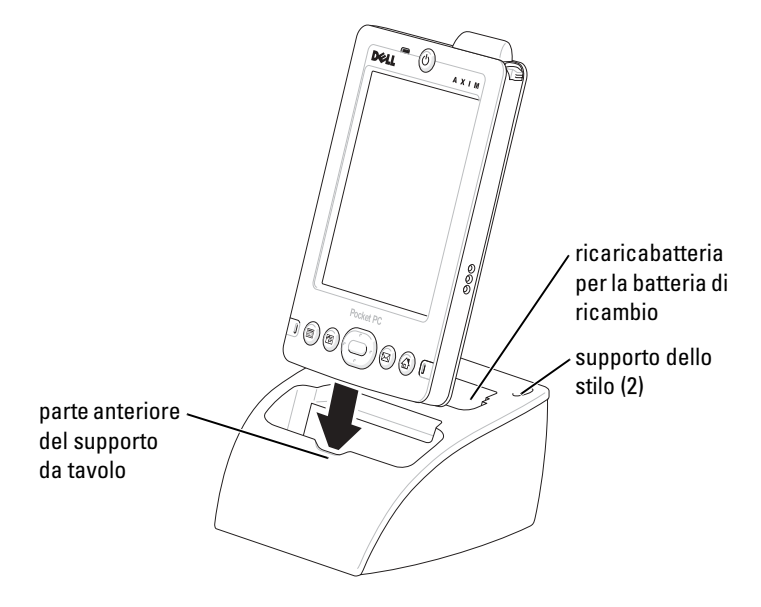

4 Allineare il connettore situato nella parte inferiore del palmare con il connettore del supporto da tavolo, quindi, mantenendo il pannello frontale del palmare allineato con la parte anteriore del supporto, inserire il palmare nel supporto.

Quando il dispositivo è agganciato al supporto da tavolo, il logo DELL™ del supporto s'illumina e compare l'icona di stato che indica la connessione nella barra dei comandi (vedere [pagina 34\)](#page-33-1).

L'indicatore di stato della batteria di ricambio sul supporto fornisce le seguenti indicazioni:

- Verde La batteria di ricambio è completamente carica.
- Giallo La batteria di ricambio si sta ricaricando.

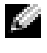

**N.B.** Mentre il palmare viene ricaricato per la prima volta, è *necessario* premere il pulsante di alimentazione per caricare la batteria di riserva.

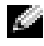

 $\blacksquare$  N.B. Il pulsante di alimentazione del Pocket PC indica lo stato di carica della batteria principale. Per ulteriori informazioni, consultare la descrizione relativa agli indicatori di stato della periferica a [pagina 21](#page-20-0).

Per rimuovere il Pocket PC dal supporto da tavolo, sollevarlo verso l'alto ed estrarlo.

### <span id="page-27-0"></span>Uso del cavo di sincronizzazione

Usare il cavo di sincronizzazione per collegare il Pocket PC direttamente al computer senza usare il supporto da tavolo.

#### N.B. A seconda della configurazione del palmare, l'uso del cavo di sincronizzazione è opzionale.

Per collegare il cavo di sincronizzazione:

- 1 Collegare una estremità del cavo al connettore USB sul computer.
- 2 Collegare l'altra estremità del cavo al palmare.

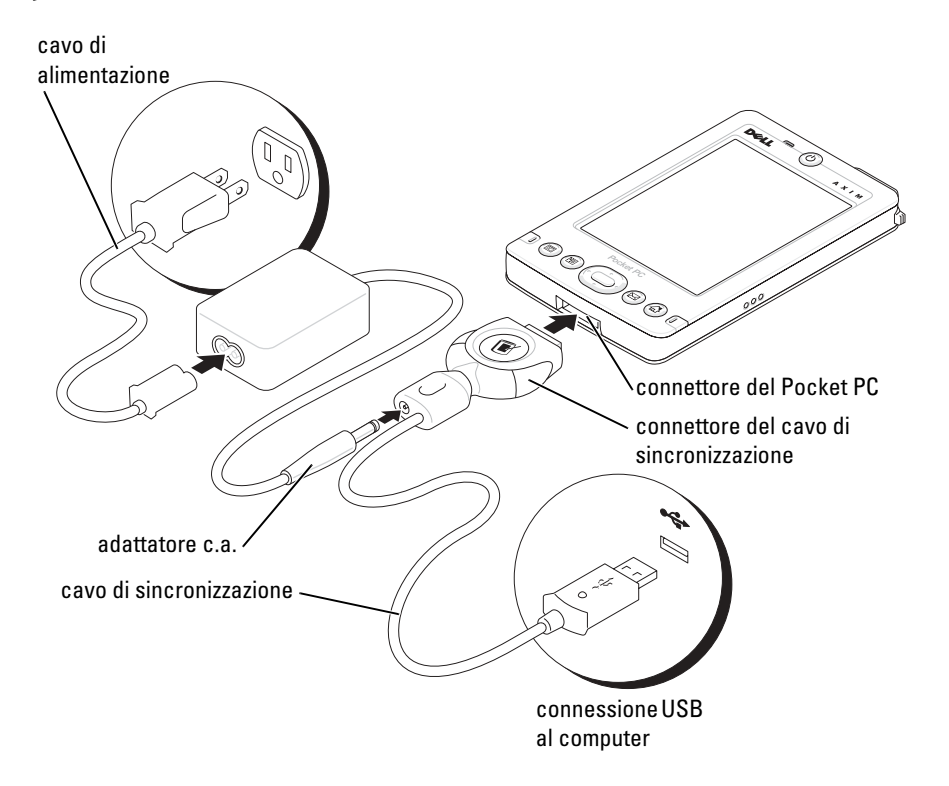

## <span id="page-28-0"></span>Uso delle schede di memoria Secure Digital

Usare le schede di memoria Secure Digital per salvare o eseguire il backup di dati.

Per installare una scheda di memoria Secure Digital:

1 Se è già installata una scheda, premere sulla scheda per sbloccarla, quindi estrarla.

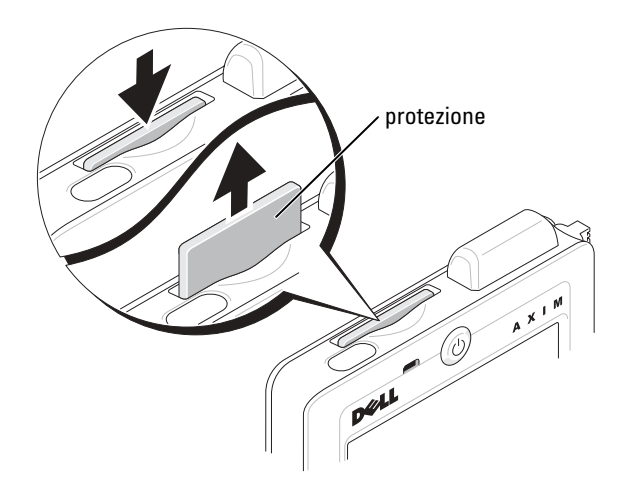

2 Accertarsi che la scheda sia orientata correttamente, quindi inserirla nello slot fino a sentire un "clic".

AVVISO: Non introdurre la scheda con forza. Se si incontra resistenza, ritirare la scheda, verificarne l'orientamento, quindi reinserirla.

Per informazioni sull'uso della scheda, consultare la documentazione allegata.

## <span id="page-28-1"></span>Esecuzione di una reimpostazione

#### <span id="page-28-2"></span>Reimpostazione normale

Quando si esegue una reimpostazione normale, il Pocket PC elimina tutti i dati che non sono stati salvati, ma salva tutti quelli archiviati nella memoria. Eseguire una reimpostazione normale se il dispositivo non risponde quando si tocca il display o si preme un pulsante.

Per eseguire una reimpostazione normale, usare lo stilo per premere il pulsante Reimposta.

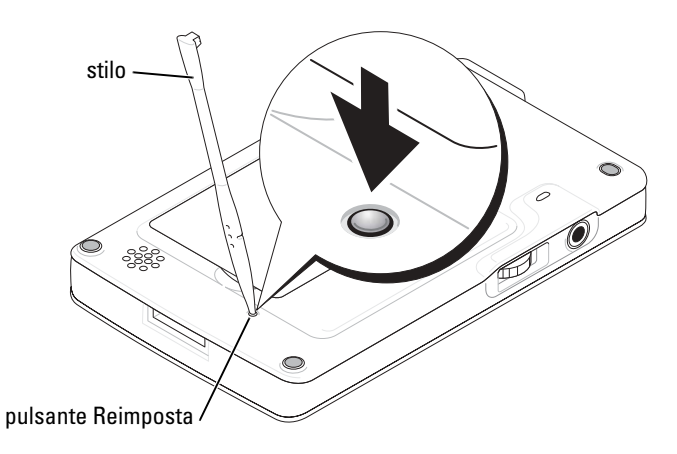

#### <span id="page-29-0"></span>Reimpostazione a freddo

AVVISO: Quando si esegue una reimpostazione a freddo, si perdono tutti i dati memorizzati e tutti i programmi installati sul dispositivo.

Eseguire una reimpostazione a freddo nei seguenti casi:

- Se si desidera eliminare tutti i dati archiviati nel palmare.
- Se si è dimenticata la password e occorre eliminarla.
- Se si sono verificati errori operativi gravi ed è già stato eseguito una reimpostazione normale.

AVVISO: Si consiglia di eseguire un backup dei dati prima di eseguire una reimpostazione a freddo. Per ulteriori informazioni, consultare la Guida in linea di ActiveSync sul computer.

Per eseguire una reimpostazione a freddo:

- 1 Mantenere premuto il pulsante di accensione.
- 2 Mantenere premuto il pulsante Reimposta con lo stilo per circa 2 secondi.
- 3 Seguire le istruzioni visualizzate.

 $\mathbf{2}$ 

## <span id="page-30-0"></span>Uso del Software Mobile™ 2003

[Pulsanti e stilo del dispositivo](#page-31-0) [Schermata Oggi](#page-31-1) [Icone di stato](#page-33-0) [Programmi](#page-34-0) [Barra di spostamento e barra dei comandi](#page-36-0) [Menu di scelta rapida](#page-37-0) [Informazioni di ricerca e di organizzazione](#page-38-0) [Back up dei dati](#page-39-0)

## <span id="page-31-0"></span>Pulsanti e stilo del dispositivo

Nel Pocket PC sono disponibili i pulsanti hardware per il controllo delle azioni e delle funzioni di scorrimento e di uno stilo per la selezione delle voci e l'immissione di informazioni.

Nel Pocket PC lo stilo sostituisce il mouse e può essere utilizzato per eseguire le seguenti azioni:

- Toccare Toccare lo schermo con lo stilo una volta per aprire le voci e selezionare le opzioni.
- Trascinare Senza rilasciare lo stilo, trascinarlo sullo schermo per selezionare testi e immagini. Trascinarlo in un elenco per selezionare più elementi.
- Toccare senza rilasciare lo stilo Toccare una voce senza rilasciare lo stilo per visualizzare un elenco di funzioni disponibili per quella voce. Nel menu di scelta rapida visualizzato, toccare l'azione che si desidera eseguire.

Per ulteriori informazioni, consultare "[Immissione di informazioni"](#page-40-1) a [pagina 41.](#page-40-1)

## <span id="page-31-1"></span>Schermata Oggi

Quando si accende il dispositivo per la prima volta nella giornata (o dopo 4 ore di inattività), viene visualizzata la schermata Oggi. È possibile visualizzare la schermata Oggi anche toccando il pulsante Start, quindi Oggi. La schermata Oggi visualizza la data e le informazioni sul proprietario del dispositivo, il calendario di oggi e le attività importanti. Per personalizzare la schermata Oggi procedere come riportato di seguito.

- 1 Toccare il pulsante Start, quindi Impostazioni.
- 2 Toccare la scheda Personale, quindi Oggi.

Usare la scheda Aspetto per modificare lo sfondo della schermata Oggi .

Usare la scheda Elementi per modificare gli elementi visualizzati nella schermata Oggi.

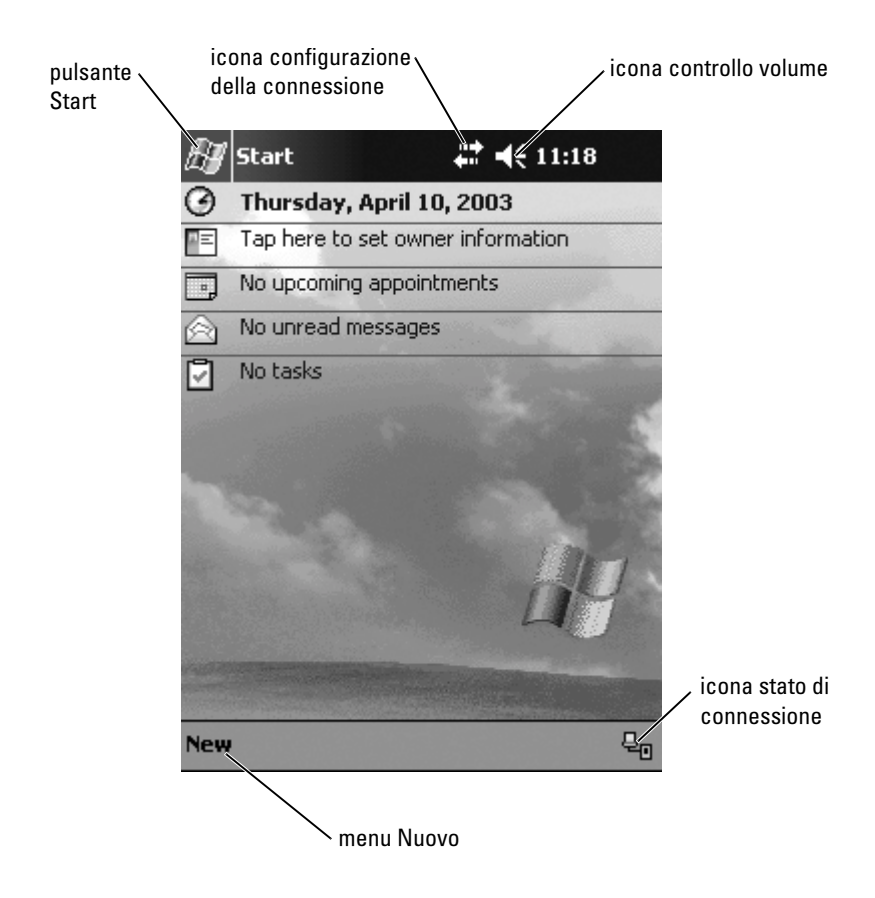

## <span id="page-33-1"></span><span id="page-33-0"></span>Icone di stato

 $\blacksquare$  N.B. Se non vi è spazio sufficiente per visualizzare tutte le icone di notifica, viene visualizzata l'icona di notifica  $\bigodot$ . Toccare tale icona per visualizzare tutte le notifiche.

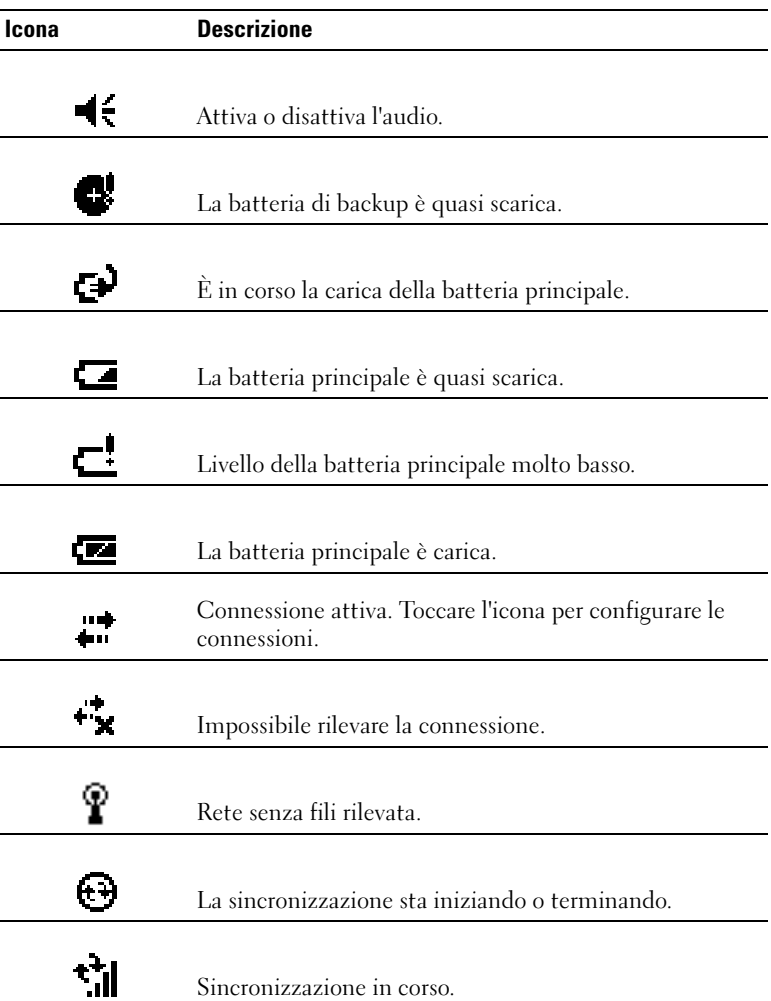

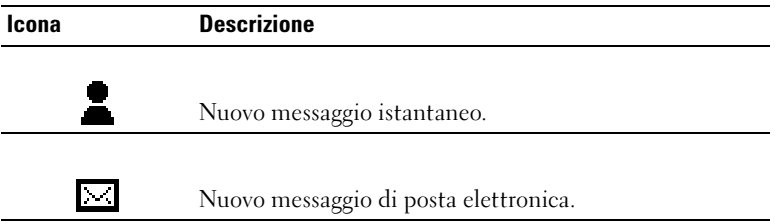

## <span id="page-34-0"></span>Programmi

È possibile passare da un programma all'altro selezionando un programma dal menu Avvio. Per accedere a programmi non elencati nel menu Avvio, toccare il pulsante Start, Programmi, infine il nome del programma.

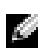

 $\blacksquare$  N.B. Alcuni programmi hanno etichette abbreviate per le caselle di controllo e i menu a discesa. Per vedere la definizione completa di un'etichetta abbreviata, toccare e mantenere lo stilo sull'etichetta. Per allontanare lo stilo, trascinarlo fuori dall'etichetta per non eseguire il comando.

#### <span id="page-34-1"></span>Pulsanti dei programmi

È anche possibile accedere ad alcuni programmi premendo un pulsante di programma. Sul pannello anteriore del Pocket PC vi sono quattro pulsanti di programma. Le icone che si trovano sui pulsanti corrispondono ai programmi ai quali è possibile accedere. Per impostazione predefinita, i pulsanti avviano i programmi Pagina iniziale, Posta in arrivo, Contatti e Calendario.

### <span id="page-35-0"></span>Switcher Bar

Per accedere a un programma o per chiudere un programma aperto, è possibile anche utilizzare Switcher Bar. Per avviare Switcher Bar:

- 1 Toccare il pulsante Start, quindi Impostazioni.
- 2 Toccare la scheda Sistema, quindi Switcher Bar.

Nella barra di navigazione viene visualizzata l'icona Switcher Bar  $\|\cdot\|$ 

Toccare  $\mathbf{L}$  per visualizzare un elenco di tutti programmi aperti. Nel menu Switcher Bar :

- Toccare le impostazioni di luminosità oppure le impostazioni di alimentazione per configurarle.
- Toccare un nome di programma per accedere al programma corrispondente.
- Toccare Esci dal programma corrente per chiudere il programma corrente.
- Toccare Esci da tutti i programmi per chiudere tutti i programmi aperti.
- Toccare Esci da Switcher Bar per chiudere il menu.

La tabella riportata di seguito contiene un elenco parziale dei programmi disponibili sul dispositivo. Per un elenco di tutti i programmi installabili sul palmare, consultare il CD di accompagnamento Dell™.

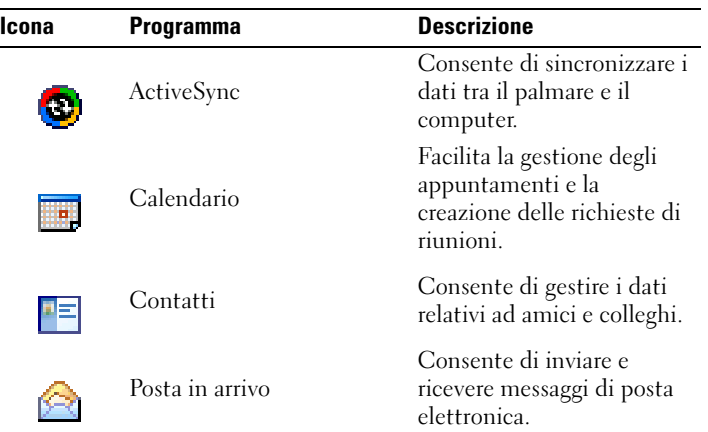
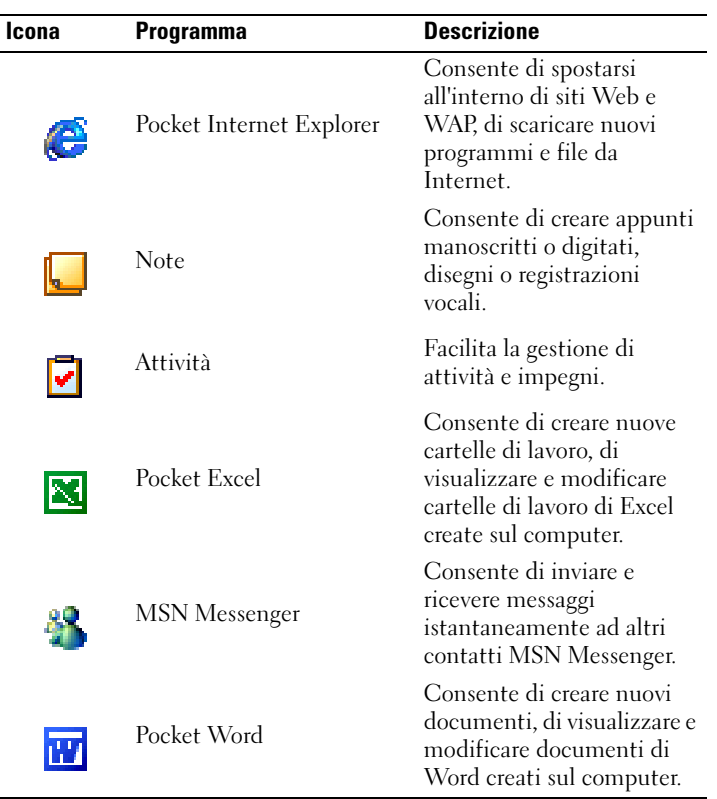

## Barra di spostamento e barra dei comandi

La barra di navigazione si trova nella parte superiore dello schermo. Visualizza il programma attivo e l'ora corrente, consente di passare ad altri programmi e di chiudere le schermate aperte.

Usare la barra dei comandi della parte inferiore dello schermo per eseguire operazioni all'interno dei programmi. La barra dei comandi contiene i nomi dei menu, le icone e l'icona del pannello di immissione. Per creare un nuovo elemento nel programma in uso, toccare Nuovo. Per visualizzare il nome di un'icona, toccarla senza rilasciare lo stilo. Per allontanare lo stilo, trascinarlo fuori dall'icona per non eseguire il comando.

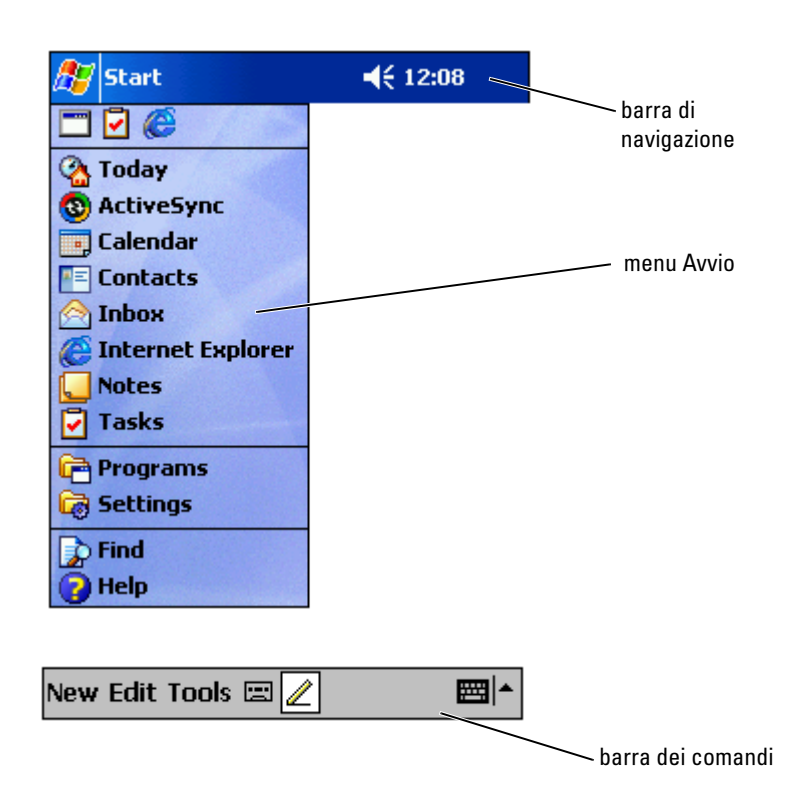

## Menu di scelta rapida

I menu di scelta rapida consentono di selezionare rapidamente un'azione per un determinato elemento. Ad esempio, si può scegliere il menu di scelta rapida nella rubrica dei contatti per eliminare un contatto, fare una copia di un contatto o inviare un messaggio di posta elettronica a un indirizzo della rubrica. Le azioni dei menu di scelta rapida variano da un programma all'altro. Per accedere a un menu di scelta rapida, toccare una voce di menu senza rilasciare lo stilo. Quando viene visualizzato il menu, sollevare lo stilo e toccare l'azione che si desidera eseguire. Per chiudere il menu senza eseguire un'azione, toccare lo schermo in qualsiasi punto fuori dal menu.

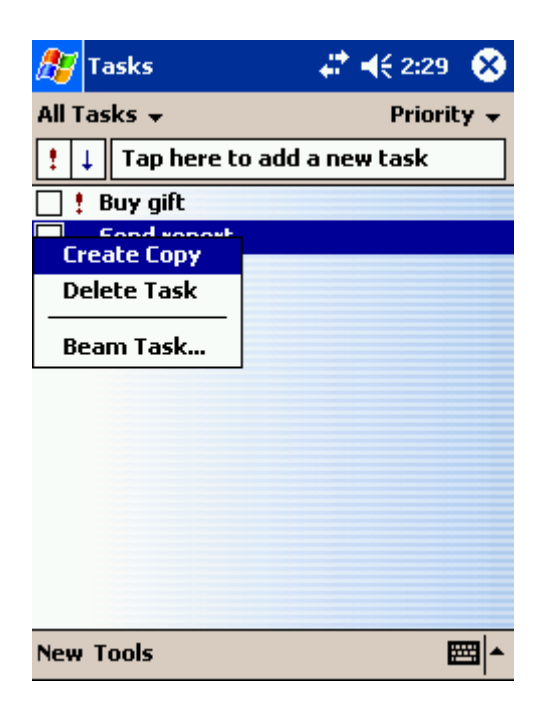

## Informazioni di ricerca e di organizzazione

La funzione Trova del Pocket PC consente di individuare rapidamente le informazioni desiderate.

Nel menu Avvio, toccare Trova. Inserire l'elemento da ricercare, selezionare il tipo di dati nel menu a discesa, quindi toccare Vai per iniziare la ricerca.

Per trovare i file sul palmare e organizzarli in cartelle è possibile anche usare il programma Esplora file. Nel menu Avvio, toccare Programmi, quindi Esplora file.

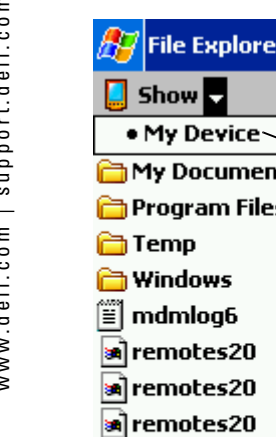

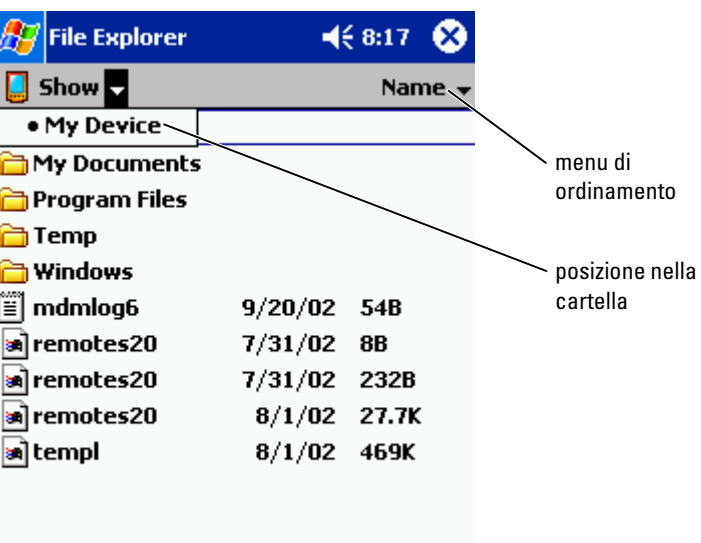

## Back up dei dati

Per evitare o ridurre al minimo la perdita di dati, è necessario eseguire periodicamente un backup di tutti i dati archiviati nel Pocket PC. Utilizzare ActiveSync per sincronizzare i file nel dispositivo in uso con quelli del computer. È possibile inoltre trascinare i file dal dispositivo al computer mediante Windows Explorer. Per ulteriori informazioni, consultare la Guida in linea di ActiveSync sul computer.

# <span id="page-40-0"></span>Immissione di informazioni

[Immissione di testo utilizzando il pannello di ingresso](#page-41-0) [Scrittura sullo schermo](#page-44-0) [Disegno sullo schermo](#page-48-0) [Registrazione di un messaggio](#page-49-0) [Uso del testo personale](#page-50-0)

Per inserire i dati sono disponibili diversi metodi:

- Utilizzare il pannello di input per inserire un testo digitato con la tastiera software o con un altro metodo di immissione.
- Scrivere direttamente sullo schermo con lo stilo.
- Disegnare sullo schermo con lo stilo.
- Parlare mediante il microfono del Pocket PC per registrare un messaggio.

Usare Microsoft ® ActiveSync ® per sincronizzare o copiare i dati dal computer al palmare. Per ulteriori informazioni su ActiveSync, consultare la Guida in linea di ActiveSync sul computer.

## <span id="page-41-0"></span>Immissione di testo utilizzando il pannello di ingresso

Utilizzare il pannello di immissione per inserire informazioni in qualsiasi programma del Pocket PC. È possibile utilizzare la tastiera software oppure scrivere usando il Riconoscitore naturale, il Riconoscitore elaborato oppure Transcriber. Nello schermo i caratteri vengono visualizzati come testo digitato.

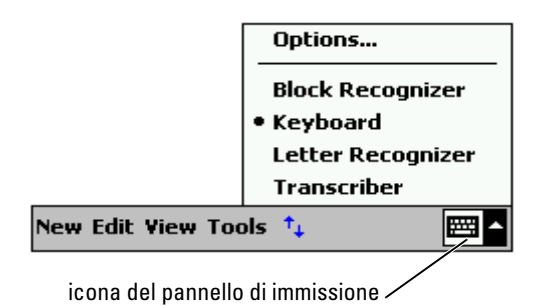

Per visualizzare o nascondere il pannello di immissione, toccare l'icona corrispondente. Toccare la freccia accanto all'icona del pannello di immissione per modificare i metodi di immissione.

Quando si utilizza il pannello di immissione, il palmare anticipa la parola che si sta digitando o scrivendo e la visualizza sopra al pannello di immissione. Quando si tocca la parola visualizzata, questa viene inserita nel testo nel punto di inserimento. Più il dispositivo viene usato, più parole sarà in grado di anticipare.

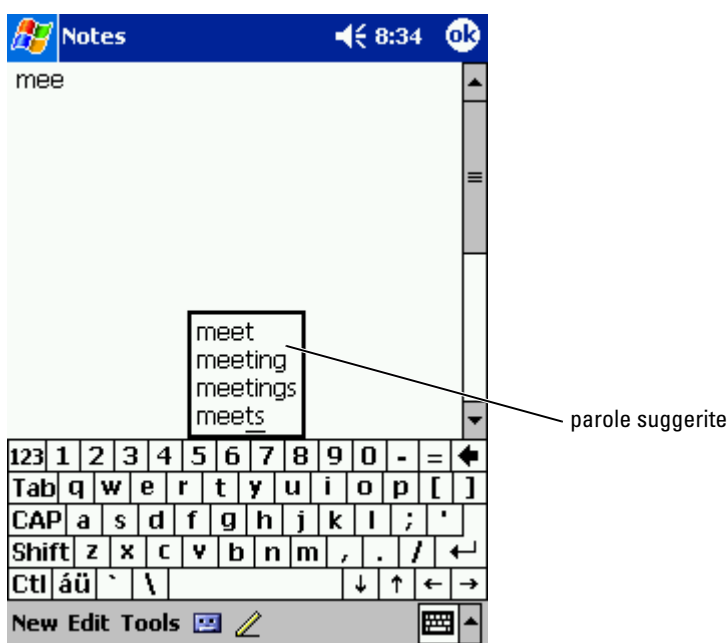

Per modificare le opzioni relative alle parole suggerite, ad esempio il numero di parole, procedere come riportato di seguito.

- 1 Toccare il pulsante Start, quindi Impostazioni.
- 2 Toccare la scheda Personale, Immissione, quindi la scheda Completamento parola.
- 3 Selezionare le impostazioni desiderate, quindi toccare OK.

### Digitazione con la tastiera software

- 1 Toccare la freccia accanto all'icona del pannello di immissione, quindi toccare Tastiera.
- 2 Toccare i tasti della tastiera con lo stilo.

### Riconoscitore naturale

Il Riconoscitore naturale consente di utilizzare lo stilo per scrivere lettere sullo schermo allo stesso modo in cui si scrive su un foglio di carta.

- $\blacksquare$  N.B. Il Riconoscitore naturale è incluso nei sistemi operativi in inglese, francese, tedesco, italiano e spagnolo. Nelle altre versioni pertanto non è supportato.
	- 1 Toccare la freccia accanto all'icona del pannello di immissione, quindi toccare Riconoscitore naturale .
	- 2 Con lo stilo scrivere una lettera tra le linee visualizzate nella parte inferiore dello schermo.

Le lettere vengono convertite sullo schermo in testo di tipo stampato. Per istruzioni specifiche sull'uso del Riconoscitore naturale, toccare il punto interrogativo accanto all'area di scrittura.

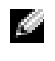

**N.B.** Toccare Demo per visualizzare i tratti dei caratteri che il dispositivo è in grado di riconoscere.

### Riconoscitore elaborato

Il Riconoscitore elaborato consente di utilizzare tratti dei caratteri simili a quelli usati in altri palmari.

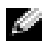

 $\blacksquare$  N.B. Il Riconoscitore elaborato è incluso nei sistemi operativi in inglese, francese, tedesco, italiano e spagnolo. Nelle altre versioni pertanto non è supportato.

- 1 Toccare la freccia accanto all'icona del pannello di immissione, quindi toccare Riconoscitore elaborato .
- 2 Con lo stilo scrivere il tratto del carattere appropriato nella casella visualizzata nella parte inferiore dello schermo.

I tratti del carattere vengono convertiti sullo schermo in testo di tipo stampato. Per istruzioni specifiche sull'uso del Riconoscitore elaborato, toccare il punto interrogativo accanto all'area di scrittura.

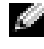

 $\blacksquare$  N.B. Toccare Demo per visualizzare i tratti dei caratteri che il dispositivo è in grado di riconoscere.

## **Transcriber**

Transcriber consente di scrivere con lo stilo in qualsiasi punto dello schermo, allo stesso modo in cui si scrive su un foglio di carta. A differenza del Riconoscitore naturale e del Riconoscitore elaborato, è possibile scrivere una o più frasi, quindi fare una breve pausa per consentire a Transcriber di trasformare le parole scritte in caratteri digitati.

 $\blacksquare$  N.B. Transcriber viene incluso nei sistemi operativi in inglese, francese e tedesco. In altre versioni non è supportato.

- 1 Toccare la freccia accanto all'icona del pannello di immissione, quindi toccare Transcriber.
- 2 Con lo stilo scrivere in qualsiasi punto dello schermo.

Quando si fa una pausa, Transcriber converte i caratteri scritti a mano in caratteri digitati. Per istruzioni specifiche sull'uso di Transcriber, toccare il punto interrogativo accanto all'angolo in basso a destra dello schermo.

## Modifica del testo digitato

Per modificare o scegliere il formato di un testo digitato, è necessario innanzitutto selezionarlo:

- 1 Trascinare lo stilo sul testo da selezionare.
- 2 Toccare il testo selezionato senza rilasciare lo stilo.
- 3 Toccare il comando di modifica appropriato nel menu di scelta rapida.

Per selezionare i comandi di modifica è anche possibile toccare l'opzione Modifica nella parte inferiore dello schermo.

# <span id="page-44-0"></span>Scrittura sullo schermo

In qualsiasi programma che accetta testo scritto, come il programma Note e la scheda Note di alcuni programmi, è possibile utilizzare lo stilo per scrivere direttamente sullo schermo. In un secondo momento, è possibile modificare e scegliere il formato del testo scritto nonché convertire le informazioni in testo.

### $\blacksquare$  N.B. In alcuni programmi che accettano il testo scritto non è disponibile l'icona della penna. Per passare alla modalità di scrittura, consultare la documentazione relativa al programma.

Per scrivere sullo schermo, toccare l'icona della penna e passare alla modalità di scrittura. Vengono visualizzate quindi sullo schermo le linee sulle quali scrivere.

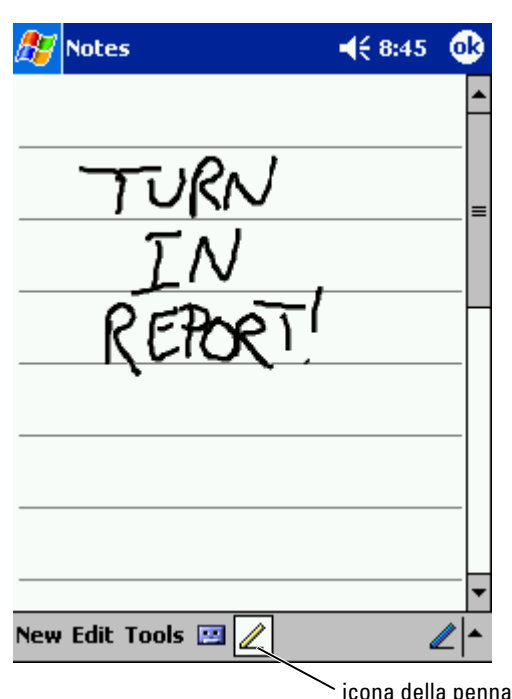

## Modifica di testo scritto

Per modificare o scegliere il formato di un testo digitato, è necessario innanzitutto selezionarlo:

- 1 Toccare l'icona della penna per deselezionarla.
- 2 Trascinare lo stilo sul testo da selezionare.
- 3 Toccare il testo selezionato senza rilasciare lo stilo.
- 4 Toccare il comando di modifica appropriato nel menu di scelta rapida. Per selezionare i comandi di modifica è anche possibile toccare l'opzione Modifica nella parte inferiore dello schermo.
- 5 Toccare l'icona della penna per ritornare alla modalità di scrittura.

Per convertire il testo scritto in testo di stile stampato, toccare Strumenti, quindi Riconosci .

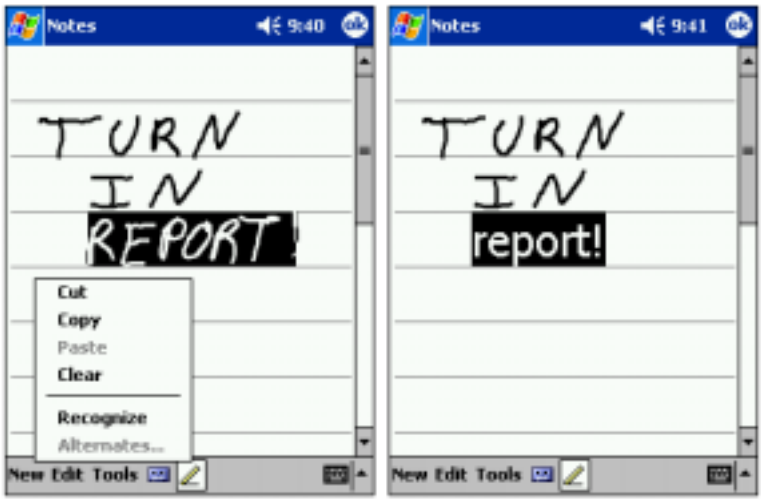

Se si desidera convertire solo alcune parole, selezionarle prima di toccare Riconosci oppure toccare le parole selezionate senza rilasciare lo stilo, quindi toccare Riconosci nel menu di scelta rapida. Se una parola non viene riconosciuta, non viene convertita in testo di tipo stampato.

Se la conversione non è corretta, è possibile selezionare parole diverse da un elenco di opzioni disponibili oppure ritornare al testo scritto originale:

- 1 Toccare la parola errata senza rilasciare lo stilo.
- 2 Nel menu di scelta rapida, toccare Alternative. Verrà visualizzato un menu con un elenco di parole alternative.
- 3 Toccare la parola corretta o il testo scritto nella parte superiore del menu per ritornare al testo scritto originale.

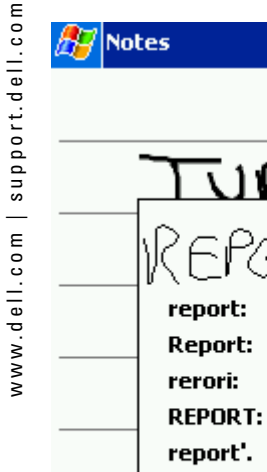

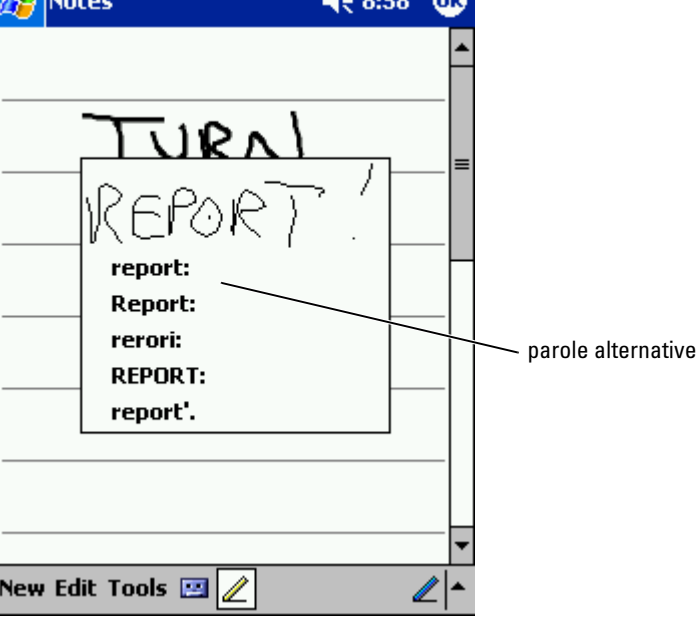

 $420.50$   $\overline{AB}$ 

Suggerimenti per ottenere un buon livello di riconoscimento:

- Scrivere in modo chiaro.
- Scrivere sulle linee e disegnare i tratti discendenti delle lettere sotto la linea. Scrivere l'intersezione della "t" e gli apostrofi sotto la linea superiore per evitare che vengano confusi con la parola soprastante. Scrivere i punti e le virgole sopra la linea.
- Per un migliore riconoscimento, cambiare il livello dello zoom a 300% mediante il menu Strumenti .
- Scrivere le lettere di una stessa parola vicine, mentre lasciare maggiore spazio tra due parole diverse, affinché il dispositivo determini con precisione l'inizio e la fine di una parola.
- Non è possibile convertire le parole che contengono trattini, le parole straniere in cui vengono utilizzati caratteri particolari, ad esempio gli accenti, e alcuni segni di punteggiatura.
- Quando una parola è stata riconosciuta, non è possibile modificarla. È necessario cancellarla e scrivere la nuova parola.

# <span id="page-48-0"></span>Disegno sullo schermo

È possibile disegnare sullo schermo nello stesso modo in cui si scrive; tuttavia, la selezione e la modifica dei disegni è diversa dalla selezione e dalla modifica di un testo scritto. Ad esempio, i disegni selezionati possono essere ridimensionati al contrario del testo scritto.

## Creazione di un disegno

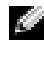

**N.B.** Per eseguire lo zoom avanti o lo zoom indietro di un disegno, toccare Strumenti, quindi toccare un livello di zoom.

Con un primo tratto di stilo, attraversare tre linee sullo schermo. Viene visualizzata una finestra che limita l'area di disegno. Qualunque tratto eseguito in questa finestra o sui bordi diventerà parte del disegno. I disegni che non attraversano le tre linee dello schermo vengono considerati testo scritto.

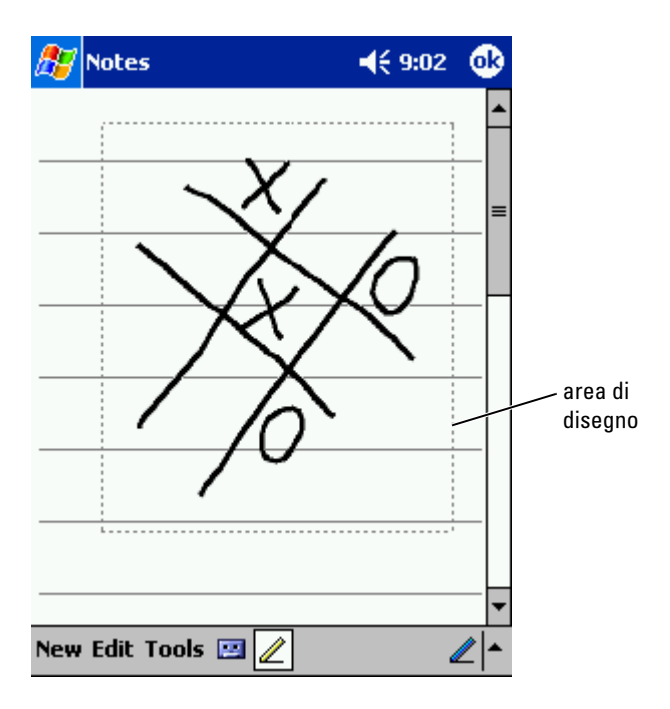

## Modifica di un disegno

Per modificare o scegliere il formato di un disegno, è necessario innanzitutto selezionarlo:

1 Toccare il disegno senza rilasciare lo stilo fino a quando compare il quadratino di selezione.

Per selezionare più disegni, deselezionare l'icona della penna e trascinare lo stilo per selezionare i disegni.

- 2 Toccare il disegno selezionato senza rilasciare lo stilo, quindi toccare un comando di modifica nel menu di scelta rapida.
- 3 È possibile tagliare, copiare e incollare i disegni selezionati toccando e mantenendo il disegno selezionato, quindi toccando un comando di modifica nel menu di scelta rapida.

Per selezionare i comandi di modifica è anche possibile toccare l'opzione Modifica nella parte inferiore dello schermo.

Per ridimensionare un disegno, accertarsi che l'icona della penna non sia selezionata, quindi trascinare un quadratino di selezione.

## <span id="page-49-0"></span>Registrazione di un messaggio

In qualsiasi programma che consente di scrivere e di disegnare sullo schermo, è anche possibile archiviare rapidamente pensieri, promemoria e numeri di telefono registrando un messaggio vocale. In Calendario, Attività e Contatti, è possibile includere una registrazione nella scheda Note. Nel programma Note è possibile creare una registrazione indipendente oppure includere una registrazione in una nota scritta. In quest'ultimo caso, è necessario aprire prima la nota. Nel programma Posta in arrivo infine si può aggiungere una registrazione a un messaggio di posta elettronica.

Per registrare un messaggio:

- 1 Tenere il microfono accanto alla bocca o a un'altra sorgente sonora.
- 2 Premere e tenere premuto il pulsante di registrazione posto sul lato del palmare fino a quando si sente un segnale acustico.
- 3 Mantenendo premuto il pulsante di registrazione, eseguire la registrazione.
- 4 Per interrompere la registrazione, rilasciare il pulsante.

Il Pocket PC emette due segnali acustici. La nuova registrazione viene visualizzata nell'elenco di note oppure come icona integrata.

 $\blacksquare$  N.B. È anche possibile eseguire una registrazione toccando l'icona di registrazione nella barra corrispondente.

Per riprodurre una registrazione, toccare il nome della registrazione nell'elenco o l'icona dell'altoparlante nella nota.

## <span id="page-50-0"></span>Uso del testo personale

Quando si usa la Posta in arrivo o MSN Messenger, usare l'opzione Testo personale per inserire rapidamente messaggi preimpostati o di uso frequente. Per inserire un messaggio, toccare Testo personale, quindi toccare un messaggio.

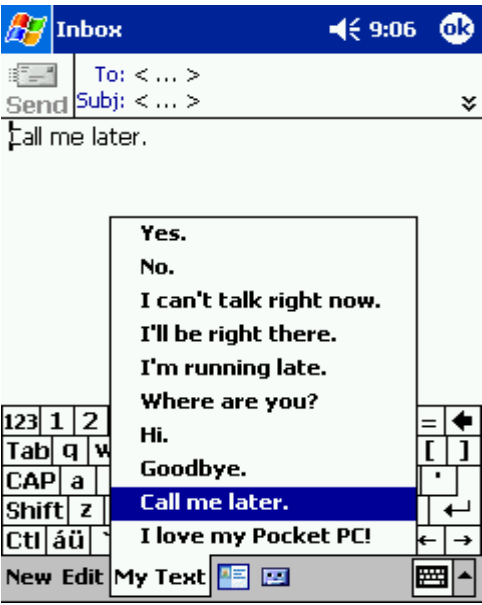

 $\blacksquare$  N.B. Dopo aver inserito un messaggio, è possibile aggiungere del testo al messaggio Testo personale.

Per modificare un messaggio Testo personale:

- 1 Nella Posta in arrivo o MSN Messenger toccare Strumenti.
- 2 Toccare Modifica mess. Testo personale.
- 3 Eseguire le modifiche e toccare OK.

# Regolazione delle impostazioni

[Scheda Personale](#page-53-0) [Scheda Sistema](#page-53-1) [Scheda Connessioni](#page-54-0) È possibile regolare le impostazioni del Pocket PC in base alle proprie preferenze. Per visualizzare le opzioni disponibili, toccare il pulsante Start, quindi Impostazioni .

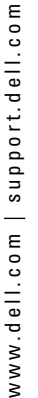

 $\blacksquare$  N.B. A seconda delle funzioni del palmare, le schede possono essere dotate di schede ed elementi aggiuntivi.

Per ulteriori informazioni sulla regolazione delle impostazioni, consultare la Guida in linea del Pocket PC sul dispositivo stesso, toccare il pulsante Start, quindi Guida .

# <span id="page-53-0"></span>Scheda Personale

- Pulsanti Assegnare i programmi che vengono avviati quando si premono i pulsanti hardware.
- Immissione Regolare le impostazioni per il metodo di immissione, il completamento delle parole e altre opzioni.
- Menu Aggiungere o rimuovere elementi dal menu Start .
- Pulsante di navigazione Configurare il dispositivo per abilitare l'utente a premere la parte centrale del pulsante di navigazione per eseguire funzioni simili a quelle eseguibili premendo <Invio> sulla tastiera.
- Informazioni utente Inserire i recapiti dell'utente.
- Password Impostare una password per proteggere i dati archiviati nel dispositivo.
- Suoni e notifiche Regolare il volume e impostare le notifiche. Per ulteriori informazioni, consultare ["Notifiche](#page-73-0)" a [pagina 74](#page-73-0).
- Oggi Personalizzare l'aspetto e le informazioni visualizzate sulla schermata Oggi.

# <span id="page-53-1"></span>Scheda Sistema

- Informazioni su Trovare informazioni sul Software Microsoft ® Windows Mobile ™ 2003 per Pocket PC ed il palmare.
- Luminosità Regolare le impostazioni di luminosità per risparmiare energia.
- Certificati Visualizzare o eliminare i certificati archiviati nel dispositivo. I certificati facilitano l'individuazione dell'identità utente e di quella degli altri computer per impedire l'accesso ai dati personali da parte di utenti non autorizzati.
- Orologio Modificare l'ora o impostare la sveglia.
- Microfono Regolare il guadagno del microfono.
- Alimentazione Verificare lo stato della batteria o di carica. Impostare il periodo di tempo durante il quale il dispositivo può restare inattivo prima di spegnersi.
- Impostazioni internazionali Visualizzare e modificare la formattazione delle impostazioni internazionali, ad esempio la valuta, l'ora e la data.
- Disinstallazione applicazioni Rimuovere i programmi dal dispositivo. Per ulteriori informazioni, consultare "[Aggiunta e](#page-74-0)  [rimozione di programmi](#page-74-0)" a [pagina 75.](#page-74-0)
- Schermo Regolare lo schermo se il dispositivo non risponde correttamente ai comandi.
- Switcher Bar Regolare le impostazioni dell'utility di esecuzione delle applicazioni Switcher Bar.
- Informazioni di sistema Visualizzare i dati tecnici del palmare.

## <span id="page-54-0"></span>Scheda Connessioni

- Trasmetti via IR Ricevere trasmissioni a infrarossi da altri dispositivi.
- Bluetooth Accendere o spegnere la radio Bluetooth™ e creare o modificare i dispositivi accoppiati. Per impostazione predefinita, l'opzione Bluetooth viene disattivata.
- Connessioni Aggiungere e configurare le connessioni del modem o del server.
- Ethernet senza fili Configurare le impostazioni dell'adattatore di rete.

5

# Uso di Microsoft® ActiveSync®

[Informazioni su ActiveSync](#page-57-0) [Installazione e uso di ActiveSync](#page-58-0)

# <span id="page-57-0"></span>Informazioni su ActiveSync

L'applicazione ActiveSync consente di sincronizzare i dati del computer con i dati del Pocket PC. Durante la sincronizzazione, i dati del palmare vengono confrontati con quelli del computer, quindi entrambi vengono aggiornati con le informazioni più recenti. ActiveSync consente ad esempio di eseguire le seguenti operazioni:

- Mantenere aggiornati i dati di Microsoft Pocket Outlook sincronizzando il palmare con i dati di Microsoft Outlook sul computer.
- Sincronizzare i file di Microsoft Word e Microsoft Excel tra il palmare e il computer. I file vengono convertiti automaticamente nel formato corretto.

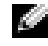

**N.B.** Per impostazione predefinita, ActiveSync non sincronizza automaticamente tutti i tipi di dati. È possibile modificare le opzioni di ActiveSync per sincronizzare tipi di dati specifici.

ActiveSync consente inoltre di eseguire le seguenti operazioni:

- Eseguire un backup e ripristinare i dati del palmare.
- Copiare (anziché sincronizzare) i file dal palmare al computer e viceversa.
- Selezionare una modalità di sincronizzazione per determinare quando eseguire la sincronizzazione. È possibile scegliere ad esempio di eseguire una sincronizzazione continua o di attivarla solo quando si seleziona il comando di sincronizzazione.
- Selezionare il tipo e la quantità di dati sincronizzati. È possibile scegliere ad esempio quante settimane di appuntamenti conclusi si desidera sincronizzare.

Per eseguire la sincronizzazione dei dati, è necessario disporre delle versioni Microsoft Windows ® e Pocket PC di ActiveSync. Installare la versione Windows di ActiveSync sul computer in uso mediante il CD di accompagnamento Dell™. La versione Pocket PC è già installata sul Pocket PC.

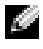

 $\blacksquare$  N.B. Prima di collegare il palmare a un computer per la prima volta, accertarsi di aver installato ActiveSync sul computer dal CD di accompagnamento Dell™.

## <span id="page-58-0"></span>Installazione e uso di ActiveSync

Per installare ActiveSync:

- 1 Inserire il CD di accompagnamento Dell.
- 2 Fare clic sul triangolo giallo per accedere al menu principale.
- 3 Fare clic su Inizia da qui.
- 4 Fare clic su Installazione di ActiveSync e seguire le istruzioni visualizzate.

Una volta completata l'installazione, seguendo l'installazione guidata di ActiveSync è possibile collegare il dispositivo al computer, creare una connessione per sincronizzare i dati tra il palmare e il computer nonché personalizzare le impostazioni di sincronizzazione. Il primo processo di sincronizzazione inizia automaticamente al termine dell'installazione guidata.

Durante la prima sincronizzazione, i dati archiviati in Outlook sul computer vengono copiati nelle applicazioni Calendario, Contatti e Attività del Pocket PC.

Dopo aver installato ActiveSync e aver completato il primo processo di sincronizzazione, è possibile iniziare la sincronizzazione dal palmare. Per passare ad ActiveSync sul palmare, toccare il pulsante Start, quindi ActiveSync. Se si dispone di scheda LAN wireless, si può eseguire la sincronizzazione in modalità remota dal palmare.

Per informazioni sull'uso di ActiveSync sul palmare, aprire ActiveSync sul Pocket PC, toccare il pulsante Start, quindi Guida.

Per informazioni sull'uso di ActiveSync sul computer, aprire ActiveSync sul computer, quindi fare clic su ?→ Guida in linea Microsoft ActiveSync.

# Pianificazione e comunicazione

[Informazioni su Microsoft](#page-61-0)® Pocket Outlook [Calendario](#page-61-1) **[Contatti](#page-64-0)** [Attività](#page-65-0) **[Note](#page-67-0)** [Posta in arrivo](#page-68-0) [Notifiche](#page-73-1)

# <span id="page-61-0"></span>Informazioni su Microsoft ® Pocket Outlook

In Pocket Outlook sono incluse le applicazioni Calendario, Contatti, Attività, Posta in arrivo e Note. Questi programmi possono essere utilizzati individualmente o contemporaneamente. Gli indirizzi di posta elettronica ad esempio archiviati in Contatti possono essere utilizzati per inviare messaggi dall'applicazione Posta in arrivo.

Microsoft ActiveSync ® consente di sincronizzare i dati di Microsoft Outlook o di Microsoft Exchange archiviati nel computer con il dispositivo. oppure di sincronizzarli direttamente con un server Exchange. Ogni volta che si esegue la sincronizzazione, ActiveSync confronta le modifiche eseguite sul palmare, sul computer o sul server e aggiorna entrambi i computer con i dati più recenti. Per informazioni sull'uso di ActiveSync, consultare la Guida in linea di ActiveSync sul computer.

È possibile accedere ai programmi descritti di seguito mediante il menu Avvio .

## <span id="page-61-1"></span>Calendario

Il programma Calendario consente di pianificare appuntamenti, riunioni e altri eventi. Gli appuntamenti possono essere visualizzati in vari formati (Agenda, Giorno, Settimana, Mese e Anno) e si può passare facilmente da un formato all'altro mediante il menu Visualizza. Toccare l'icona Oggi per visualizzare la data corrente.

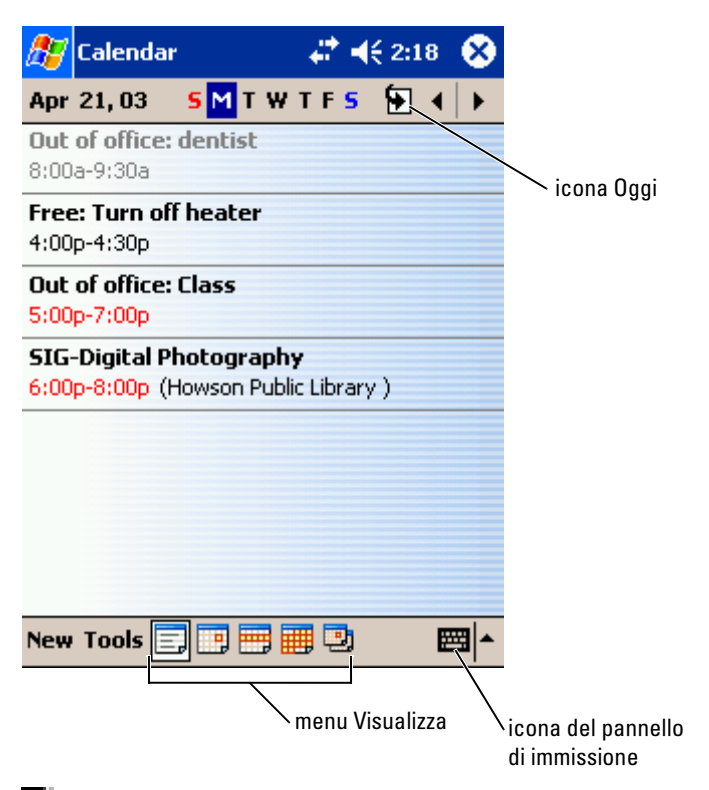

**N.B.** Per personalizzare il Calendario, ad esempio per cambiare il primo giorno della settimana, toccare Strumenti, quindi Opzioni.

Per creare un appuntamento:

- 1 Nella visualizzazione Giorno o Settimana, toccare la data e l'ora desiderata per l'appuntamento.
- 2 Toccare Nuovo.
- 3 Toccare un campo per selezionarlo, quindi inserire una descrizione e una posizione mediante il pannello di immissione.
- 4 Se necessario, toccare la data e l'ora per modificarle.
- 5 Per visualizzare tutti i campi disponibili, toccare l'icona del pannello di immissione per nasconderla. Inserire eventuali altri dati.

È possibile inserire testo, disegnare o creare una registrazione. Per ulteriori informazioni sulla creazione di note, consultare ["Note](#page-67-0)" a [pagina 68](#page-67-0).

7 Una volta inserite tutte le informazioni, toccare OK per ritornare al calendario.

Per ricevere una notifica di un appuntamento, selezionare Promemoria nelle impostazioni degli appuntamenti. È possibile configurare le notifiche tramite l'icona Suoni e Notifiche. Per ulteriori informazioni, consultare ["Notifiche](#page-73-1)" a [pagina 74](#page-73-1).

## Uso della schermata di riepilogo

Quando si tocca un appuntamento nel Calendario, viene visualizzata una schermata di riepilogo. Per modificare l'appuntamento, toccare Modifica .

## Creazione di richieste di riunioni

6 Per aggiungere note, toccare la scheda Note.<br>
E possibile inserire testo, disegnare o creare u<br>
ulteriori informazioni sulla creazione di note,<br>
pagina 68.<br>
7 Una volta inserite tutte le informazioni, tocc<br>
calendario.<br> È possibile usare il Calendario per fissare riunioni con altri utenti di Outlook o di Pocket Outlook. La richiesta di riunione viene creata automaticamente quando si sincronizza la Posta in arrivo o quando ci si collega al server di posta elettronica. Per impostare la modalità di invio della richiesta di riunione, toccare Strumenti, quindi Opzioni. Se si inviano e si ricevono messaggi di posta elettronica mediante ActiveSync, selezionare ActiveSync .

Per pianificare una riunione:

- **1** Creare un appuntamento.
- 2 Nella scheda Appuntamento toccare il pannello di immissione per nasconderlo, quindi toccare Partecipanti .

Nel campo Partecipanti vengono visualizzati gli indirizzi di posta elettronica inseriti nell'applicazione Contatti.

3 Selezionare i partecipanti alla riunione.

La notifica della riunione viene creata automaticamente e inserita nella cartella Posta in uscita .

Per maggiori informazioni sull'invio e sulla ricezione di richieste di riunione, toccare il pulsante Start, quindi Guida, infine toccare Calendario oppure Posta in arrivo .

# <span id="page-64-0"></span>**Contatti**

Usare l'applicazione Contatti per includere una rubrica con i recapiti di amici e colleghi. È possibile condividere le informazioni contenute in Contatti con altri utenti tramite la porta a infrarossi.

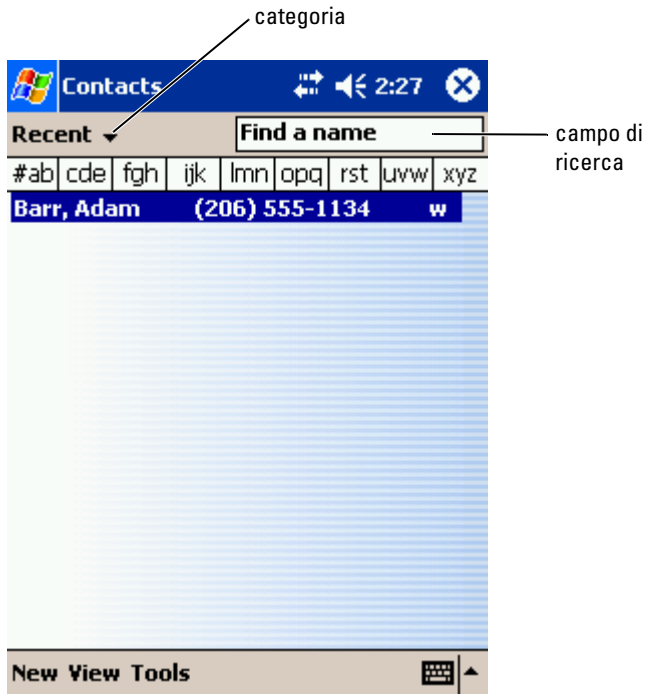

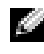

 $\blacksquare$  N.B. Per modificare la modalità di visualizzazione delle informazioni nell'elenco, toccare Strumenti, quindi Opzioni.

Per creare un contatto:

- 1 Toccare il pulsante Start, quindi Contatti.
- 2 Toccare Nuovo.
- 3 Mediante il pannello di immissione inserire un nome e altre informazioni utili. Scorrere verso il basso per visualizzare tutti i campi disponibili.

selezionare una categoria dall'elenco.

Nell'elenco dei contatti è possibile visualizzare i contatti suddivisi per categoria.

- 5 Per aggiungere note, toccare la scheda Note. È possibile inserire testo, disegnare o creare una registrazione. Per ulteriori informazioni sulla creazione di note, consultare ["Note](#page-67-0)" a [pagina 68](#page-67-0).
- 6 Una volta inserite tutte le informazioni, toccare OK per ritornare al calendario.

### Ricerca di un contatto

Per individuare un contatto sono disponibili le modalità riportate di seguito.

- In Contatti inserire un nome nel campo sotto la barra di navigazione. Per visualizzare tutti i contatti, cancellare il testo dalla casella o toccare la freccia a destra della casella.
- 4 Pra resegnare il contatti o a una categoria, toccare Categorie, quindi<br>
selezionare una categoria dall'elenco.<br>
Nell'elenco dei contatti è possibile visualizzare i contatti suddivisi p<br>
creazione di note, concare la sch • In Contatti toccare l'elenco delle categorie (definito Tutti i contatti per impostazione predefinita), quindi selezionare una categoria. Per mostrare nuovamente tutti i contatti, toccare Tutti i contatti. Per visualizzare un contatto non assegnato a una categoria, selezionare Nessuna categoria.
- Per visualizzare le società corrispondenti ai contatti, toccare Visualizza nell'elenco dei contatti, quindi toccare Per società. Viene visualizzato il numero dei contatti della società selezionata a destra del nome della società stessa.
- Toccare il pulsante Start, quindi Trova e inserire il nome della persona. Nel menu a discesa Tipo, toccare Contatti, quindi Vai.

### Uso della schermata di riepilogo

Quando si tocca un nome nell'elenco dei contatti, viene visualizzata una schermata di riepilogo. Per modificare i dati relativi a un contatto, toccare Modifica .

## <span id="page-65-0"></span>**Attività**

 $\blacksquare$  N.B. Per modificare la modalità di visualizzazione delle informazioni nell'elenco, toccare Strumenti, quindi Opzioni .

Usare l'applicazione Attività per creare un elenco di cose da fare.

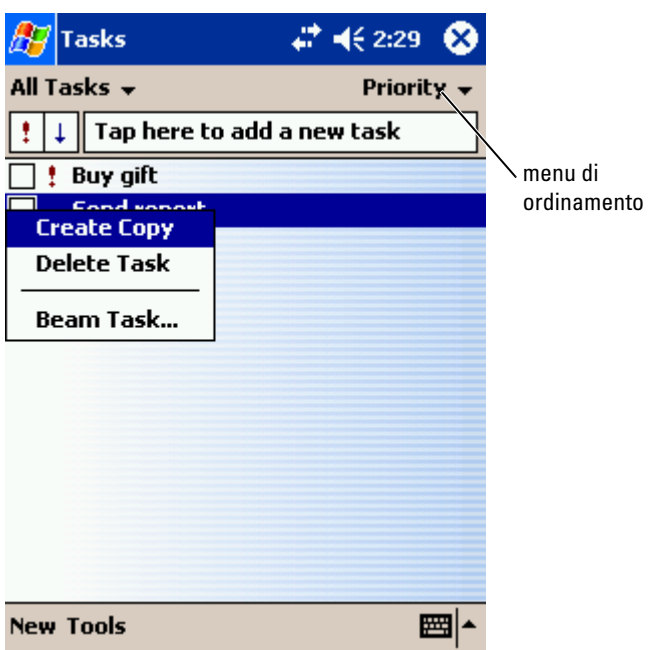

Per creare un'attività:

- 1 Toccare il pulsante Start, quindi Attività.
- 2 Toccare Nuovo.
- 3 Inserire una descrizione mediante il pannello di immissione.
- 4 Se necessario, inserire una data di inizio, una data di scadenza o altre informazioni toccando prima il campo. Toccare l'icona del pannello di immissione per nasconderla e visualizzare tutti i campi disponibili.
- 5 Per assegnare l'attività a una categoria, toccare Categorie, quindi selezionare una categoria dall'elenco. Nell'elenco delle attività è possibile visualizzare le attività suddivise per categoria.
- 6 Per aggiungere note, toccare la scheda Note. È possibile inserire testo, disegnare o creare una registrazione. Per maggiori informazioni sulla creazione di note, consultare ["Note](#page-67-0)" a [pagina 68](#page-67-0).
- 7 Una volta inserite tutte le informazioni, toccare OK per ritornare al calendario.

### **N.B.** Per creare rapidamente un'attività con un solo oggetto, toccare Strumenti, quindi Barra di immissione. Toccare Toccare qui per nuova attività, quindi inserire le informazioni relative all'attività.

## <span id="page-67-0"></span>**Note**

L'applicazione Note consente di archiviare rapidamente pensieri, promemoria, idee, disegni e numeri di telefono. È possibile creare una nota scritta, una registrazione o includere una registrazione in una nota. Se una nota è aperta quando si crea la registrazione, essa viene inclusa nella nota come icona. Se non vi sono note aperte, la registrazione viene salvata come registrazione indipendente.

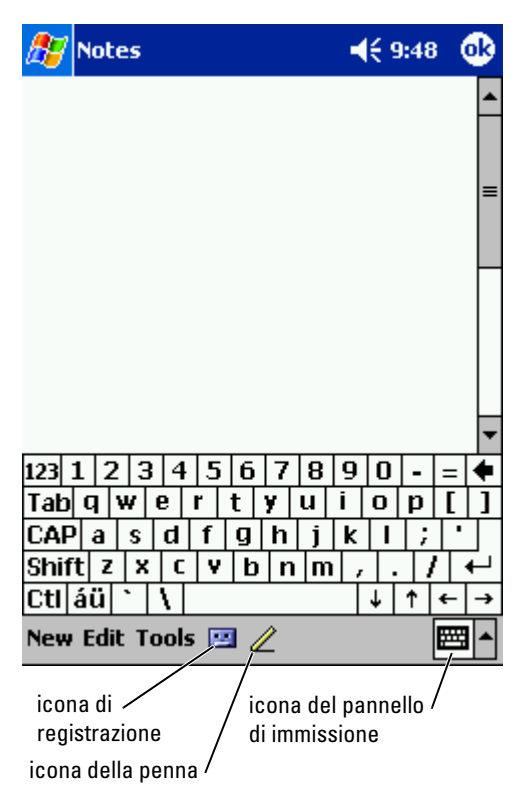

Per creare una nota:

- 1 Toccare il menu Start, quindi Note.
- 2 Toccare Nuovo.
- 3 Creare la nota scrivendo, disegnando, digitando o registrando. Per ulteriori informazioni sull'uso del pannello di immissione, su come scrivere, disegnare sullo schermo e creare una registrazione, consultare "[Immissione di informazioni](#page-40-0)" a [pagina 41](#page-40-0).

## <span id="page-68-0"></span>Posta in arrivo

L'applicazione Posta in arrivo può essere utilizzata per inviare e ricevere messaggi di posta elettronica e consente di eseguire le operazioni riportate di seguito.

- Sincronizzare messaggi di posta elettronica mediante Exchange o Outlook sul computer.
- Inviare e ricevere messaggi di posta elettronica collegandosi direttamente a un server di posta elettronica tramite un provider di servizi Internet o una rete.

### Sincronizzazione di messaggi di posta elettronica

Se si attiva la sincronizzazione della Posta in arrivo in ActiveSync, è possibile sincronizzare i messaggi di posta elettronica e tutti i dati disponibili. Per informazioni su come attivare la sincronizzazione della Posta in arrivo, consultare la Guida in linea di ActiveSync sul computer.

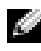

 $\blacksquare$  N.B. È anche possibile sincronizzare i messaggi di posta elettronica con il computer da una postazione remota. Per ulteriori informazioni, consultare "[Come connettersi](#page-98-0)" a [pagina 99](#page-98-0).

Durante la sincronizzazione:

- I messaggi vengono copiati dalle cartelle di posta elettronica di Exchange o Outlook del computer alla cartella ActiveSync della Posta in arrivo sul palmare. Per impostazione predefinita, si ricevono i seguenti elementi:
	- I messaggi degli ultimi 3 giorni
	- Le prime 100 righe di ogni messaggio
	- Gli allegati di dimensione inferiore a 100 KB
- I messaggi di posta elettronica inclusi nella cartella Posta in uscita del Pocket PC vengono trasferiti in Exchange o Outlook sul computer, quindi inviati da questi programmi.

• Per trasferire i messaggi di posta elettronica contenuti nelle sottocartelle del computer, è necessario selezionarli in ActiveSync.

## Connessione diretta al server di posta elettronica

Oltre a sincronizzare i messaggi di posta elettronica con il computer, è possibile inviare e ricevere messaggi collegandosi a un server di posta elettronica mediante una scheda modem o una scheda di rete collegata al palmare. È necessario quindi impostare una connessione remota a una rete o a un provider di servizi Internet nonché una connessione al server di posta elettronica. Per ulteriori informazioni, consultare "[Come connettersi"](#page-98-0) a [pagina 99.](#page-98-0)

Quando ci si collega al server di posta elettronica, vengono eseguite le operazioni riportate di seguito.

- I nuovi messaggi vengono scaricati nella cartella Posta in arrivo del dispositivo.
- I messaggi contenuti nella cartella Posta in uscita del dispositivo vengono inviati.
- I messaggi cancellati sul server di posta elettronica vengono eliminati dalla cartella Posta in arrivo del dispositivo.

I messaggi ricevuti direttamente da un server di posta elettronica sono collegati al proprio server di posta elettronica anziché al computer. Quando si elimina un messaggio dal Pocket PC, esso viene eliminato anche dal server di posta elettronica al successivo collegamento, a seconda delle impostazioni selezionate in ActiveSync.

Quando si lavora online, l'utente legge e invia i messaggi mentre è collegato al server di posta elettronica. I messaggi vengono inviati immediatamente quando si tocca Invia, salvando così spazio sul palmare.

Dopo aver scaricato le intestazioni dei nuovi messaggi o una parte dei messaggi, è possibile scollegarsi dal server di posta elettronica e decidere quali messaggi scaricare completamente. Al successivo collegamento, nella Posta in arrivo vengono scaricati i messaggi da recuperare e inviati quelli in uscita.

## Uso dell'elenco dei messaggi

I messaggi ricevuti vengono visualizzati nell'elenco dei messaggi. Per impostazione predefinita, i messaggi vengono visualizzati a partire dal messaggio più recente.

Quando si riceve un messaggio, toccare per aprirlo. I messaggi non letti vengono visualizzati in grassetto.

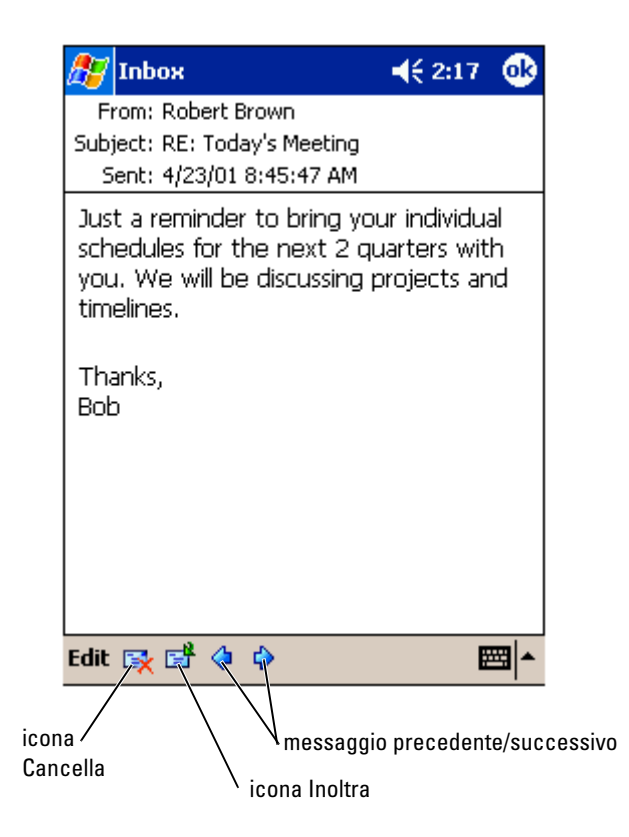

Quando ci si collega al server di posta elettronica o si esegue la sincronizzazione con il computer, per impostazione predefinita si ricevono i seguenti elementi:

- I messaggi degli ultimi 5 giorni
- Le prime 100 righe di ogni nuovo messaggio
- Gli allegati di dimensione inferiore a 100 KB

I messaggi originali restano in memoria sul server di posta elettronica o sul computer. È possibile contrassegnare i messaggi da recuperare integralmente durante la successiva sincronizzazione o connessione al server di posta elettronica. Nell'elenco dei messaggi toccare il messaggio da recuperare senza rilasciare lo stilo. Nel menu di scelta rapida toccare Segna per il download. Le icone dell'elenco dei messaggi della Posta in arrivo indicano lo stato del messaggio.

È possibile specificare la modalità di download preferita durante la configurazione del servizio o la selezione delle opzioni di sincronizzazione. Le opzioni possono essere modificate in qualsiasi momento:

- Modificare le opzioni per la sincronizzazione della Posta in arrivo mediante le opzioni di ActiveSync. Per ulteriori informazioni, consultare la Guida in linea di ActiveSync nel computer.
- Modificare le opzioni per le connessioni dirette al server di posta elettronica nella Posta in arrivo del Pocket PC. Toccare Strumenti, quindi Opzioni. Sulla scheda Account, toccare il servizio che si desidera cambiare. Per eliminare un servizio, toccare il servizio senza rilasciare lo stilo, quindi selezionare Elimina .

### Composizione di messaggi

Per comporre un messaggio:

- 1 Toccare il pulsante Start, quindi Posta in arrivo .
- 2 Toccare Nuovo.

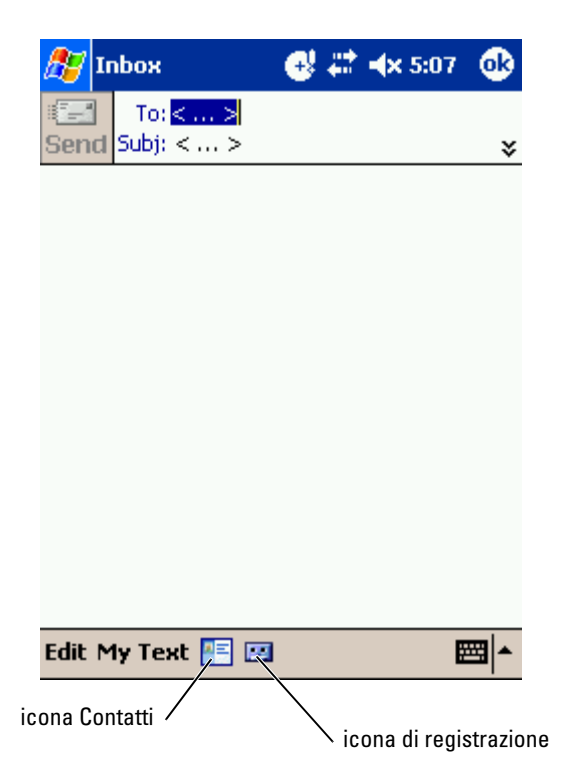
3 Nel campo A inserire un indirizzo di posta elettronica corrispondente a uno o più destinatari, separandoli con un punto e virgola oppure toccare l'icona Contatti per selezionare i nomi dall'elenco dei contatti.

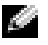

**N.B.** Tutti gli indirizzi di posta elettronica inseriti nei campi dell'applicazione Contatti vengono visualizzati nella Rubrica.

- 4 Comporre il messaggio. Per inserire messaggi preimpostati o usati di frequente, toccare Testo personale e selezionare un messaggio.
- 5 Toccare Invia una volta completato il messaggio.

Se si lavora in modalità offline, il messaggio viene spostato nella cartella Posta in uscita, quindi verrà inviato al successivo collegamento.

#### Gestione di messaggi e cartelle di posta elettronica

Per impostazione predefinita, i messaggi vengono visualizzati in una delle cinque cartelle disponibili: Posta in arrivo, Posta eliminata, Bozze, Posta in uscita oppure Posta inviata. La cartella Posta eliminata contiene i messaggi eliminati dal Pocket PC. Il funzionamento delle cartelle Posta eliminata e Posta inviata dipende dalle opzioni selezionate. Per modificare le opzioni, toccare Strumenti nell'elenco dei messaggi, quindi Opzioni. Nella scheda Messaggio selezionare le opzioni desiderate.

Per creare una nuova cartella, toccare Strumenti, quindi Gestione cartelle. Per spostare un messaggio in un'altra cartella, toccare il messaggio nell'elenco dei messaggi senza rilasciare lo stilo, quindi toccare Sposta in nel menu di scelta rapida.

#### Funzione delle cartelle con una connessione diretta a un server di posta elettronica

La funzione delle cartelle create varia a seconda che si usi ActiveSync, POP3 o IMAP4.

• Se si usa ActiveSync, i messaggi di posta elettronica contenuti nella cartella Posta in arrivo di Outlook vengono automaticamente sincronizzati con il palmare. Si può scegliere di sincronizzare cartelle aggiuntive designandole per ActiveSync. Le cartelle create e i messaggi spostati vengono replicati nel server. Ad esempio, se si spostano i messaggi dalla cartella Posta in arrivo a una cartella di nome Famiglia, designata per la sincronizzazione, il server crea una copia della cartella Famiglia, in cui vengono copiati i messaggi. A questo punto è possibile leggere i messaggi anche da una postazione diversa.

- Ses si titlizza POP3 e si sjonstano i messaggi di posta elettronica in una<br>server di posta elettronica in una messaggi sul palmare e le relative compies<br>server di posta elettronica individuerà i messaggi mancanti dalla<br> cartella, il collegamento tra i messaggi sul palmare e le relative copie sul server di posta elettronica viene interrotto. Al successivo collegamento, il server di posta elettronica individuerà i messaggi mancanti dalla Posta in arrivo del palmare e li eliminerà dal server, in modo da non conservare due copie dello stesso messaggio. Tuttavia, non sarà più possibile accedere ai messaggi che sono stati spostati in cartelle create al di fuori di Pocket PC.
- Se si utilizza IMAP4, le cartelle create e i messaggi di posta elettronica spostati vengono replicati nel server. In questo modo, i messaggi saranno disponibili ogni volta che ci si collega al server di posta elettronica, sia dal palmare sia dal computer. La sincronizzazione delle cartelle avviene ogni volta che ci si collega al server, si creano nuove cartelle, si rinominano o eliminano cartelle mentre si è collegati.

## Notifiche

È possibile impostare il dispositivo per ricordare all'utente eventuali appuntamenti o impegni. Ad esempio, se si è impostato un appuntamento in Calendario, un'attività con una data di scadenza in Attività, o un segnale di allarme in Orologio, si riceve una notifica in uno dei seguenti modi:

- Sullo schermo viene visualizzata una casella di messaggio.
- Viene riprodotto un suono, scelto dall'utente.
- Sul dispositivo lampeggia una spia.

Per configurare i promemoria e i suoni per il dispositivo:

- 1 Toccare il pulsante Start, quindi Impostazioni.
- 2 Nella scheda Personale toccare Suoni e notifiche.
	- Scheda Volume Regolare il volume e attivare i suoni.
	- Scheda Notifiche Impostare le notifiche per eventi specifici.

## Aggiunta e rimozione di programmi

[Aggiunta di programmi utilizzando Microsoft](#page-75-0) $^\circledR$ nta ar progra<br>[ActiveSync](#page-75-0)® [Download di programmi dall'Internet](#page-76-0) [Aggiunta di un programma al Menu Avvio](#page-77-0) [Rimozione di programmi](#page-78-0)

I programmi già installati sul dispositivo sono archiviati nella ROM. Non è possibile eliminarli e fare attenzione a non perdere accidentalmente il contenuto della ROM. I programmi memorizzati nella ROM possono venire aggiornati tramite i programmi di installazione con estensione \*.xip. I dati possono essere salvati nella ROM o nella RAM.

È possibile installare qualsiasi programma creato per il Pocket PC, purché vi sia memoria sufficiente. Il posto più utilizzato per trovare software per il palmare è sul sito Web del Software Microsoft ® Windows Mobile™ 2003 per Pocket PC: www.microsoft.com/windowsmobile .

## <span id="page-75-0"></span>Aggiunta di programmi utilizzando Microsoft $^\circledR$ nggrama ar p<br>ActiveSync®

Prima di installare programmi sul palmare, è necessario installare il software appropriato sul computer. Per ulteriori informazioni, consultare "[Uso di](#page-56-0)  Microsoft ® [ActiveSync](#page-56-0) ®" a [pagina 57.](#page-56-0)

- 1 Determinare il tipo di dispositivo e di processore, per scegliere la versione del software da installare:
	- a Toccare il pulsante Start, quindi Impostazioni.
	- b Nella scheda Sistema, toccare Informazioni su.
	- c Nella scheda Versione, prendere nota dei dati relativi al processore.
- 2 Scaricare il software nel computer oppure inserire nel computer il CD o il dischetto contenente il software. Può trattarsi di un solo file con estensione \*.xip, \*.exe o \*.zip, di un file Setup.exe oppure di più versioni di file per diversi tipi di dispositivi e processori. Accertarsi di aver selezionato il programma appropriato per il Pocket PC e per il processore.
- 3 Leggere attentamente le istruzioni di installazione, i file Leggimi o la documentazione allegata al programma. Molti programmi vengono forniti con istruzioni di installazione specifiche.
- 4 Collegare il dispositivo al computer.
- 5 Fare doppio clic sul file \*.exe.

Se si tratta di un file di installazione, viene avviata l'installazione guidata. Seguire le istruzioni visualizzate sullo schermo. Dopo l'installazione del software sul computer, il file di installazione trasferirà automaticamente il software al dispositivo.

Se non si tratta di un file di installazione, l'utente riceverà un messaggio di errore in cui viene segnalato che il programma è valido, ma è stato sviluppato per un altro tipo di computer. Trasferire quindi il file sul dispositivo. Se non sono disponibili le istruzioni per l'installazione del programma nel file Leggimi o nella documentazione, utilizzare il comando Esplora di ActiveSync per copiare il file di programma nella cartella Programmi del palmare. Per ulteriori informazioni su come copiare i file mediante ActiveSync, consultare la Guida in linea di ActiveSync.

Per aprire un programma una volta terminata l'installazione, toccare il pulsante Start, Programmi, quindi toccare l'icona del programma.

## <span id="page-76-0"></span>Download di programmi dall'Internet

- 1 Determinare il tipo di dispositivo e di processore, per scegliere la versione del software da installare:
	- a Toccare il pulsante Start, quindi Impostazioni.
	- b Nella scheda Sistema, toccare Informazioni su.
	- c Nella scheda Versione, prendere nota dei dati relativi al processore.
- 2 Se si usa Pocket Internet Explorer, scaricare il programma nel Pocket PC. Può trattarsi di un solo file con estensione \*.xip, \*.exe o \*.zip, di un file Setup.exe oppure di più versioni di file per tipi diversi di dispositivi e processori. Accertarsi di aver selezionato il programma appropriato per il Pocket PC e per il processore.
- 3 Leggere attentamente le istruzioni di installazione, i file Leggimi o la documentazione allegata al programma. Molti programmi vengono forniti con istruzioni di installazione specifiche.
- 4 Toccare il file, ad esempio un file \*.xip o \*.exe.

Viene avviata l'installazione guidata. Seguire le istruzioni visualizzate sullo schermo.

## <span id="page-77-0"></span>Aggiunta di un programma al Menu Avvio

- 1 Toccare il pulsante Start, quindi Impostazioni.
- 2 Toccare Menu, quindi la scheda Menu di avvio, infine toccare la casella di controllo relativa al programma.

Se il programma non è contenuto nell'elenco, è possibile utilizzare l'opzione Esplora file nel dispositivo per spostare il programma nella cartella Menu Avvio oppure usare ActiveSync sul computer per creare un collegamento per il programma, quindi inserire il collegamento nella cartella Menu Avvio .

### Uso di Esplora file nel dispositivo

- 1 Toccare il pulsante Start, quindi Programmi, infine Esplora file .
- 2 Individuare il programma. Toccare l'elenco di cartelle (definito Documenti per impostazione predefinita), quindi toccare Dispositivo per visualizzare un elenco di tutte le cartelle disponibili nel dispositivo.
- 3 Toccare il nome del programma senza rilasciare lo stilo, quindi toccare Taglia nel menu di scelta rapida.
- 4 Aprire la cartella Menu Avvio inclusa nella cartella Windows®.
- 5 Toccare un'area vuota della finestra senza rilasciare lo stilo, quindi toccare Incolla nel menu di scelta rapida.

Il programma viene visualizzato nel menu Avvio. Per ulteriori informazioni sull'uso di Esplora file, consultare ["Informazioni di ricerca e di](#page-38-0)  [organizzazione"](#page-38-0) a [pagina 39.](#page-38-0)

#### Uso di ActiveSync sul computer

Usare il comando Esplora in ActiveSync per esaminare la struttura dei file sul dispositivo e individuare il programma. Fare clic con il pulsante destro del mouse sul programma desiderato, quindi fare clic su Crea collegamento. Spostare il collegamento nella cartella Menu Avvio della cartella Windows. Il collegamento viene visualizzato nel menu Avvio. Per ulteriori informazioni, consultare la Guida in linea di ActiveSync nel computer.

## <span id="page-78-0"></span>Rimozione di programmi

- 1 Toccare il pulsante Start, quindi Impostazioni.
- 2 Toccare la scheda Sistema, quindi Disinstallazione applicazioni.

Se il programma non viene visualizzato nell'elenco dei programmi installati, usare Esplora file del dispositivo per individuarlo.

3 Toccare il nome del programma senza rilasciare lo stilo, quindi toccare Elimina nel menu di scelta rapida.

## Uso dei programmi di accompagnamento

[Microsoft Pocket Word](#page-81-0) [Pocket Excel](#page-83-0) [MSN Messenger](#page-85-0) Windows® [Media Player per Pocket PC](#page-87-0) [Microsoft Reader](#page-87-1)

I programmi di accompagnamento disponibili includono Microsoft ® Pocket Word, Microsoft Pocket Excel, Microsoft Money, Windows Media Player per Pocket PC e Microsoft Reader.

Per accedere a uno di questi programmi sul dispositivo, toccare il pulsante Start, quindi Programmi, infine il nome del programma.

## <span id="page-81-0"></span>Microsoft Pocket Word

Pocket Word è operativo con Microsoft Word del computer e consente di accedere facilmente alle copie dei propri documenti. Grazie a questo programma, è possibile creare nuovi documenti nel Pocket PC, copiare documenti dal computer al Pocket PC nonché sincronizzare i documenti tra il computer e il dispositivo, per disporre di dati aggiornati in entrambe le postazioni.

Pocket Word consente di creare diversi tipi di documenti, quali lettere, appunti di riunioni e resoconti di viaggio. Per creare un nuovo file:

- 1 Toccare il pulsante Start→ Programmi→ Pocket Word.
- 2 Toccare Nuovo.

Viene visualizzato un documento vuoto oppure, se è stato selezionato un modello per nuovi documenti nella casella di controllo Opzioni, viene visualizzato il modello con testo e formattazione appropriati.

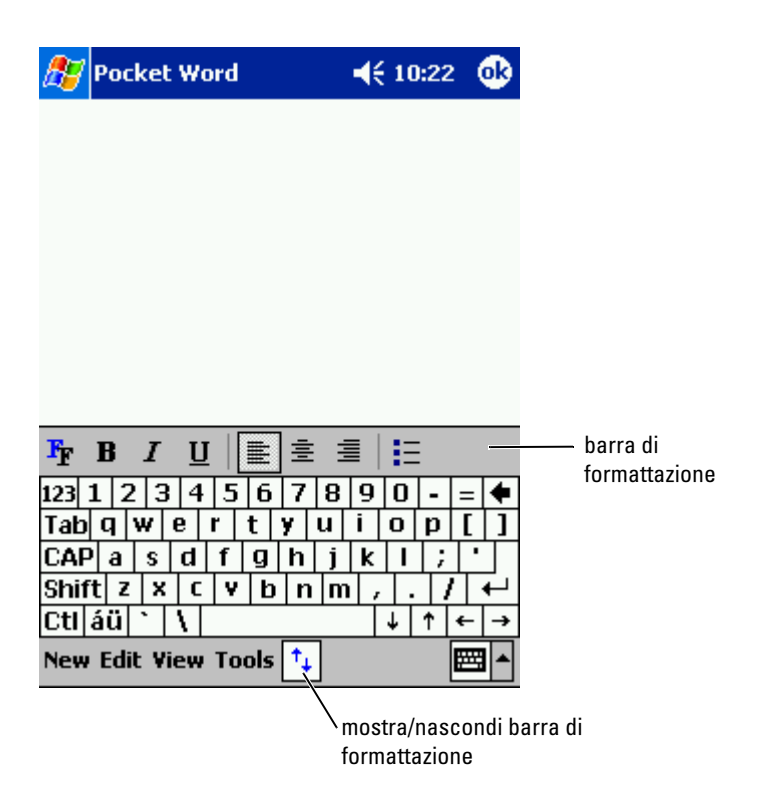

È possibile aprire un solo documento alla volta. Se si apre un altro documento, viene richiesto di salvare il primo. È possibile creare, salvare o modificare un documento in vari formati, quali Word (.doc), Pocket Word (.psw), Rich Text Format (.rtf) e Plain Text (.txt).

Pocket Word contiene un elenco dei file archiviati nel dispositivo. Toccare un file dell'elenco per aprirlo. Per eliminare, copiare, o inviare file, toccare un file dell'elenco senza rilasciare lo stilo. Selezionare quindi l'azione appropriata nel menu di scelta rapida.

In Pocket Word è possibile immettere informazioni in quattro diverse modalità: digitando, scrivendo, disegnando o registrando. Queste modalità vengono visualizzate nel menu Visualizza. Ogni modalità dispone della barra delle applicazioni, che può essere visualizzata o nascosta toccando l'icona Mostra/nascondi barra degli strumenti nella barra dei comandi.

Per modificare l'ingrandimento dello zoom, toccare Visualizza, quindi Zoom, infine selezionare la percentuale desiderata. Selezionare una percentuale più elevata per l'immissione di testo e una percentuale inferiore per ingrandire una parte del documento.

Se si apre un documento di Word creato su un computer, selezionare A capo automatico nel menu Visualizza al fine di visualizzare l'intero documento.

## <span id="page-83-0"></span>Pocket Excel

Pocket Excel è operativo con Microsoft Excel e consente di accedere facilmente alle copie delle cartelle di lavoro. È possibile creare nuove cartelle di lavoro nel Pocket PC oppure copiare delle cartelle di lavoro esistenti dal computer al Pocket PC. Il programma consente di sincronizzare le cartelle di lavoro tra il computer e il dispositivo, per disporre di dati aggiornati in entrambe le postazioni.

Pocket Excel consente di creare delle cartelle di lavoro, quali note spese e tabelle di chilometraggio. Per creare un nuovo file:

- 1 Toccare il pulsante Start→ Programmi→ Pocket Excel .
- 2 Toccare Nuovo.

Viene visualizzata una cartella di lavoro vuota oppure se è stato selezionato un modello per nuove cartelle di lavoro nella casella di controllo Opzioni viene visualizzato il modello con testo e formattazione appropriati.

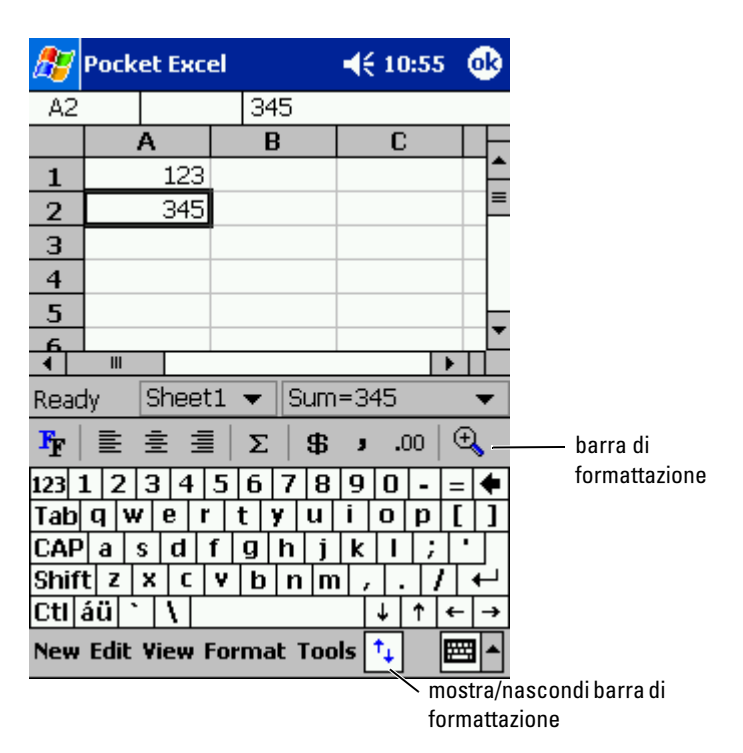

È possibile aprire una sola cartella di lavoro alla volta. Se si apre un seconda cartella, viene richiesto di salvare la prima. È possibile creare, salvare o modificare una cartella di lavoro in vari formati, inclusi Pocket Excel (.pxl) ed Excel (.xls).

Pocket Excel contiene un elenco dei file archiviati nel dispositivo. Toccare un file dell'elenco per aprirlo. Per eliminare, copiare, o inviare file, toccare un file dell'elenco senza rilasciare lo stilo. Selezionare quindi l'azione appropriata nel menu di scelta rapida.

Pocket Excel fornisce strumenti essenziali per l'uso dei fogli di calcolo: formule, funzioni, opzioni di ordinamento e di filtraggio. Per visualizzare la barra degli strumenti, toccare Visualizza, quindi Barra degli strumenti.

Se la cartella di lavoro contiene informazioni riservate, è possibile proteggerla con una password. Per impostare una password, aprire la cartella di lavoro, toccare Modifica, quindi Password. Per aprire la cartella sarà necessario inserire la password, si consiglia quindi di scegliere una password facile da ricordare, ma difficile da indovinare per un estraneo.

#### Suggerimenti per lavorare in Pocket Excel

Utilizzare i suggerimenti riportati di seguito quando si lavora con fogli di lavoro estesi di Pocket Excel:

- Toccare Visualizza, quindi Schermo intero per visualizzare il foglio di lavoro alla massima grandezza possibile. Per uscire dalla modalità a schermo intero, toccare Ripristina .
- Per mostrare e nascondere gli elementi della finestra. Toccare Visualizza, quindi selezionare gli elementi che si desidera visualizzare o nascondere.
- Per bloccare i riquadri in un foglio di lavoro: selezionare prima la cella nella quale si vogliono bloccare i riquadri. Toccare Visualizza, quindi Blocca riquadri. Può essere utile, ad esempio, bloccare il riquadro in alto e quello a sinistra di un foglio di lavoro per mantenere visibili le etichette delle righe e delle colonne quando si scorre un foglio.
- Suddividere i riquadri per visualizzare aree diverse di un foglio di lavoro esteso. Toccare Visualizza, quindi Dividi. Trascinare la barra di suddivisione nel punto desiderato. Per eliminare la suddivisione, toccare Visualizza, quindi Rimuovi divisione .
- Visualizzare e nascondere righe e colonne. Per nascondere una riga o una colonna, selezionare una cella della riga o della colonna che si vuole nascondere. Toccare Formato, quindi Riga o Colonna, infine Nascondi. Per visualizzare una riga o una colonna nascosta, toccare Strumenti, quindi Vai a, infine digitare un riferimento contenuto nella riga o nella colonna nascoste. Toccare Formato, quindi Riga o Colonna, infine Scopri .

Per ulteriori informazioni sull'uso di Pocket Excel, toccare il pulsante Start, quindi Guida .

## <span id="page-85-1"></span><span id="page-85-0"></span>MSN Messenger

Il programma di messaggeria istantanea MSN Messenger consente di eseguire le seguenti operazioni:

- Vedere chi è collegato.
- Inviare e ricevere messaggi contemporaneamente.
- Intrattenere conversazioni in linea con gruppi di contatti.

Per usare MSN Messenger, è necessario disporre di un account di Microsoft Passport o di posta elettronica di Microsoft Exchange. Inoltre, per utilizzare MSN Messenger Service è necessario disporre di un profilo Passport. Se si utilizza un account Hotmail o MSN, si dispone già di un Passport. Una volta ottenuto un account di Microsoft Passport o di Microsoft Exchange, è possibile impostare l'account.

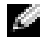

 $\blacksquare$  N.B. Per richiedere un account di Microsoft Passport rivolgersi all'indirizzo www.passport.com. Per ottenere un indirizzo di posta elettronica di Microsoft Hotmail gratuito, visitare il sito Web www.hotmail.com.

Per accedere a MSN Messenger, toccare il pulsante Start→ Programmi→ MSN Messenger.

#### Installazione

Prima di connettersi, è necessario inserire i dati relativi all'account Passport o Exchange.

Per configurare un account e avere la possibilità di accesso:

- 1 Toccare il pulsante Start→ Programmi→ MSN Messenger.
- 2 Toccare Strumenti, quindi Opzioni.
- 3 Nella scheda Account inserire i dati relativi all'account Passport o Exchange.
- 4 Per accedere, toccare la schermata di accesso e inserire il proprio indirizzo di posta elettronica e la password.

#### Gestione dei contatti

Nella finestra MSN Messenger vengono visualizzati tutti i contatti contemporaneamente, suddivisi nelle categorie In linea e Non in linea. Da questa modalità di visualizzazione, mentre si è collegati, è possibile partecipare a chat, inviare un messaggio di posta elettronica, impedire al contatto di partecipare alla chat o eliminare contatti dalla propria rubrica mediante il menu di scelta rapida.

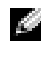

**N.B.** Se nel computer è già in uso MSN Messenger, i contatti verranno visualizzati sul palmare senza dover essere aggiunti.

Per vedere altri interlocutori in linea senza essere visti, toccare Strumenti→ Stato→ Invisibile.

Se si blocca un contatto, verrà visualizzata la modalità non in linea è l'utente rimarrà nell'elenco dei contatti bloccati. Per sbloccare un contatto, toccare il contatto senza rilasciare lo stilo, quindi toccare Sblocca nel menu di scelta rapida.

#### Come partecipare alle chat in Contatti

- Toccare un nome per aprire una finestra di chat. Inserire il messaggio nell'area di immissione del testo nella parte inferiore dello schermo oppure toccare Testo personale per inserire un messaggio preimpostato, quindi toccare Invia.
- Per invitare un altro contatto a partecipare alla chat, toccare Strumenti, quindi Invita, infine toccare il nome dell'utente da invitare.
- Per ritornare alla finestra principale senza chiudere una chat, toccare l'icona Contatti. Per ritornare alla finestra di chat, toccare Chat, quindi selezionare la persona con la quale si era in chat.
- Per sapere se il contatto che partecipa alla chat sta rispondendo, cercare il messaggio sotto l'area di immissione del testo.

Per ulteriori informazioni sull'uso di MSN Messenger, toccare il pulsante Start, quindi Guida .

## <span id="page-87-0"></span>Windows $^{\circledR}$  Media Player per Pocket PC

Usare Windows Media Player per Pocket PC per riprodurre file audio e video digitali archiviati nel dispositivo o su una rete. Per accedere a Media Player per Pocket PC, toccare il pulsante **Start→ Programmi→ Windows Media**.

Usare Windows Media Player sul computer per copiare file audio e video digitali nel Pocket PC. Sul Pocket PC è possibile riprodurre file Windows Media e MP3.

Per ulteriori informazioni sull'uso di Windows Media Player per Pocket PC, toccare il pulsante Start, quindi Guida .

## <span id="page-87-1"></span>Microsoft Reader

Usare Reader per leggere gli eBook sul dispositivo. Scaricare sul computer i libri dal sito Web eBook preferito, quindi mediante ActiveSync copiare i file relativi al libro nel dispositivo attivato. Il libro viene visualizzato nella Biblioteca di Reader. Toccare il nome di un libro dell'elenco per aprirlo.

Con Reader è possibile eseguire le seguenti operazioni:

- Sfogliare il libro pagina per pagina usando le frecce su/giù del dispositivo o toccando il numero di ogni pagina.
- Scrivere appunti nel libro usando l'evidenziatore, segnalibri, appunti e disegni.
- Ricercare parti specifiche del testo e consultare le definizioni delle parole.

La Guida contiene tutte le informazioni necessarie per utilizzare il software. Per aprire la Guida, toccare ? nella barra dei comandi di Reader. In alternativa, toccare il titolo senza rilasciare lo stilo nella pagina di un libro, quindi toccare ? nel menu di scelta rapida.

Per accedere a Microsoft Reader, toccare il pulsante Start→ Programmi→ Microsoft Reader.

#### Uso della biblioteca

Nella Biblioteca viene visualizzato un elenco di tutti i libri archiviati nel dispositivo o in una scheda di memorizzazione. Per aprire la biblioteca:

- Nella barra dei comandi di Reader, toccare Biblioteca.
- Nella pagina di un libro toccare il titolo, quindi Biblioteca nel menu di scelta rapida.

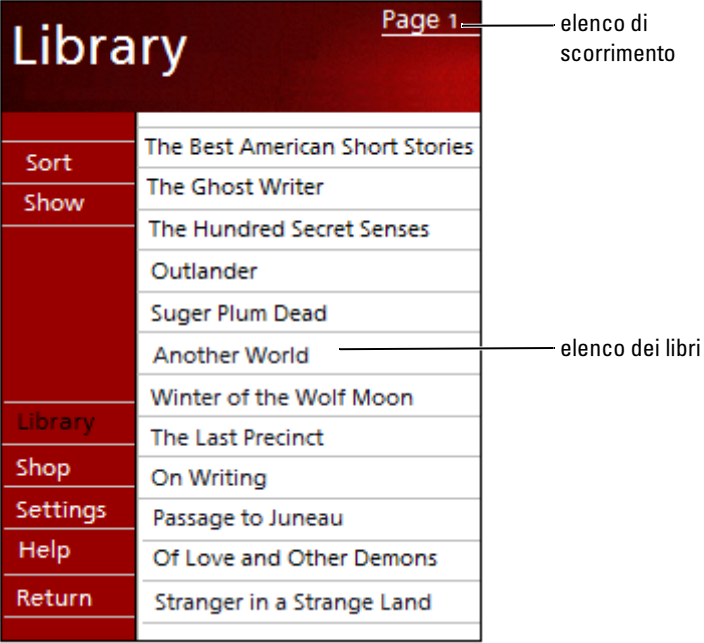

#### Lettura di un libro

Ogni libro è composto da una copertina, da un sommario opzionale e dalle pagine del libro. Le opzioni di navigazione sono elencate nella parte inferiore della copertina.

Quando si apre un libro per la prima volta, è consigliabile andare alla prima pagina o alla pagina del sommario, se disponibile. Successivamente, quando si apre il libro verrà visualizzata automaticamente l'ultima pagina letta.

Oltre al testo, in ogni pagina è indicato il numero di pagina e il titolo del libro. Si può anche sfogliare un libro usando le frecce su/giù del dispositivo.

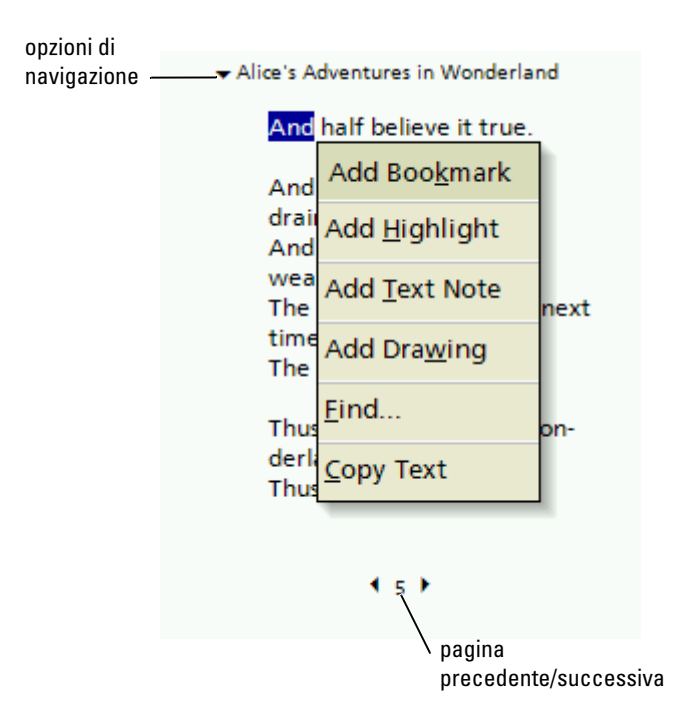

#### Uso delle funzioni di Reader

La lettura elettronica di un book offre varie opzioni non disponibili con i libri tradizionali. Queste opzioni sono accessibili da qualsiasi pagina del libro.

Selezionare una parte di testo trascinando lo stilo sul testo che si desidera selezionare. Quindi toccare un'opzione nel menu di scelta rapida:

- Add Bookmark (Aggiungi segnalibro) Quando si aggiunge un segnalibro in un libro, nel margine destro viene visualizzata l'icona colorata di un segnalibro. Si possono aggiungere più segnalibri in un libro. In qualsiasi punto del libro, toccare l'icona segnalibro per andare alla pagina contrassegnata.
- Add Highlight (Aggiungi evidenziazione) Quando si evidenzia del testo, la porzione evidenziata viene visualizzata su uno sfondo colorato.
- Add Text Note (Aggiungi nota di testo) Quando si allega una nota al testo, la si inserisce in un blocco note che compare nella parte superiore della pagina. Un'icona della nota viene visualizzata nel margine sinistro. Per mostrare o nascondere la nota, toccare l'icona.
- Add Drawing (Aggiungi disegno) Quando si aggiunge un disegno, nella pagina viene visualizzata un'icona del disegno. Disegnare trascinando lo stilo.
- Find (Trova) Toccare Trova nel menu di scelta rapida per trovare un testo specifico nel libro. Immettere la parola che si desidera trovare, quindi toccare l'opzione Trova. Reader evidenzia il testo trovato nella pagina. Per chiudere Trova, toccare l'area esterna alla casella. Per tornare alla pagina originale, toccare il titolo, quindi Indietro nel menu a discesa.
- Copy Text (Copia testo) È possibile copiare delle citazioni da libri che supportano questa funzione in qualsiasi programma che accetta del testo. Nella pagina di un libro selezionare il testo che si desidera copiare. Quindi toccare Copy Text (Copia testo) nel menu di scelta rapida. Il testo può essere incollato nel programma desiderato.
- Per visualizzare un elenco delle annotazioni eseguite, inclusi segnalibri, evidenziazioni, note e disegni, toccare Annotazioni nel menu di navigazione. È possibile toccare un elemento dell'elenco per andare alla pagina con annotazioni.

#### Rimozione di un libro

Al termine della lettura di un libro, è possibile cancellarlo per risparmiare spazio sul Pocket PC. Se vi è una copia del libro memorizzata sul computer, può essere scaricata nuovamente quando lo si desidera.

Per eliminare un libro dal Pocket PC, toccare il titolo senza rilasciare lo stilo nell'elenco Biblioteca, quindi toccare Elimina nel menu di scelta rapida.

## <span id="page-92-0"></span>Uso di Microsoft® Pocket Internet Explorer

[Preferiti portatili](#page-93-0) [Uso di canali AvantGo](#page-95-0) [Esplorazione dei Preferiti portatili e del Web](#page-95-1) Grazie a Pocket Internet Explorer, è possibile visualizzare pagine Web o WAP. Il programma consente di eseguire le operazioni riportate di seguito.

- Scaricare i collegamenti e i preferiti portatili desiderati archiviati nella sottocartella Preferiti portatili di Internet Explorer del computer durante la sincronizzazione con il computer.
- Connettersi a un provider di servizi Internet (ISP) o una rete per esplorare Internet. Per ulteriori informazioni sulla connessione a Internet, consultare ["Come connettersi"](#page-98-0) a [pagina 99.](#page-98-0)

Quando il dispositivo è collegato a un provider di servizi Internet o a una rete, è anche possibile scaricare file e programmi da Internet o Intranet.

Per accedere a Pocket Internet Explorer, toccare il pulsante Start, quindi Internet Explorer .

## <span id="page-93-0"></span>Preferiti portatili

Se si usa Microsoft Internet Explorer 5.0 o versioni successive, è possibile scaricare i preferiti portatili sul dispositivo. Sincronizzando i preferiti portatili, il contenuto Web viene scaricato sul dispositivo, per visualizzare le pagine anche quando non si è collegati. Usare il plug-in di Internet Explorer installato con Microsoft ActiveSync ® per creare rapidamente i preferiti portatili.

Per creare un preferito portatile nel computer e scaricarlo nel dispositivo:

- 1 Sul computer aprire Internet Explorer e fare clic su Strumenti→ Crea preferiti portatili .
- 2 Per cambiare il nome del collegamento, inserire un nuovo nome nella casella Nome .
- <span id="page-93-1"></span>3 Specificare un programma di aggiornamento accanto a Aggiorna (opzionale).
- 4 Fare clic su OK.

Internet Explorer scarica la versione più recente della pagina sul computer.

- 5 In Internet Explorer fare clic con il pulsante destro del mouse sul preferito portatile, quindi fare clic su Proprietà.
- 6 Nella scheda Download specificare il livello al quale si vuole scaricare. Per mantenere la memoria del dispositivo, scendere di un solo livello.
- 7 Sincronizzare il dispositivo e il computer.

I preferiti portatili archiviati nella cartella Preferiti portatili di Internet Explorer vengono scaricati nel dispositivo.

Se non è stato specificato un programma di aggiornamento al [punto 3,](#page-93-1) sarà necessario scaricare manualmente il contenuto per mantenere aggiornate le informazioni sul computer e sul dispositivo. Prima di eseguire la sincronizzazione con il Pocket PC, fare clic su Strumenti in Internet Explorer sul computer, quindi fare clic su Sincronizza. La data visualizzata nella colonna Ultimo aggiornamento si riferisce all'ultima volta in cui il contenuto è stato scaricato sul computer. Se necessario, è possibile scaricare il contenuto manualmente.

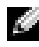

 $\blacksquare$  N.B. È possibile aggiungere un'icona alla barra degli strumenti di Internet Explorer per creare dei preferiti portatili. In Internet Explorer fare clic su Visualizza→Barre degli strumenti, quindi fare clic su Personalizza.

#### Risparmio di memoria

I preferiti portatili occupano memoria sul dispositivo. Per ridurre al minimo la quantità di memoria utilizzata:

- Disattivare le immagini, i suoni o interrompere il download di alcuni preferiti portatili nel dispositivo modificando le impostazioni Preferiti nelle opzioni di ActiveSync. Per ulteriori informazioni, consultare la Guida in linea di ActiveSync nel computer.
- Limitare il numero delle pagine collegate da scaricare. In Internet Explorer fare clic con il pulsante destro del mouse sul preferito portatile da modificare, quindi fare clic su Proprietà. Nella scheda Download specificare 0 o 1 per il numero di pagine collegate da scaricare.

#### Cartella Preferiti portatili

Solo gli elementi archiviati nella sottocartella Preferiti portatili (inclusa nella cartella Preferiti) di Internet Explorer sono sincronizzati con il dispositivo. La cartella è stata creata automaticamente durante l'installazione di ActiveSync.

#### Collegamenti preferiti

Durante la sincronizzazione, l'elenco dei collegamenti preferiti contenuti nella cartella Preferiti portatili del computer viene sincronizzata con Pocket Internet Explorer del dispositivo. Il computer e il dispositivo vengono aggiornati in base alle modifiche apportate ogni volta che è stata eseguita la sincronizzazione. Se il collegamento preferito non è stato contrassegnato come preferito portatile, nel dispositivo verrà scaricato solo il collegamento,

quindi sarà necessario connettersi al provider di servizi Internet o alla rete per visualizzarne il contenuto. Per ulteriori informazioni sulla sincronizzazione, consultare la Guida in linea di ActiveSync sul computer.

## <span id="page-95-0"></span>Uso di canali AvantGo

AvantGo è un servizio interattivo gratuito, che consente l'accesso a contenuto personalizzato e a numerosi siti Web. È possibile iscriversi ai canali di AvantGo direttamente dal dispositivo, quindi sincronizzare il dispositivo con il computer oppure connettersi a Internet per scaricare il contenuto. Per ulteriori informazioni, consultare il sito Web AvantGo.

Per accedere ad AvantGo:

- 1 Nelle opzioni di ActiveSync attivare la sincronizzazione per il tipo di informazioni AvantGo .
- 2 In Pocket Internet Explorer sul dispositivo toccare Preferiti per visualizzare l'elenco dei preferiti.
- 3 Toccare il collegamento AvantGo Channels .
- 4 Toccare Attiva .
- 5 Seguire le istruzioni visualizzate sullo schermo.

Per completare l'installazione di AvantGo, è necessario sincronizzare il dispositivo con il computer, quindi toccare My Channels (Canali personali).

Una volta completata la sincronizzazione, toccare il collegamento AvantGo Channels nell'elenco dei preferiti per visualizzare alcuni canali. Per aggiungere o rimuovere canali, toccare il collegamento **Aggiungi o Rimuovi**.

## <span id="page-95-1"></span>Esplorazione dei Preferiti portatili e del Web

Pocket Internet Explorer consente di esplorare i preferiti portatili e i canali scaricati nel dispositivo senza connettersi a Internet. È possibile inoltre connettersi mediante un provider di servizi Internet o una connessione di rete, quindi esplorare la rete.

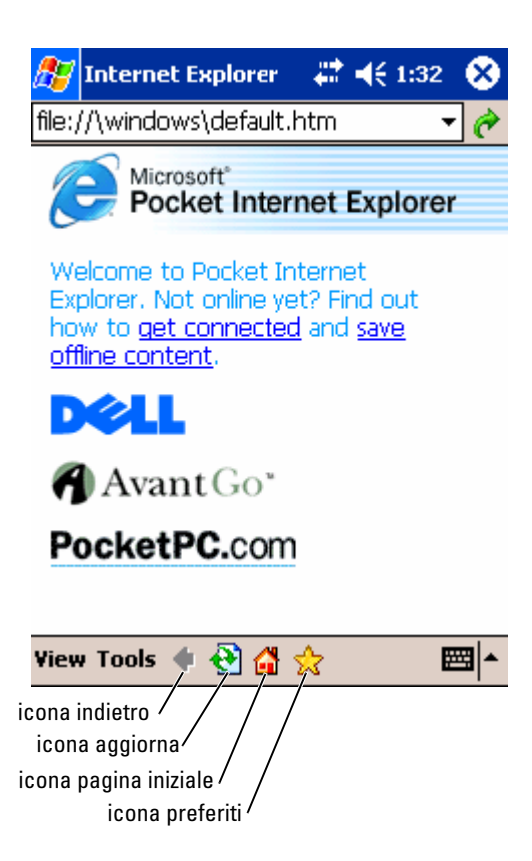

Per visualizzare i preferiti portatili e i canali:

- 1 Toccare l'icona Preferiti per visualizzare l'elenco dei preferiti.
- 2 Toccare la pagina da visualizzare.

Viene visualizzata la pagina scaricata durante l'ultima sincronizzazione del computer. Se la pagina non è presente nel dispositivo, il collegamento preferito viene visualizzato in grigio. Per scaricare la pagina nel dispositivo è necessario eseguire nuovamente la sincronizzazione con il computer o connettersi a Internet.

Per esplorare la rete, impostare una connessione al provider di servizi Internet o alla rete aziendale mediante l'opzione Connessioni, come descritto in ["Come connettersi" a pagina 99.](#page-98-0)

#### $\blacksquare$  N.B. Per aggiungere un collegamento preferito, individuare la pagina da aggiungere, toccarla senza rilasciare lo stilo, quindi toccare Aggiungi a Preferiti .

Per connettersi e navigare in Internet:

- Toccare l'icona Preferiti, quindi il collegamento Preferito che si vuole visualizzare.
- Toccare Visualizza, quindi Barra degli indirizzi. Nella barra degli indirizzi, visualizzata nella parte superiore dello schermo, inserire l'indirizzo Web desiderato, quindi toccare Vai. Toccare la freccia per selezionare gli indirizzi immessi in precedenza.

# 10

## <span id="page-98-0"></span>Come connettersi

[Uso degli infrarossi](#page-99-0) [Uso di Bluetooth](#page-100-0) Uso di Wi-Fi (802.11b) [Creazione di una connessione modem](#page-101-0) [Creazione di una connessione Ethernet](#page-103-0) [Creazione di una connessione VPN](#page-103-1) [Termine di una connessione](#page-105-0) [Connessione diretta al server di posta elettronica](#page-105-1) [Come ottenere assistenza sulla connessione](#page-106-0)

Il palmare può essere utilizzato per scambiare informazioni con altri dispositivi portatili oppure con un computer, una rete o Internet. È possibile scegliere una delle opzioni riportate di seguito.

- Usare la porta a infrarossi (IR) del dispositivo per inviare e ricevere file tra due dispositivi. Per ulteriori informazioni, consultare la sezione seguente "[Uso degli infrarossi](#page-99-0)".
- Connettersi al proprio provider di servizi Internet (ISP). Una volta connessi, è possibile inviare e ricevere messaggi di posta elettronica tramite il programma Posta in arrivo nonché visualizzare pagine Web o WAP mediante Microsoft ® Pocket Internet Explorer. Il software di comunicazione per la connessione a un provider di servizi Internet è già installato nel dispositivo. Il provider di servizi fornisce il software necessario per l'installazione di altri servizi, quali servizi fax e di cercapersone.
- Connettersi alla rete aziendale o della società. Una volta collegati, è possibile inviare e ricevere messaggi di posta elettronica tramite la casella Posta in arrivo, visualizzare pagine Web o WAP tramite Pocket Internet Explorer nonché sincronizzare i dati sul computer.
- Connettersi al computer per eseguire la sincronizzazione in modalità remota. Una volta collegati, è possibile eseguire la sincronizzazione di dati, quali i dati di Pocket Outlook. Per ulteriori informazioni, consultare la Guida in linea di Microsoft ActiveSync ® sul palmare o la Guida in linea alle connessioni del dispositivo.

## <span id="page-99-0"></span>Uso degli infrarossi

Grazie agli infrarossi, è possibile inviare e ricevere informazioni, quali indirizzi e appuntamenti, tra due dispositivi.

Per inviare informazioni:

- 1 Accedere al programma in cui è stato creato l'elemento da spedire, quindi individuarlo nell'elenco.
- 2 Allineare i sensori a infrarossi in modo che non siano ostruiti e che si trovino entro un raggio di portata limitato.
- 3 Toccare e mantenere l'oggetto, quindi toccare Trasmetti elemento via IR nel menu di scelta rapida.

È possibile inoltre inviare elementi (a esclusione delle cartelle) da File Explorer. Toccare e mantenere lo stilo sull'elemento da inviare, quindi toccare l'opzione Trasmetti file via IR nel menu di scelta rapida.

## <span id="page-100-0"></span>Uso di Bluetooth

Per configurare un dispositivo Bluetooth in un ambiente Pocket PC:

- 1 Dall'angolo inferiore destro della schermata Oggi, toccare l'icona Bluetooth,  $\mathcal{K}$ .
- 2 Dal menu di scelta rapida, selezionare Bluetooth Manager (Gestione Bluetooth).
- 3 Per stabilire una connessione Bluetooth, toccare New (Nuova).
- 4 Toccare Explore a Bluetooth device (Esplora un dispositivo Bluetooth).
- 5 Toccare il dispositivo Bluetooth remoto che si desidera collegare.
- 6 Toccare il servizio che si desidera utilizzare per creare la connessione.
- 7 Toccare Fine per creare la connessione.
- 8 Toccare e tenere premuta la connessione creata sotto Collegamenti e toccare Connetti.
- 9 Se il dispositivo a cui si sta tentando la connessione richiede una chiave di accesso, immetterla e toccare OK.

 $\blacksquare$  N.B. È necessario ottenere la chiave di accesso dal dispositivo Bluetooth remoto.

Una connessione Bluetooth attiva viene creata ed è pronta per l'uso.

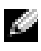

 $\blacksquare$  N.B. Per maggiori informazioni sull'uso di Bluetooth, toccare il pulsante Start→ Guida in linea→ Bluetooth per accedere alla Guida di Microsoft del palmare.

## Uso di Wi-Fi (802.11b)

Per configurare la rete senza fili in un ambiente PocketPC:

- 1 Premere il pulsante senza fili per attivare la capacità senza fili del palmare.
- 2 Toccare il pulsante Start→ Impostazioni→ e la scheda Connessioni.
- 3 Per aggiungere, modificare o eliminare un profilo, toccare Ethernet senza fili.
- 4 Sulla schermata Configurazione reti senza fili, selezionare uno dei nomi delle reti disponibili.

**N.B.** Se il nome di rete non è elencato, è necessario aggiungere un profilo di configurazione per ogni ambiente di rete senza fili in cui si desidera utilizzare la stazione client senza fili (mobile). Se si programma di usare la stazione client senza fili in ambienti di rete multipli che richiedono diverse impostazioni di

configurazione, è possibile definire profili dedicati per ogni ambiente. Ad esempio, è possibile creare un profilo di configurazione per la sede centrale dell'ufficio, per una filiale e per la casa oppure la rete SOHO.

- a Se non ce ne sono elencati, toccare Add New Settings... (Aggiungi nuove impostazioni) Digita il nome di rete. Se questa sarà una connessione Peer-to-Peer, toccare la casella di controllo "This is a device to computer (ad-hoc) connection" (Questa è una connessione da periferica a palmare (ad-hoc)).
- b Toccare la scheda Autenticazione se la connessione non richiede la crittografia.
- Per disattivare la WEP, toccare la casella di controllo Crittografia dati (abilitato WEP) .
- Se si utilizza Autenticazione di rete (modalità condivisa), toccare la casella di controllo.
- Toccare la casella di controllo La chiave viene fornita automaticamente .
- Se si richiede la crittografia e si riceve automaticamente la chiave, la casella di controllo La chiave viene fornita automaticamente, quando selezionata, consente di immettere la chiave di crittografia. È possibile immettere i valori chiave in valore alfanumerico o esadecimale. Il valore della chiave di crittografia distingue fra maiuscole e minuscole. Consultare l'amministratore LAN per il valore corretto.

Se si sta utilizzando l'opzione IEEE 802.1x, è necessario prima di tutto ottenere un certificato per mezzo di una rete senza fili attivata non 802.1x connessa ad un server di certificazione. Selezionare o configurare una rete senza fili attivata non 802.1x dalla lista.

## <span id="page-101-0"></span>Creazione di una connessione modem

- 1 Richiedere i seguenti dati al proprio provider di servizi Internet:
	- Numero di telefono del provider di servizi Internet per l'accesso remoto
	- Nome utente e password
	- Impostazioni TCP/IP

Alcuni ISP richiedono altre informazioni prima del nome utente, ad esempio MSN/nomeutente .

- 2 Installare una scheda modem o utilizzare un cavo null modem e gli adattatori appropriati per connettere un modem esterno al dispositivo attraverso la porta seriale.
- 3 Toccare il pulsante Start→ Impostazioni→ scheda Connessioni→ Connessioni.
- 4 In My ISP (ISP) o My Work Network (Rete aziendale) toccare Add a new modem connection (Aggiungi nuova connessione modem).
- 5 Inserire un nome per la connessione, ad esempio Connessione ISP.
- 6 Nell'elenco Selezionare un modem scegliere il tipo di modem utilizzato, quindi toccare Avanti.

Se non viene visualizzato il tipo di modem, provare a reinserire la scheda del modem. Se si sta utilizzando un modem esterno che è connesso al proprio palmare con un cavo, selezionare Compatibile Hayes su COM1:.

- 7 Inserire il numero di telefono di accesso, quindi toccare Avanti.
- 8 Inserire il nome utente, la password e il dominio, se disponibile.

 $\blacksquare$  N.B. Non dovrebbe essere necessario modificare alcuna impostazione in Avanzate. La maggior parte dei provider di servizi Internet utilizza un indirizzo assegnato dinamicamente.

- 9 Se l'ISP a cui ci si connette non utilizza un indirizzo assegnato dinamicamente, toccare Avanzate, quindi la scheda TCP/IP, infine inserire l'indirizzo.
- 10 Toccare Avanti.
- 11 Selezionare altre opzioni appropriate, quindi toccare Fine.

Quando si apre la Posta in arrivo, Pocket Internet Explorer o MSN Messenger il dispositivo si connette automaticamente. Una volta collegati, è possibile svolgere le attività riportate di seguito.

- Inviare e ricevere messaggi di posta elettronica mediante la casella Posta in arrivo. Prima di utilizzare il programma, è necessario fornire le informazioni appropriate per comunicare con il server di posta elettronica. Per ulteriori informazioni, consultare ["Connessione diretta](#page-105-1)  [al server di posta elettronica" a pagina 106.](#page-105-1)
- Esplorare le pagine Web e WAP mediante Pocket Internet Explorer. Per ulteriori informazioni, consultare ["Uso di Microsoft](#page-92-0)® Pocket Internet [Explorer" a pagina 93.](#page-92-0)
- Inviare e ricevere messaggi istantanei con MSN Messenger. Per ulteriori informazioni, consultare ["MSN Messenger" a pagina 86.](#page-85-1)

## <span id="page-103-0"></span>Creazione di una connessione Ethernet

- 1 Installare il driver della scheda di rete, se necessario. Consultare la documentazione allegata alla scheda di rete.
- 2 Inserire la scheda di rete nel palmare.
	- Se viene rilevata una rete con la funzione trasmissione SSID, viene

visualizzata l'icona della rete senza fili  $\mathbf{\Psi}$  e l'opzione New Network Detected (Nuova rete rilevata) nella barra di navigazione. Passare al [punto 3](#page-103-2).

- Se non viene rilevata una rete con la funzione trasmissione SSID, passare al [punto 4.](#page-103-3)
- <span id="page-103-2"></span>3 Toccare Internet oppure Ufficio, a seconda del tipo di rete a cui si è collegato l'utente. Il palmare viene automaticamente connesso alla rete.
- <span id="page-103-3"></span> $\blacksquare$  N.B. Se vengono rilevate più reti, scegliere la rete alla quale si desidera collegarsi, quindi toccare Internet oppure Ufficio, infine Connetti .
	- **4** Toccare il pulsante Start→ Impostazioni→ la scheda Connessioni→ Connessioni .
	- 5 Toccare l'icona Wireless Ethernet (Ethernet senza fili).
	- 6 Nella scheda Senza fili toccare New Settings (Nuove impostazioni).
	- 7 Inserire l'SSID accanto a Network Name (Nome di rete), quindi scegliere se collegare la rete a Internet o all'ufficio.
	- 8 Toccare la scheda Authentication (Autenticazione) per attivare o disattivare le impostazioni WEP, a seconda del tipo di rete.
	- **9** Toccare OK.

Una volta collegati alla rete, lo stato della connessione verrà visualizzato in Wireless Networks (Reti senza fili).

## <span id="page-103-1"></span>Creazione di una connessione VPN

1 Toccare il pulsante Start → Impostazioni→ scheda Connessioni → Connessioni .

- 2 Toccare l'opzione Add a new VPN server connection (Aggiungi nuova connessione al server VPN).
- 3 Inserire un nome per la connessione, ad esempio il nome della società.
- 4 Nel campo Host name/IP (Nome host/IP) inserire il nome del server VPN o l'indirizzo IP.
- 5 Accanto all'opzione VPN type (Tipo VPN) toccare IPSec oppure PPTP, a seconda del tipo di autenticazione che si desidera utilizzare nel palmare.

Se non si è certi sull'opzione da selezionare, contattare l'amministratore di rete.

- 6 Toccare Avanti.
- 7 Inserire il nome utente, la password e il dominio, se necessario.
- 8 Installare il driver della scheda di rete, se necessario. Consultare la documentazione allegata alla scheda di rete.
- 9 Inserire la scheda di rete nel palmare.
	- Se viene rilevata una rete con la funzione trasmissione SSID, viene

visualizzata l'icona della rete senza fili  $\mathbf{\Psi}$  e l'opzione New Network Detected (Nuova rete rilevata) nella barra di navigazione. Passare al [punto 10](#page-104-0).

- Se non viene rilevata una rete con la funzione trasmissione SSID, passare al [punto 11.](#page-104-1)
- <span id="page-104-0"></span>10 Toccare l'opzione Internet.

 $\blacksquare$  N.B. Se vengono rilevate più reti, scegliere la rete alla quale si desidera collegarsi, quindi toccare l'opzione Internet, infine Connetti.

- <span id="page-104-1"></span>11 Toccare il pulsante Start → Impostazioni→ la scheda Connessioni→ Connessioni.
- 12 Toccare l'icona Wireless Ethernet (Ethernet senza fili).
- 13 Nella scheda Senza fili toccare New Settings (Nuove impostazioni).
- 14 Inserire l'SSID accanto all'opzione Network Name (Nome di rete), quindi toccare l'opzione Internet.
- 15 Toccare la scheda Authentication (Autenticazione) per attivare o disattivare le impostazioni WEP, a seconda del tipo di rete.
- **16** Toccare OK.
- 17 Toccare l'icona di connessione visualizzata nella barra di navigazione.
- 18 Toccare il nome della connessione VPN per attivarla.

## <span id="page-105-0"></span>Termine di una connessione

Per scollegarsi:

- Se l'utente è collegato tramite l'accesso remoto o VPN, toccare l'icona Connessione nella barra di navigazione, quindi scegliere Fine.
- Se l'utente è collegato tramite un cavo o un supporto da tavolo, scollegare il palmare dal cavo o dal supporto.
- Se l'utente è collegato tramite il sensore a infrarossi, allontanare il dispositivo dal computer.
- Se l'utente è collegato tramite una scheda di rete (Ethernet), rimuovere la scheda dal palmare.

## <span id="page-105-1"></span>Connessione diretta al server di posta elettronica

È possibile configurare una connessione a un server di posta elettronica per inviare e ricevere messaggi di posta elettronica via modem, tramite una connessione di rete e la casella Posta in arrivo del palmare.

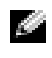

#### $\blacksquare$  N.B. Il provider di servizi Internet o la rete devono utilizzare un server di posta elettronica POP3 o IMAP4 e un gateway SMTP.

Per ricevere i messaggi è possibile utilizzare più servizi di posta elettronica. Per ogni

servizio di posta elettronica che s'intende utilizzare, è necessario prima di tutto impostare ed assegnare un nome al

servizio di posta elettronica. Se si usa lo stesso servizio per connettersi a più caselle postali, configurare ogni connessione e assegnare i relativi nomi.

Per configurare un servizio di posta elettronica:

- 1 Nella Posta in arrivo del palmare, toccare Account, quindi New Account (Nuovo account).
- 2 Seguire le istruzioni dell'installazione guidata per l'impostazione della posta elettronica.

Per ulteriori informazioni, toccare il pulsante Start, quindi Guida.

Per connettersi al proprio server di posta elettronica, toccare Account e Connetti. Per ulteriori informazioni sull'uso del programma Posta in arrivo, consultare ["Posta in arrivo" a pagina 69](#page-68-0).

## <span id="page-106-0"></span>Come ottenere assistenza sulla connessione

Per ulteriori informazioni sulla modalità di connessione, consultare le risorse riportate di seguito:

- • ["Posta in arrivo" a pagina 69.](#page-68-0)
- Guida in linea del dispositivo. Toccare il pulsante Start, quindi Guida. Toccare Visualizza, Intera Guida installata, quindi Posta in arrivo oppure Connessioni.
- Guida in linea di ActiveSync sul computer. In ActiveSync fare clic su Guida in linea, quindi su Guida in linea Microsoft ActiveSync.
- Visitare www.microsoft.com/windowsmobile per informazioni sulla risoluzione dei problemi.
# 11

## **Appendice**

[Specifiche](#page-109-0)

[Avvisi normativi](#page-112-0)

Informazioni sugli avvisi normativi per dispositivi senza fili

[Come contattare la Dell](#page-120-0)

Garanzie limitate e politica di restituzione

Glossario

## <span id="page-109-0"></span>Specifiche

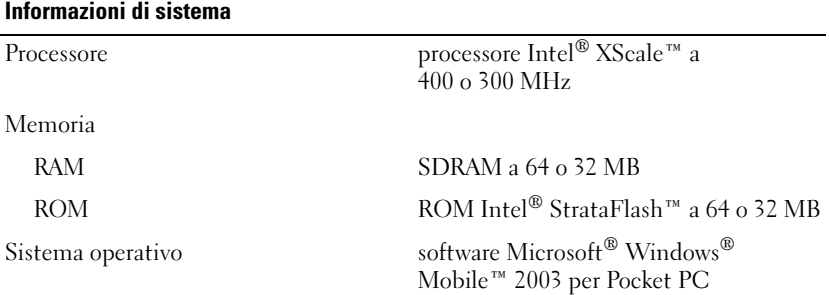

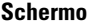

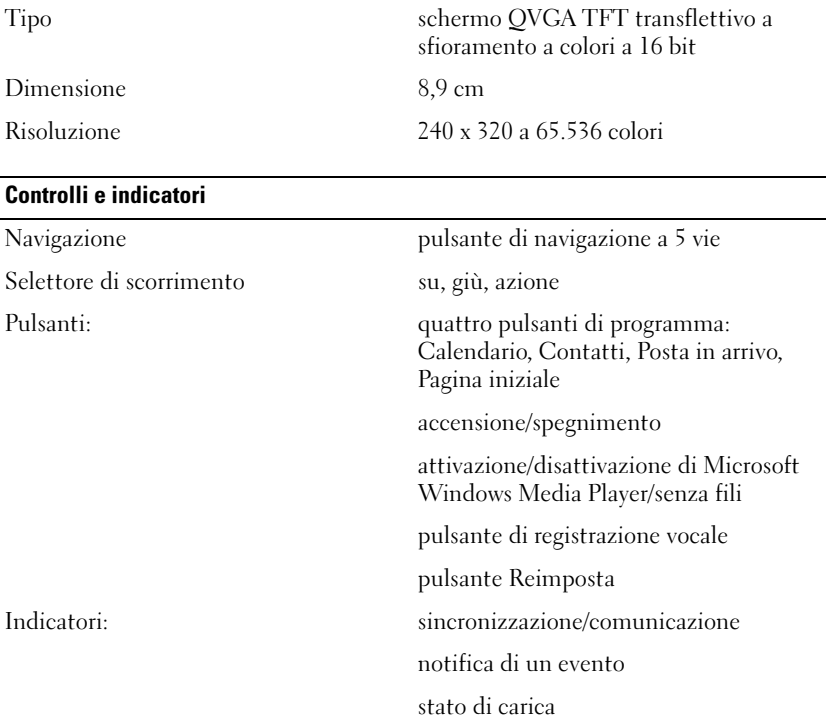

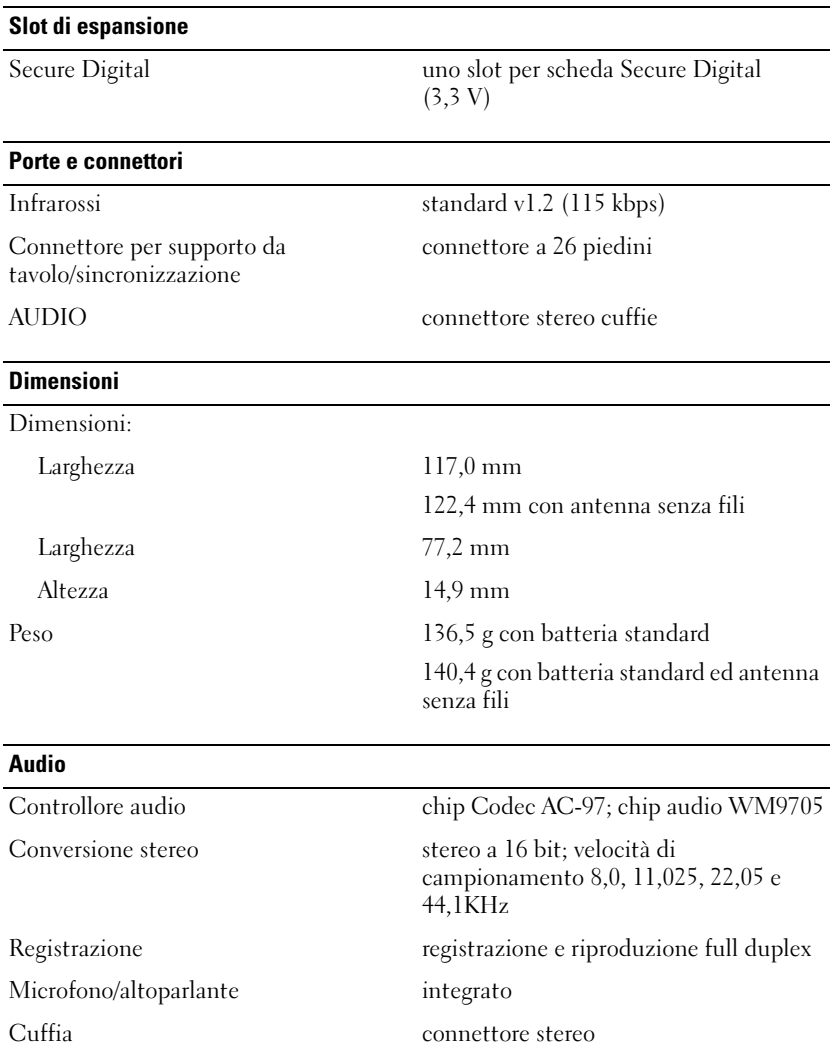

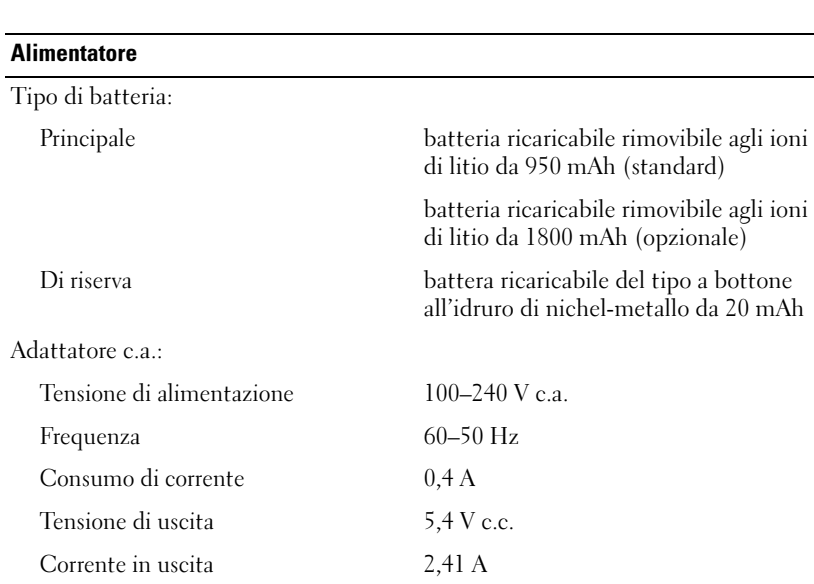

#### Caratteristiche ambientali

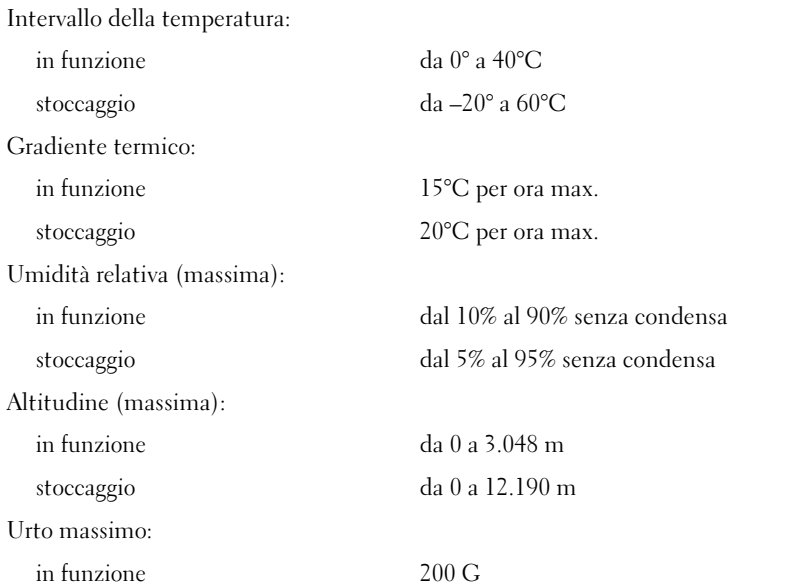

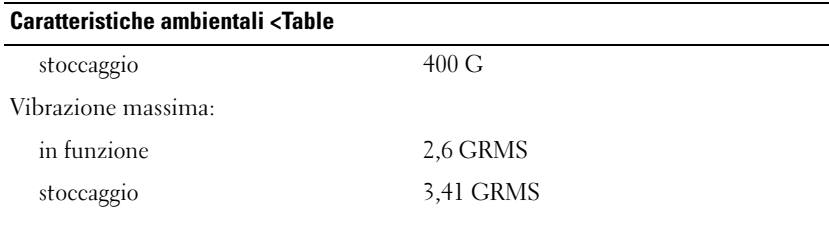

## <span id="page-112-0"></span>Avvisi normativi

Con interferenza elettromagnetica (IEM) si indica un qualsiasi segnale o emissione, irradiato nello spazio o trasmesso tramite cavi di alimentazione o di segnale, che può compromettere il funzionamento di dispositivi di navigazione radio o servizi di sicurezza di altro tipo, o che in modo significativo disturba, attenua o interrompe ripetutamente un servizio di radiocomunicazione a norma di legge. I servizi di radiocomunicazione comprendono, in via esemplificativa, trasmissioni commerciali AM/FM, televisione, servizi cellulari, radar, controllo del traffico aereo, cercapersone e servizi personali di comunicazione (PCS). Tali servizi a norma di legge, unitamente alle emissioni involontarie provenienti da dispositivi digitali quali i computer, contribuiscono alla formazione dell'ambiente elettromagnetico.

La compatibilità elettromagnetica (CEM) è la capacità dei dispositivi elettronici di operare contemporaneamente in modo corretto nell'ambiente elettromagnetico. Nonostante questo computer sia stato progettato per rispettare i limiti IEM dell'autorità normativa e tale compatibilità sia stata verificata, non vi è alcuna garanzia che non si verifichino interferenze in una particolare situazione. Qualora la presente apparecchiatura provocasse interferenze con servizi di radiocomunicazione, verificabili accendendo e spegnendo l'apparecchiatura, si consiglia di cercare di rimediare all'inconveniente mediante una o più delle seguenti misure.

- Cambiare l'orientamento dell'antenna di ricezione.
- Cambiare l'orientamento del computer rispetto all'apparecchio ricevente.
- Allontanare il computer dall'apparecchio ricevente.

• Collegare il computer a una presa di corrente diversa, in modo che il computer e l'apparecchio ricevente si trovino su diverse sezioni del circuito elettrico.

Se necessario, per ottenere ulteriori consigli, consultare un rappresentante del supporto tecnico di Dell o un tecnico radio/TV specializzato.

I computer Dell™ sono progettati, collaudati e classificati per l'ambiente elettromagnetico di utilizzo. Le classificazioni dell'ambiente elettromagnetico si riferiscono in genere alle seguenti definizioni standard:

- La Classe A corrisponde generalmente ad ambienti commerciali o industriali.
- La Classe B corrisponde generalmente ad ambienti residenziali.

Le apparecchiature informatiche (ITE), comprese le periferiche, le schede di espansione, le stampanti, le periferiche di input/output, i monitor, ecc. che sono integrate o collegate al computer devono appartenere alla stessa classe elettromagnetica del computer.

Avviso per i cavi di trasmissione schermati: per ridurre la possibilità di interferenze con servizi di radiocomunicazione, usare esclusivamente cavi schermati per collegare periferiche a qualsiasi dispositivo Dell. L'impiego di cavi schermati garantisce la conformità con la classe CEM prevista per l'ambiente di utilizzo. Dell fornisce un apposito cavo per stampanti parallele. È anche possibile ordinare il cavo da Dell sul World Wide Web all'indirizzo accessories.us.dell.com/sna/category.asp?category\_id=4117.

La maggior parte dei computer Dell rientra nella Classe B. Tuttavia l'aggiunta di determinati componenti opzionali può abbassare il livello di alcune configurazioni alla Classe A. Per determinare la classificazione elettromagnetica del proprio computer o periferica, consultare le seguenti sezioni in corrispondenza di ciascuna autorità normativa. Ciascuna sezione fornisce informazioni CEM/IEM o sulla sicurezza del prodotto relative a un Paese.

#### Avviso CEE (solo Europa)

Il contrassegno con il simbolo  $\mathsf{\subset}\mathsf{\in}$  indica la conformità di questo sistema Dell alle Direttive CEM e alle Direttive della bassa tensione dell'Unione Europea. Questo marchio indica che il presente sistema Dell è conforme agli standard tecnici riportati di seguito.

- EN 55022 "Apparecchiature informatiche Caratteristiche dei disturbi radio —Limiti e metodi di misurazione".
- EN 55024 "Apparecchiature informatiche Caratteristiche di immunità - Limiti e metodi di misurazione".
- EN 61000-3-2 "Compatibilità elettromagnetica (CEM) Parte 3: Limiti - Sezione 2: Limiti per le emissioni di corrente armonica (apparecchiatura con corrente d'ingresso che non supera 16 A per fase)".
- EN 61000-3-3 "Compatibilità elettromagnetica (EMC) Parte 3: Limiti - Sezione 3: Limitazioni alle oscillazioni e all'instabilità della tensione in sistemi alimentati a bassa tensione per apparecchiature con corrente nominale che non supera 16 A".
- EN 60950 "Sicurezza delle apparecchiature informatiche".

N.B. I requisiti per le emissioni EN 55022 forniscono due classificazioni:

- La Classe A per le aree tipicamente commerciali.
- La Classe B per le aree tipicamente residenziali.

Il presente dispositivo Dell è classificato per l'uso in ambiente residenziale di Classe B.

Una "Dichiarazione di conformità" agli standard e alle direttive precedenti è stata emessa e registrata presso Dell Inc. Products Europe BV, Limerick, Irlanda.

### Informazioni sugli avvisi normativi per dispositivi senza fili

Questo dispositivo Dell™ Axim™ X3 deve essere usato in stretta conformità con le istruzioni del produttore descritte nella documentazione allegata al prodotto. Per approvazioni specifiche ai Paesi, consultare le Approvazioni delle radio. La Dell Inc. non è responsabile per interferenze radio o televisive causate da una modifica non autorizzata del dispositivo o dalla sostituzione o dal collegamento di cavi di connessione e di altre apparecchiature non specificate dalla Dell Inc. La regolazione dell'interferenza causata da tale modifica, sostituzione o collegamento non autorizzato è responsabilità

dell'utente. La Dell Inc. e i suoi distributori e rivenditori autorizzati non sono responsabili di qualsiasi tipo di danno o violazione delle norme governative causato da un mancato rispetto di queste direttive.

#### Europa—Dichiarazione di conformità della CE

EN 301 489-1 (Dicembre 2001), EN 301 489-17 (Dicembre 2001), EN 300 328-1 (Agosto 2002), EN 300 328-2 (Agosto 2002), EN60950 (Gennaio 2000)

## $C \in 0560 \textcircled{1}$

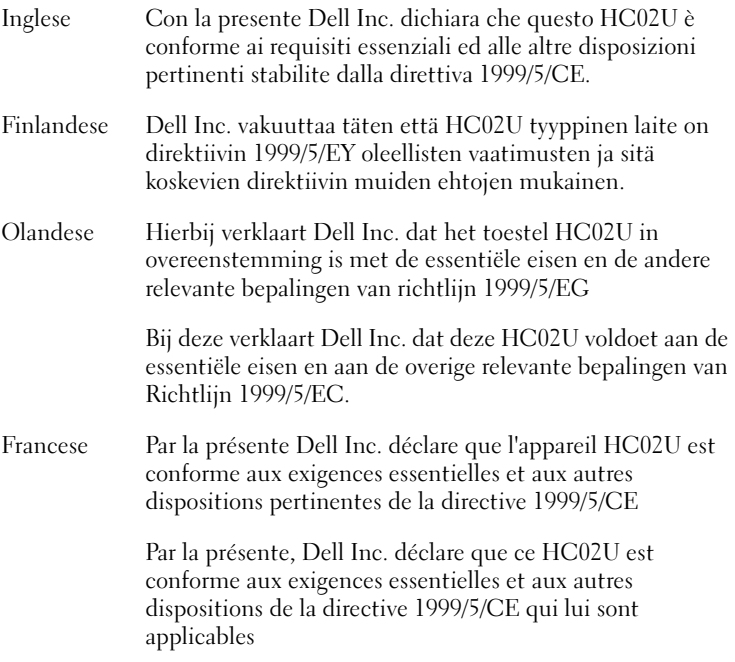

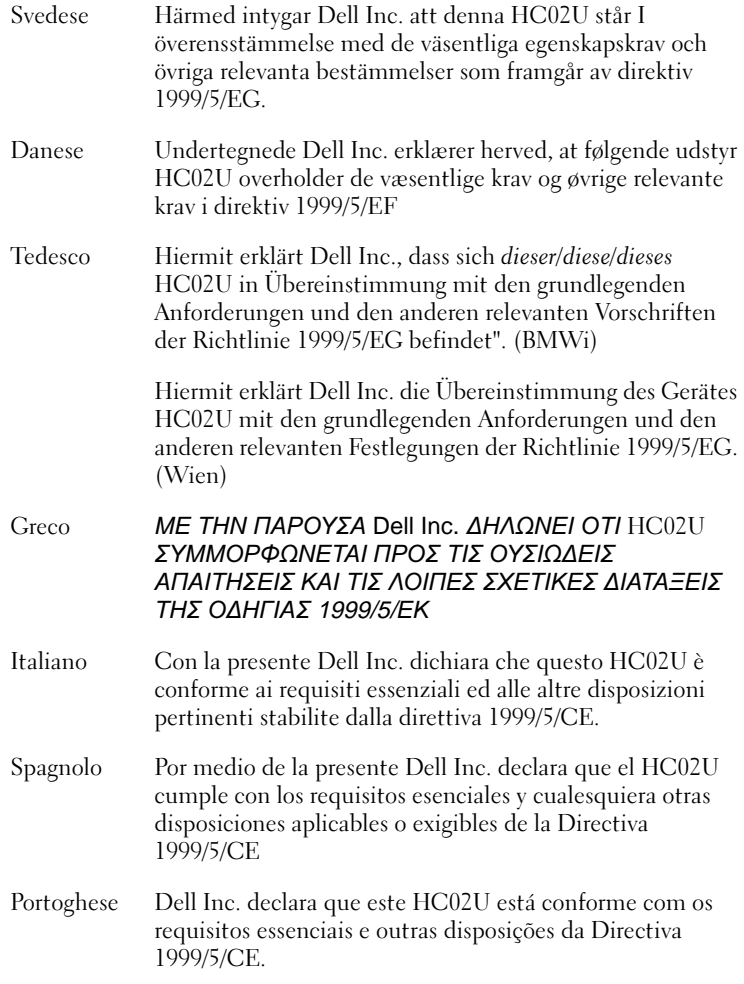

#### Francia

Alcune aree della Francia hanno una banda di frequenza ristretta. Il peggior caso di alimentazione massima autorizzata all'interno è:

10 mW per la banda a 2,4 GHz intera (2400 MHz–2483,5 MHz)

Esistono poche possibilità per uso esterno: Su proprietà privata o sulla proprietà privata di persone pubbliche, l'utilizzo è soggetto ad una procedura di autorizzazione preliminare da parte del Ministero della Difesa, con un'alimentazione massima autorizzata di 100 mW nella banda da 2446,5 a 2483,5 MHz. Non è permesso l'uso esterno su proprietà pubblica.

Nei dipartimenti elencati sotto, per la banda a 2,4 GHz intera:

l'alimentazione massima autorizzata è di 100 mW all'interno

l'alimentazione massima autorizzata è di 10 mW all'esterno

I dipartimenti in cui l'uso della banda a 2400–2483,5 MHz è permesso con una potenza isotropa irradiata equivalente di meno di 100 mW all'interno e meno di 10 mW all'esterno:

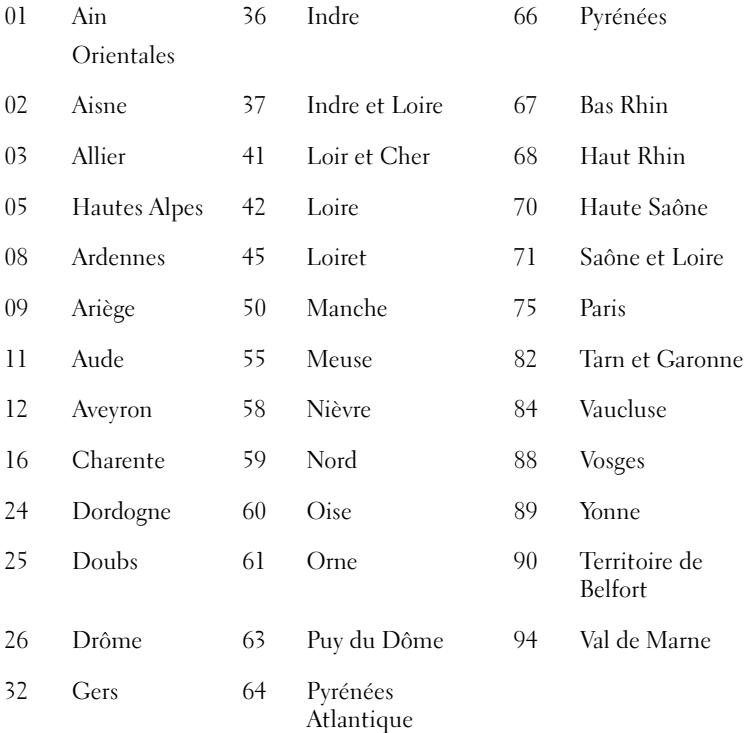

In futuro, è probabile che tale requisito venga modificato consentendo l'uso della scheda LAN senza fili in più aree della Francia. Consultare ART per aggiornamenti (www.art-telecom.fr).

N.B.—Il Dell Axim X3 trasmette a meno di 100 mW, ma a più di 10 mW.

Italia È necessaria una licenza per l'uso interno. L'uso esterno è proibito.

È necessaria la concessione ministeriale anche per l'uso interno. Verificare con i rivenditori la procedura da seguire. L'uso per installazione in esterno non è permesso.

#### Standard giapponese

STD-T66 (Ver 1.0)

#### Canada — Industria Canada (IC)

Questo dispositivo è conforme al RSS210 dell'Industria Canada. (1999)

#### Standard FCC

47 CFR parte 15, sottoparte C (sezione 15.247). Questa versione è limitata dal capitolo 1 al capitolo 11 da una firmware specificata controllata negli Stati Uniti.

#### Federal Communications Commission (FCC)

Questo dispositivo è conforme ai sensi della Parte 15 delle normative della FCC. L'utilizzo di questa apparecchiatura è soggetto alle seguenti due condizioni:

- Questo dispositivo non genera interferenze dannose.
- Questo dispositivo deve accettare eventuali interferenze che possono provocare un funzionamento non gradito.

N.B.—La potenza dell'emissione irradiata da questa apparecchiatura Dell Axim X3 è di gran lunga inferiore ai limiti di esposizione alle frequenze radio del FCC. Nonostante ciò, l'apparecchiatura Dell Axim X3 dovrebbe essere utilizzata in modo da minimizzare il potenziale di esposizione del corpo durante l'utilizzo. Per determinare l'ubicazione dell'antenna all'interno del computer, leggere le informazioni pubblicate nel sito del supporto Dell generale all'indirizzo support.dell.com.

#### Dichiarazione sull'interferenza

La presente apparecchiatura è stata collaudata e dichiarata conforme ai limiti imposti per i dispositivi digitali di Classe B, ai sensi della Parte 15 delle normative della Federal Communications Commission (FCC). Tali limiti sono stabiliti per fornire una protezione adeguata contro le interferenze dannose in un'installazione residenziale. La presente apparecchiatura genera, utilizza e può irradiare energia in frequenza radio. Se l'apparecchiatura non è installata ed utilizzata in conformità alle istruzioni, può causare interferenze dannose con le comunicazioni radio. Non esiste tuttavia alcuna garanzia che tali interferenze non si verifichino in una particolare situazione. Qualora la presente apparecchiatura provocasse interferenze dannose con segnali radiofonici o televisivi (verificabili accendendo e spegnendo l'apparecchio stesso) si consiglia di cercare di regolare l'interferenza adottando una o più delle seguenti misure.

- Cambiare l'orientamento o la posizione dell'antenna di ricezione.
- Aumentare la distanza tra l'apparecchiatura e l'apparecchio ricevente.
- Collegare l'apparecchiatura a una presa elettrica su un circuito diverso da quello a cui è collegato l'apparecchio ricevente.
- In caso di necessità, consultare il rivenditore o un tecnico radio/TV specializzato.

N.B.—Questo dispositivo Dell Axim X3 deve essere installato ed utilizzato in stretta conformità con le istruzioni del produttore descritte nella documentazione allegata al prodotto. Ogni altro tipo di installazione o utilizzo costituisce una violazione della Parte 15 della normativa FCC.

N.B.—Dichiarazione di esposizione alle radiazioni FCC:

Questa apparecchiatura è conforme ai limiti di esposizione alle radiazioni FCC RF fissati per un ambiente non controllato. Gli utenti finali devono seguire le istruzioni operative specifiche per soddisfare la conformità dell'esposizione di radiofrequenza.

#### **Messico**

MEC SCT RCPUSCF02-609

#### Singapore—Approvato dall'IDA per l'uso in Singapore

DA102617

#### Corea

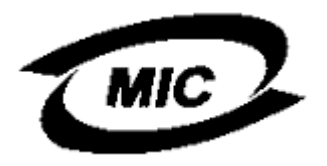

R-LARN-03-0166

#### Approvazioni delle radio

Per determinare se l'utente ha il permesso di utilizzare il dispositivo di rete senza fili in un Paese specifico, verificare se il numero del tipo di radio che è stampato sull'etichetta di identificazione del dispositivo è elencato nella lista di approvazioni radio pubblicata sul sito del supporto Dell generale a support.dell.com.

## <span id="page-120-0"></span>Come contattare la Dell

Per contattare la Dell elettronicamente visitare i seguenti siti Web:

- www.dell.com
- support.dell.com (supporto tecnico)
- premiersupport.dell.com (supporto tecnico per le attività di istruzione, gli enti governativi, sanitari e le aziende medie/grandi, compresi i clienti Premier, Platinum e Gold)

Per ottenere gli indirizzi dei siti Web specifici per il proprio Paese, individuare la sezione appropriata nella seguente tabella.

N.B. I numeri verdi possono essere usati all'interno del Paese a cui si riferiscono.

Per contattare la Dell, usare i numeri di telefono, i prefissi e gli indirizzi di posta elettronica riportati nella seguente tabella. Per ulteriori informazioni sui prefissi da usare, contattare un operatore locale o internazionale.

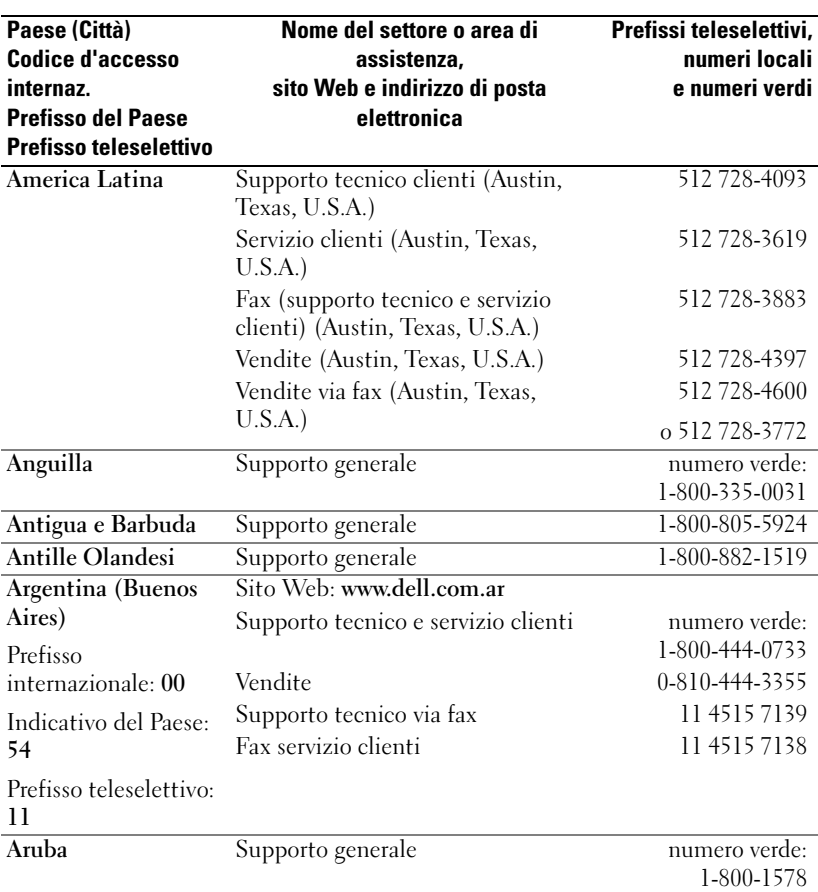

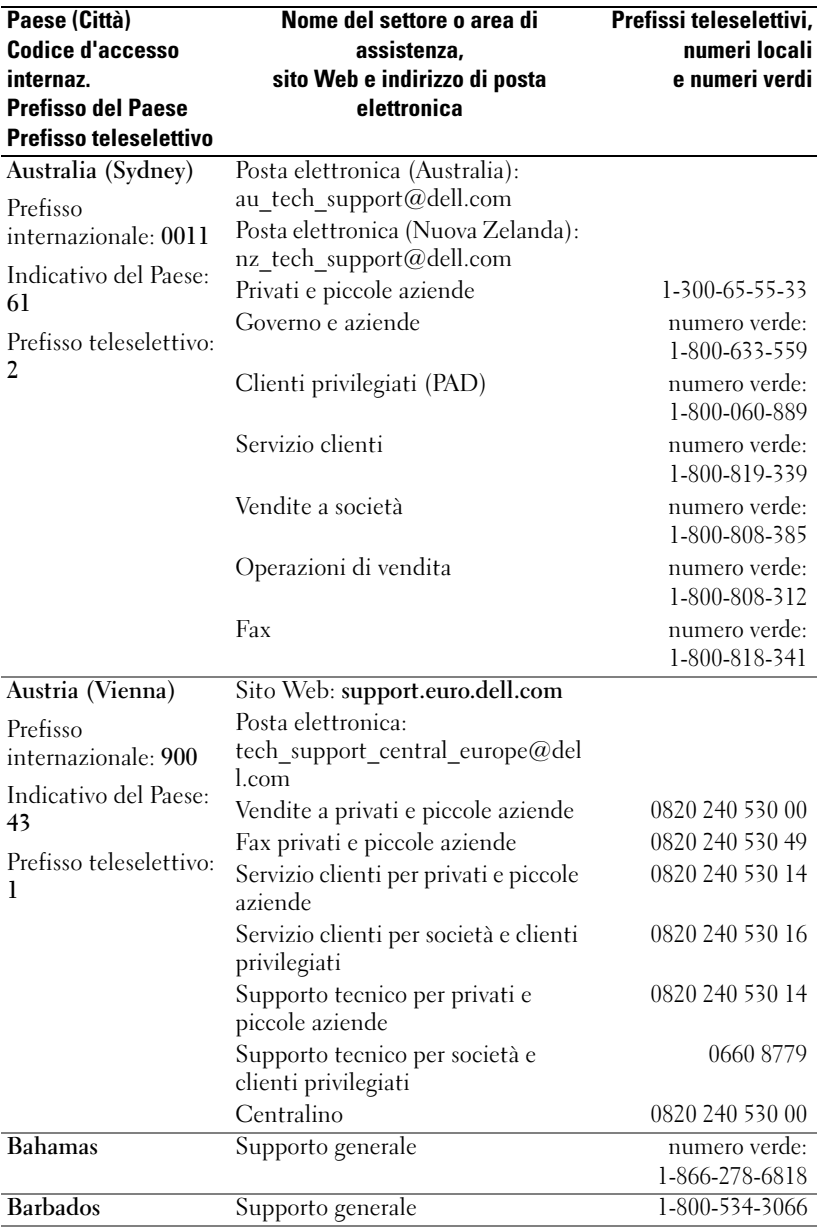

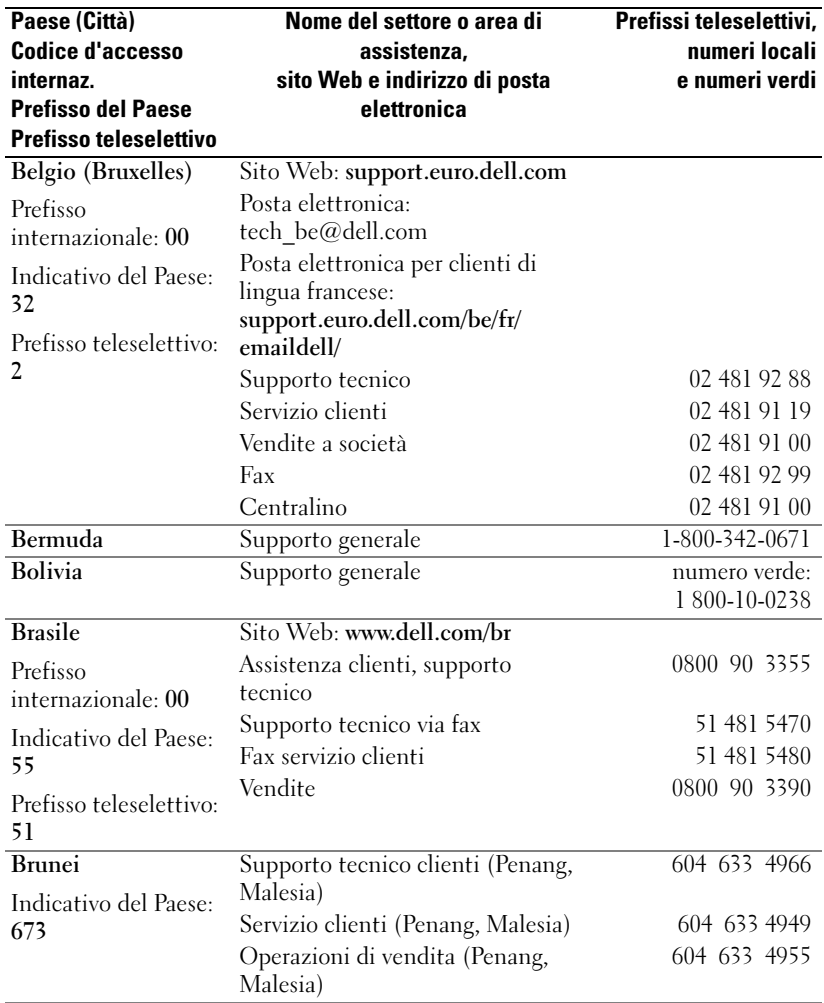

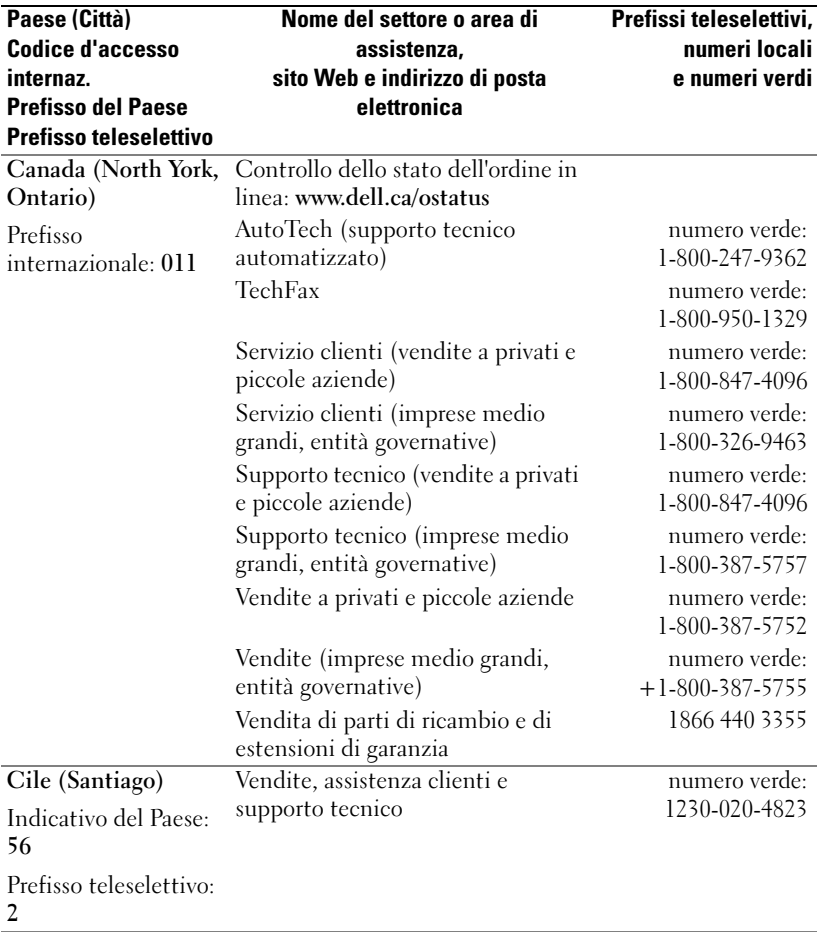

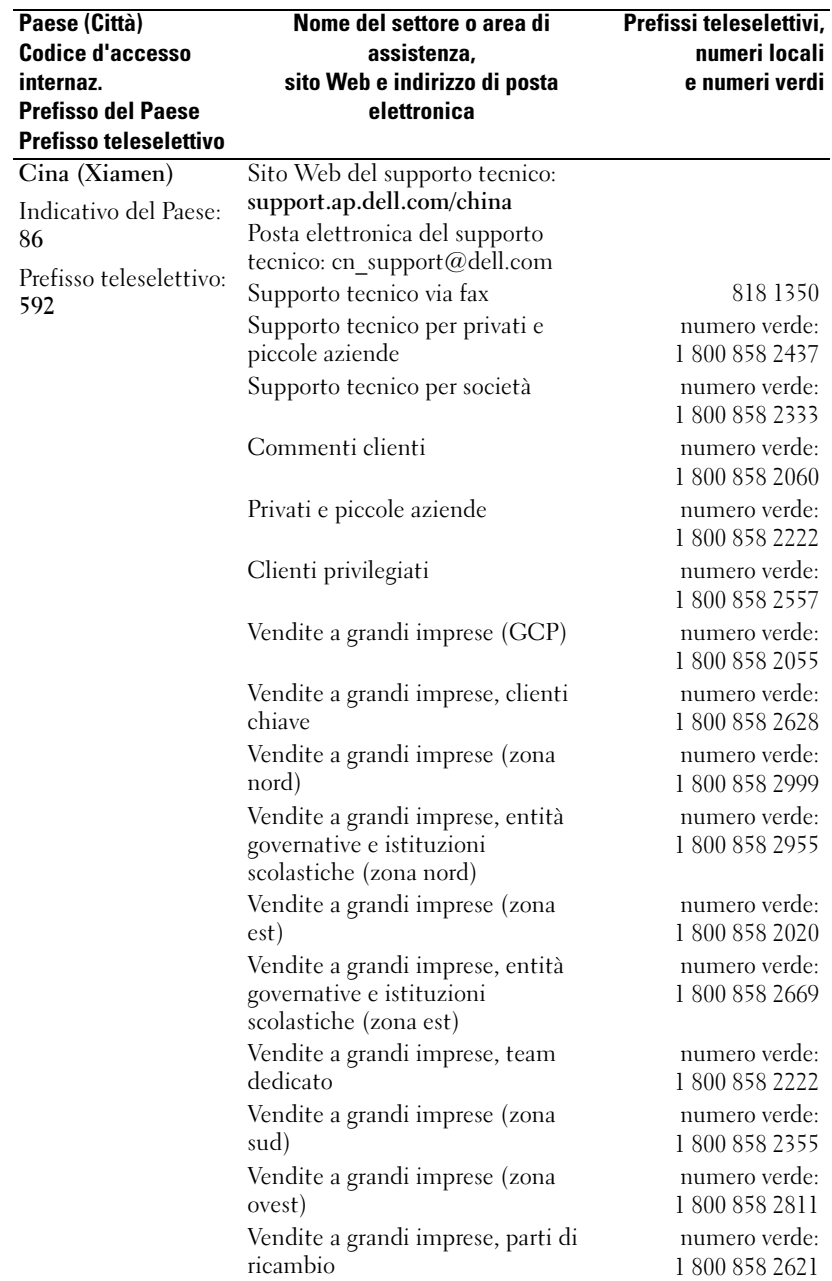

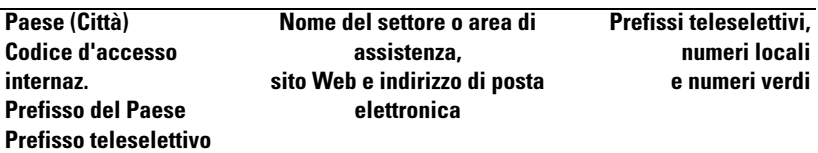

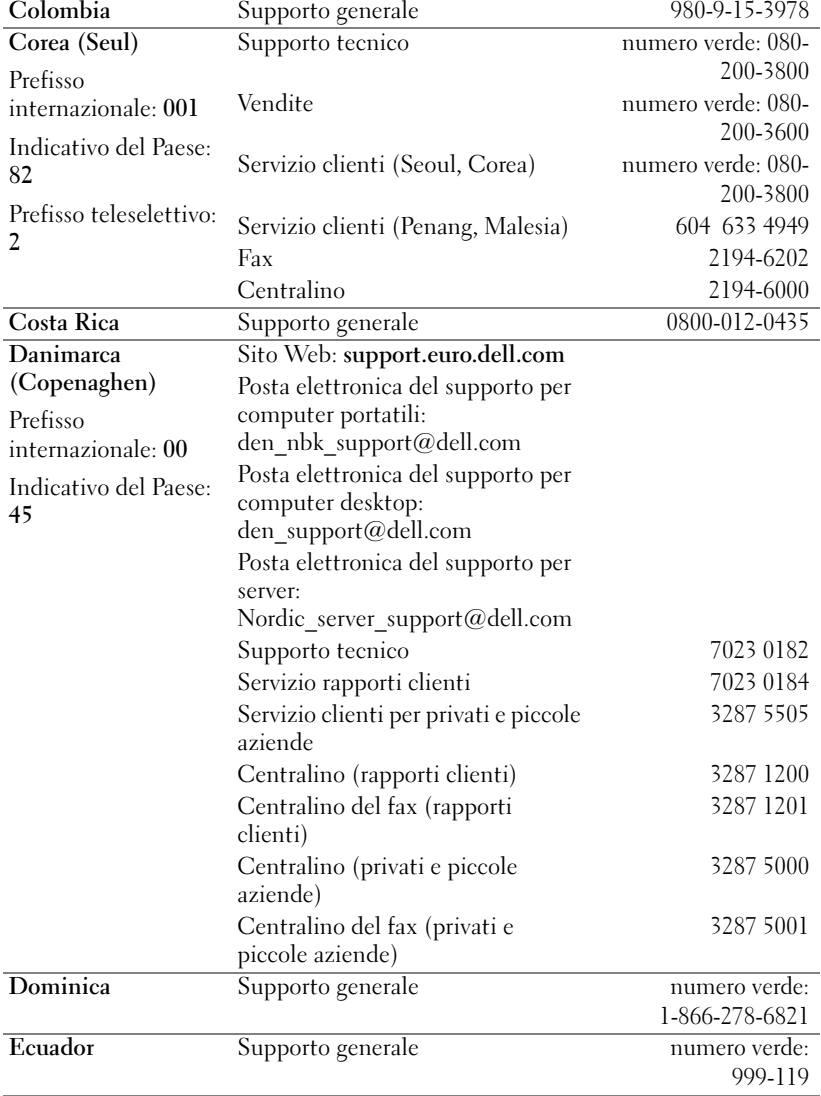

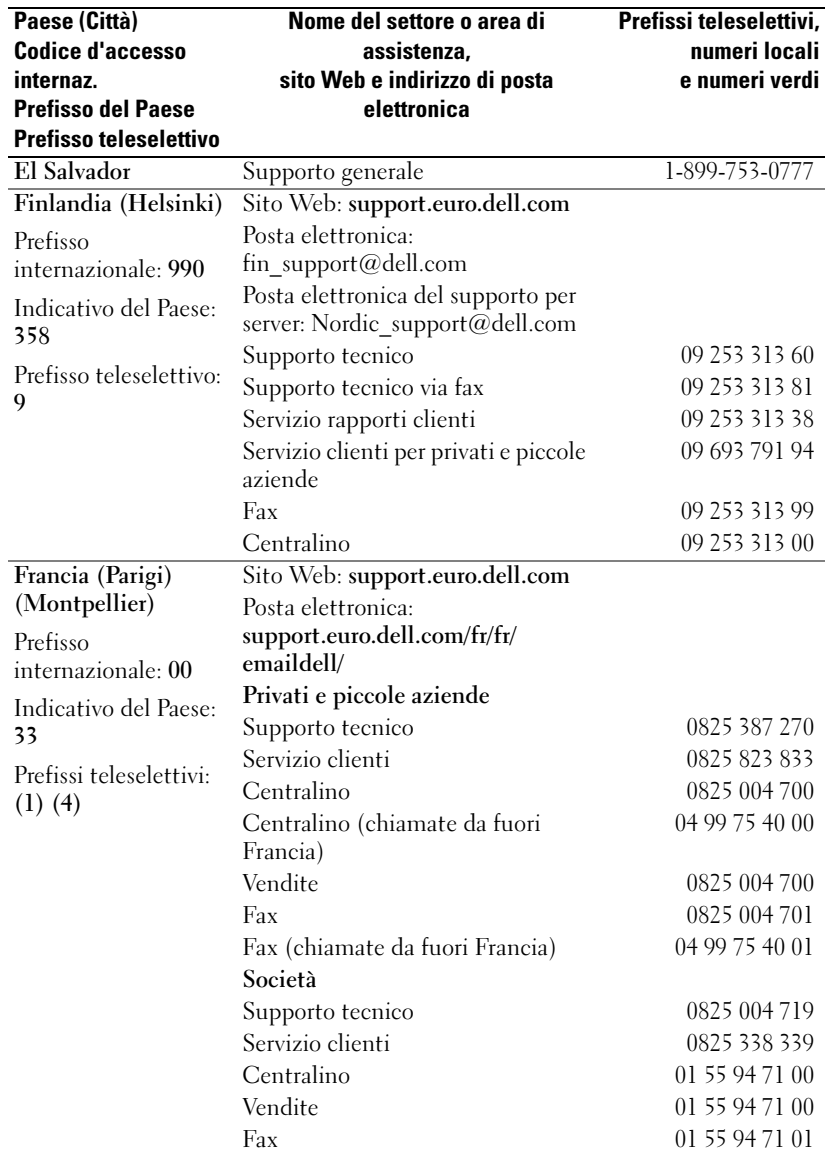

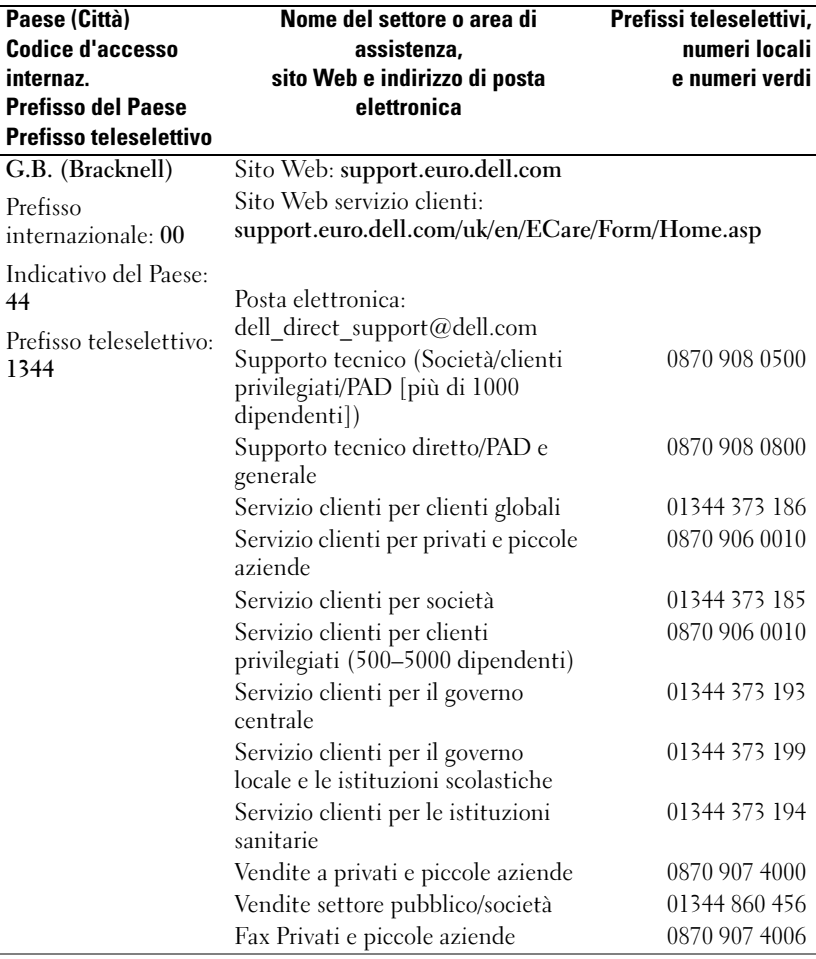

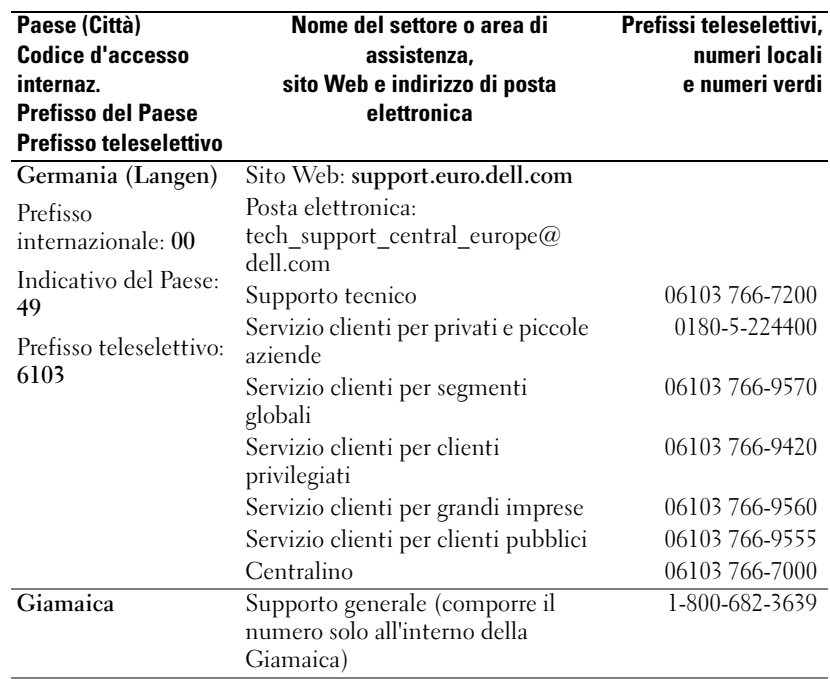

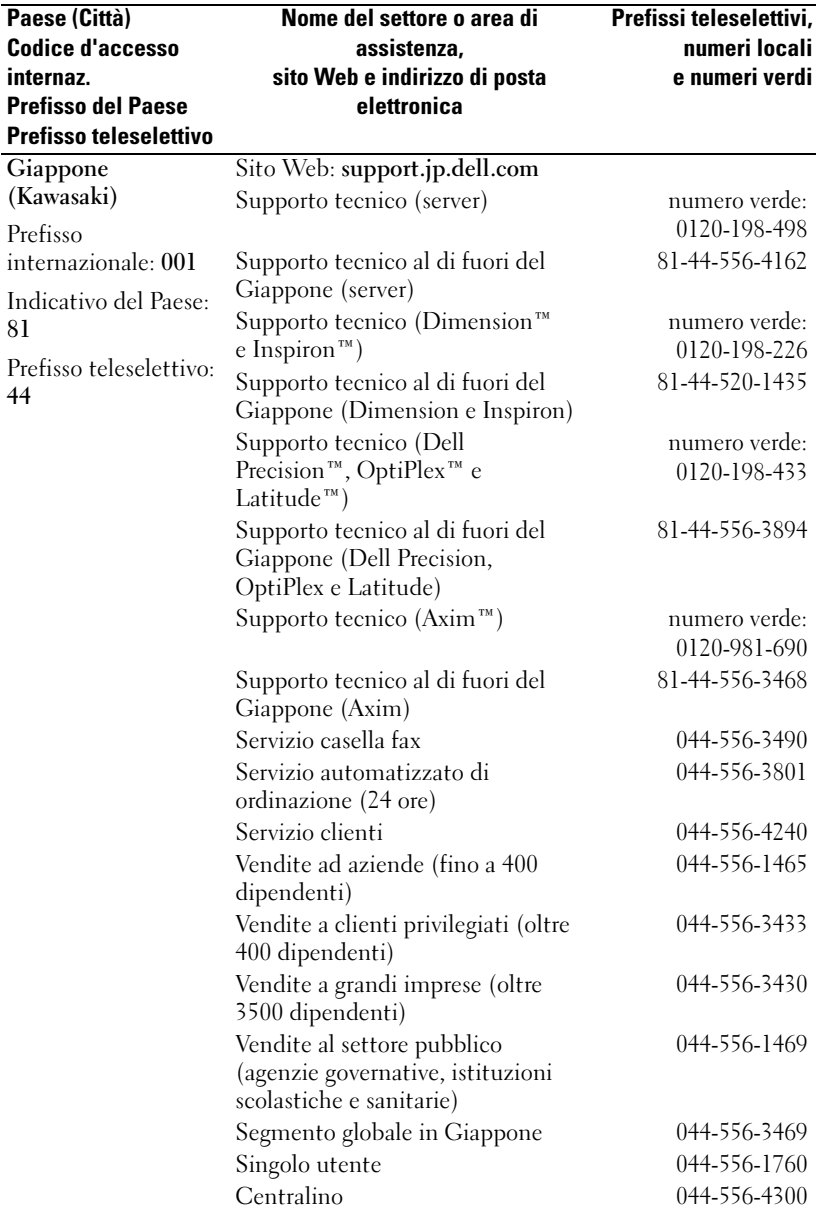

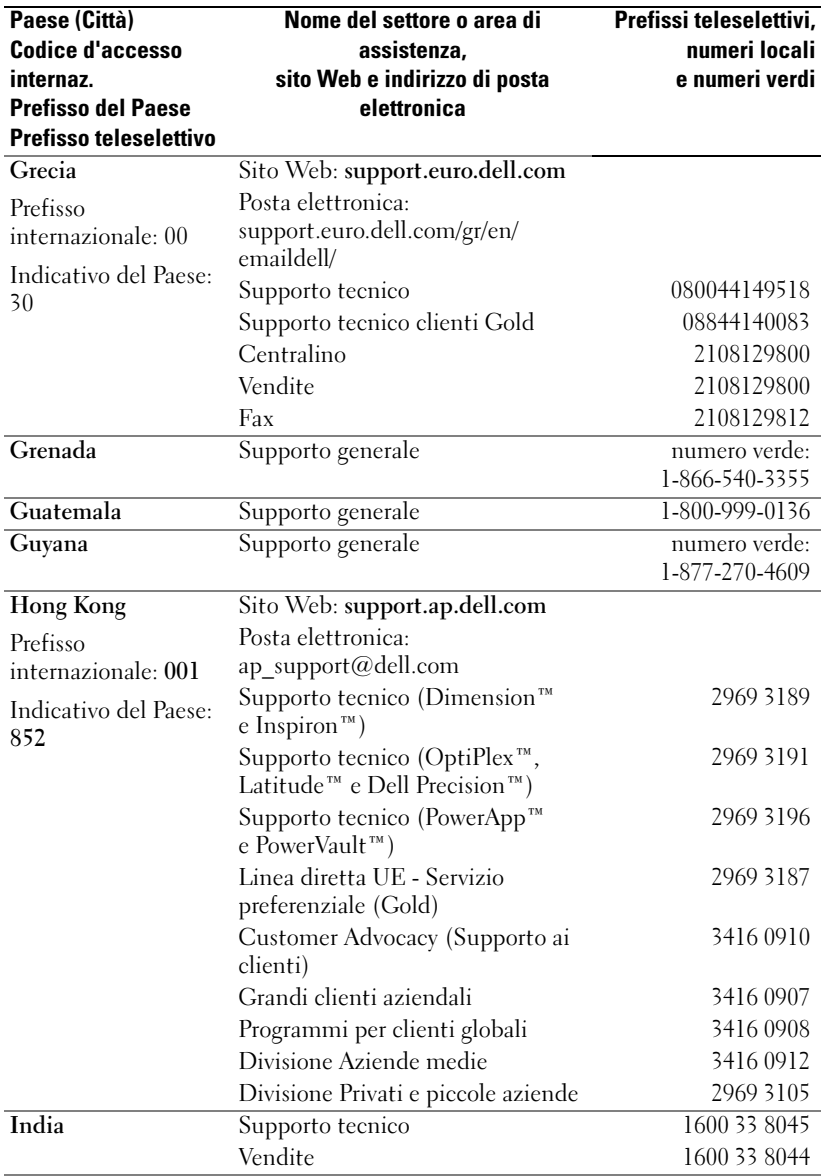

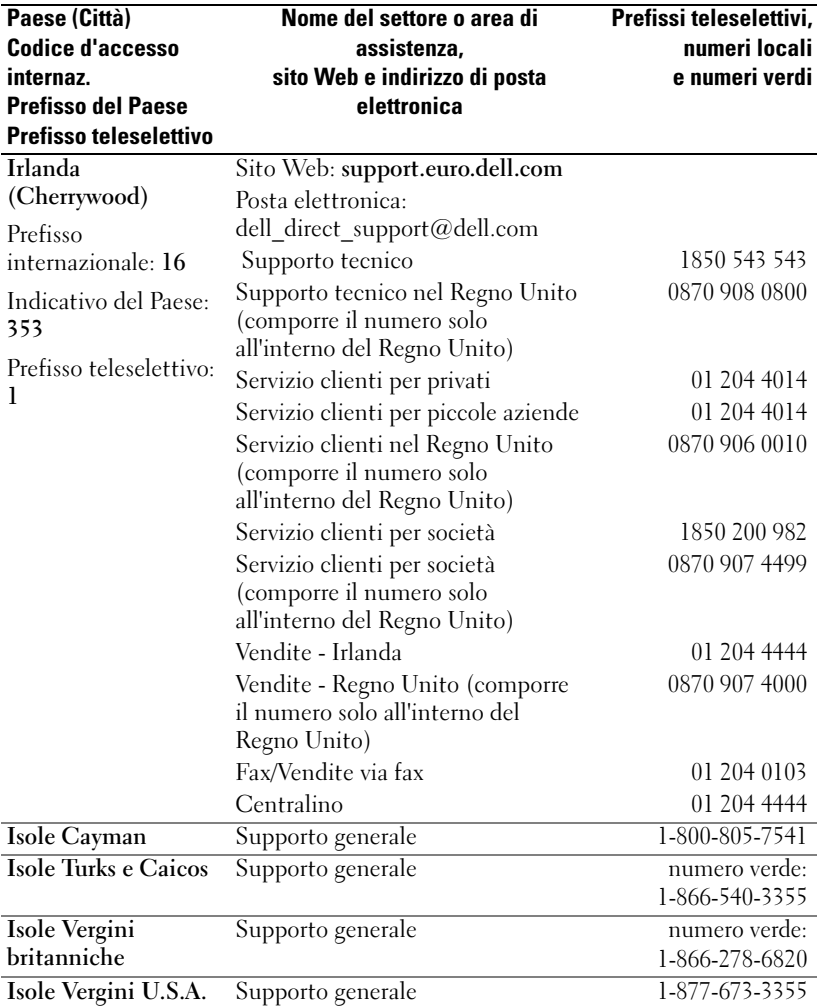

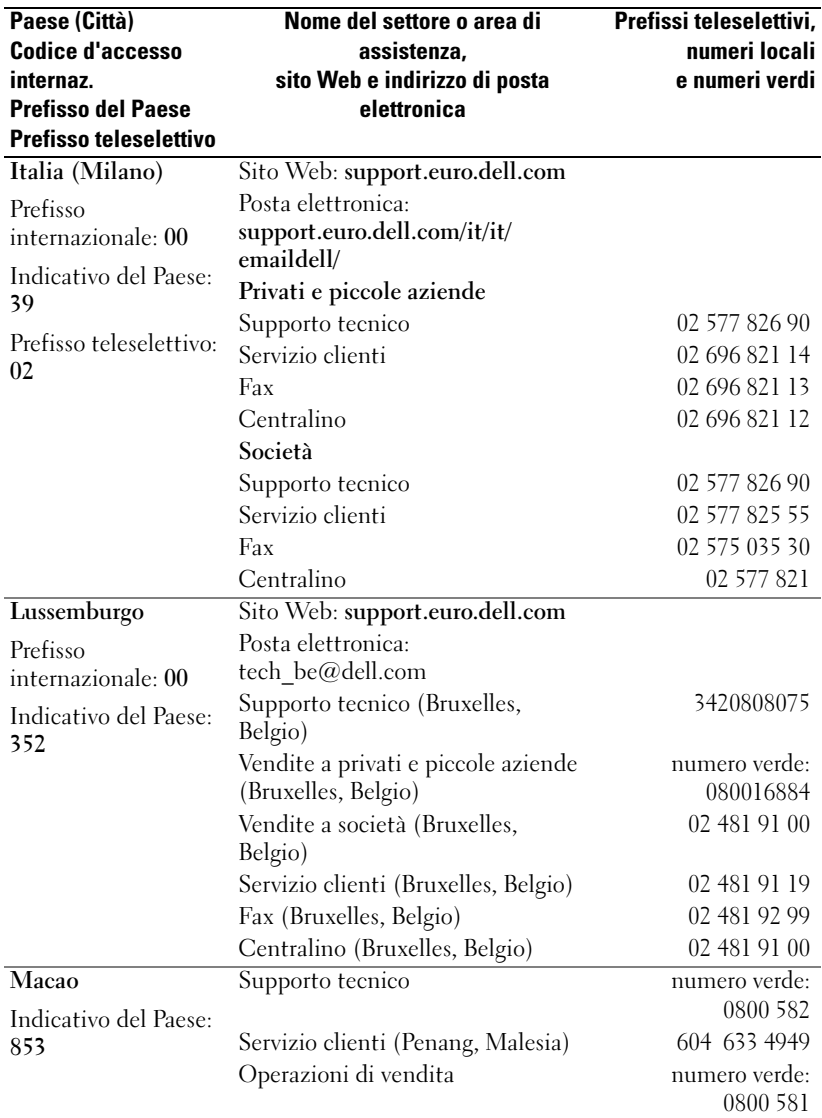

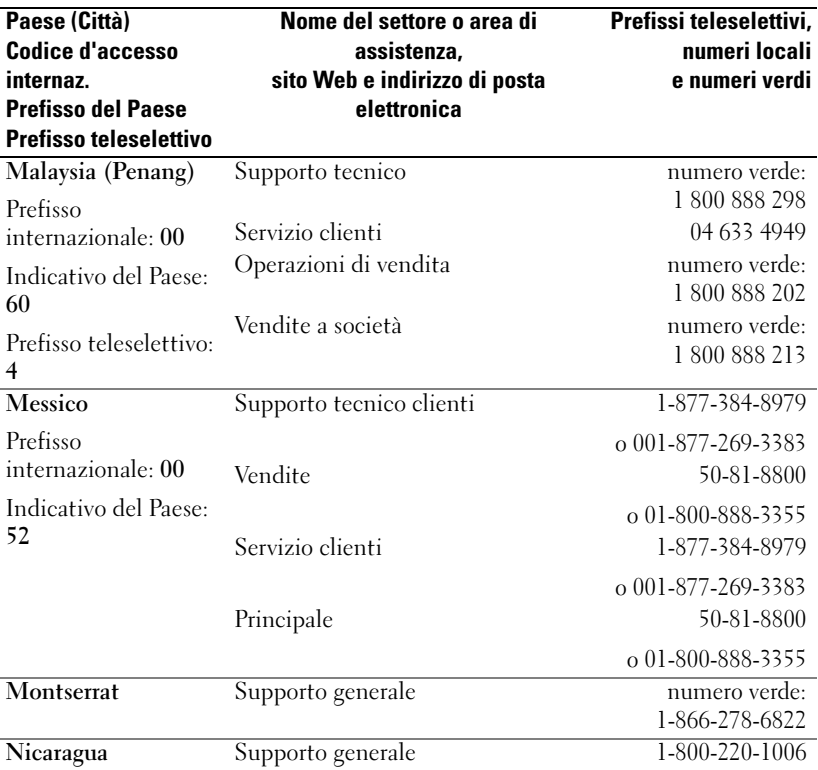

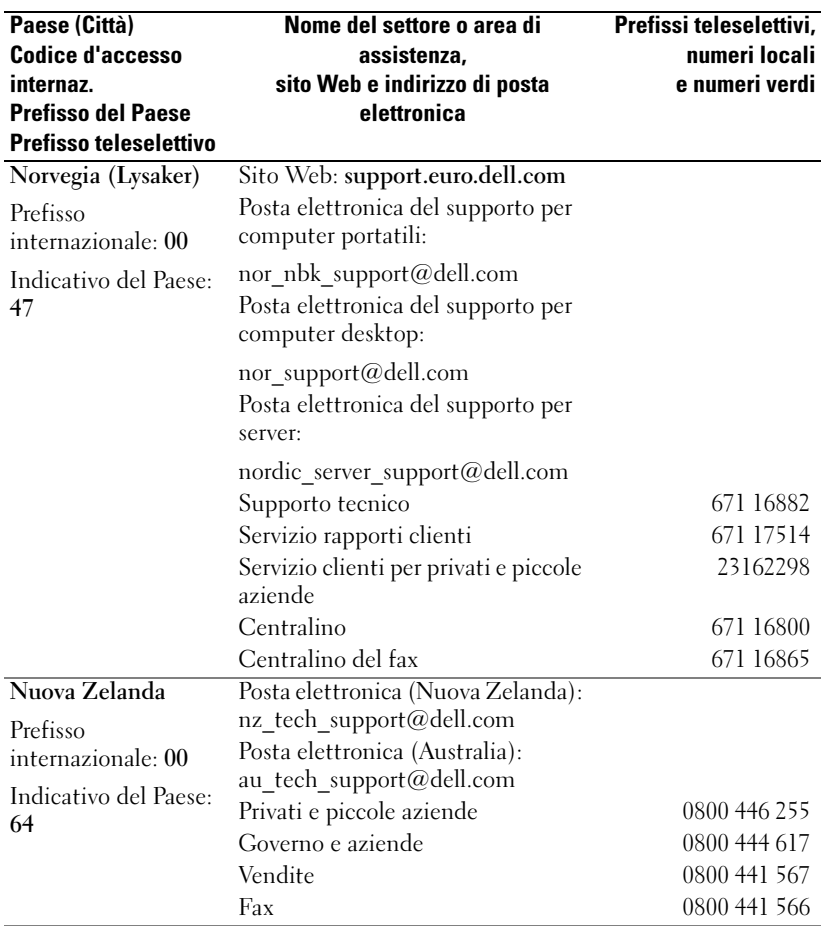

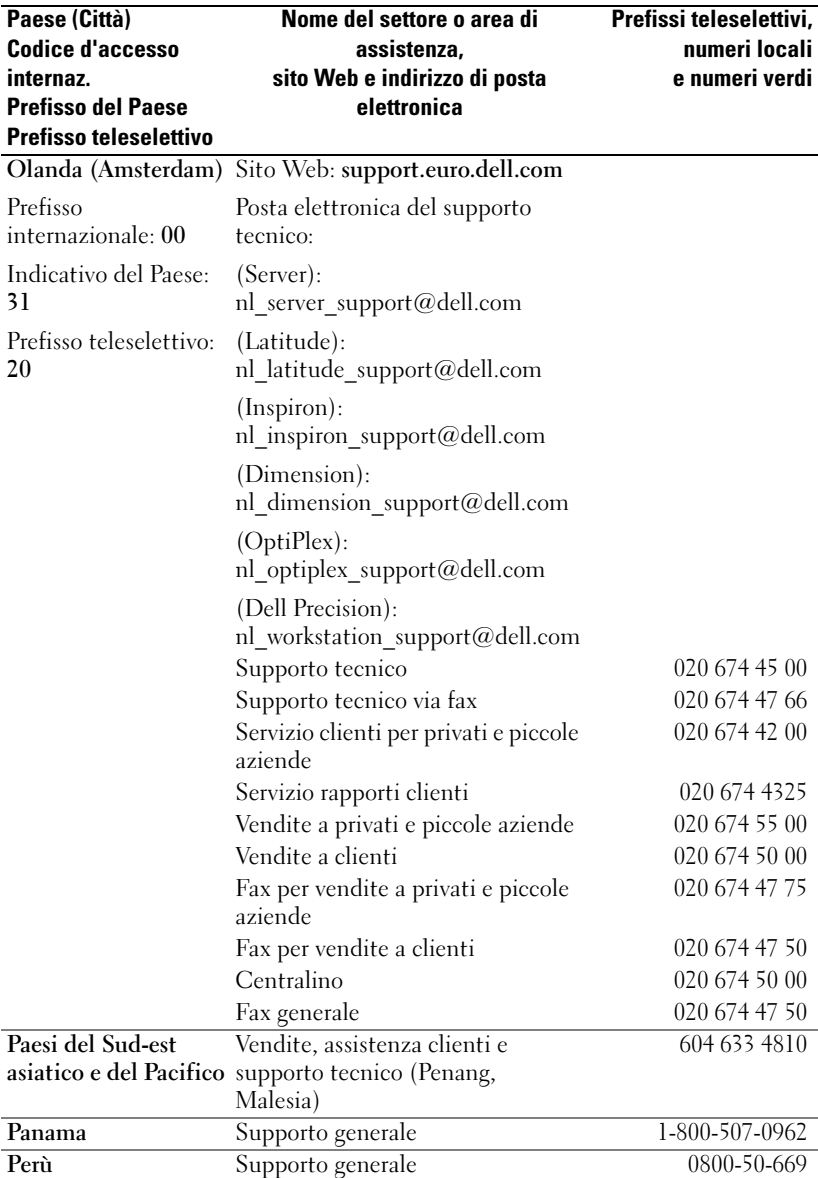

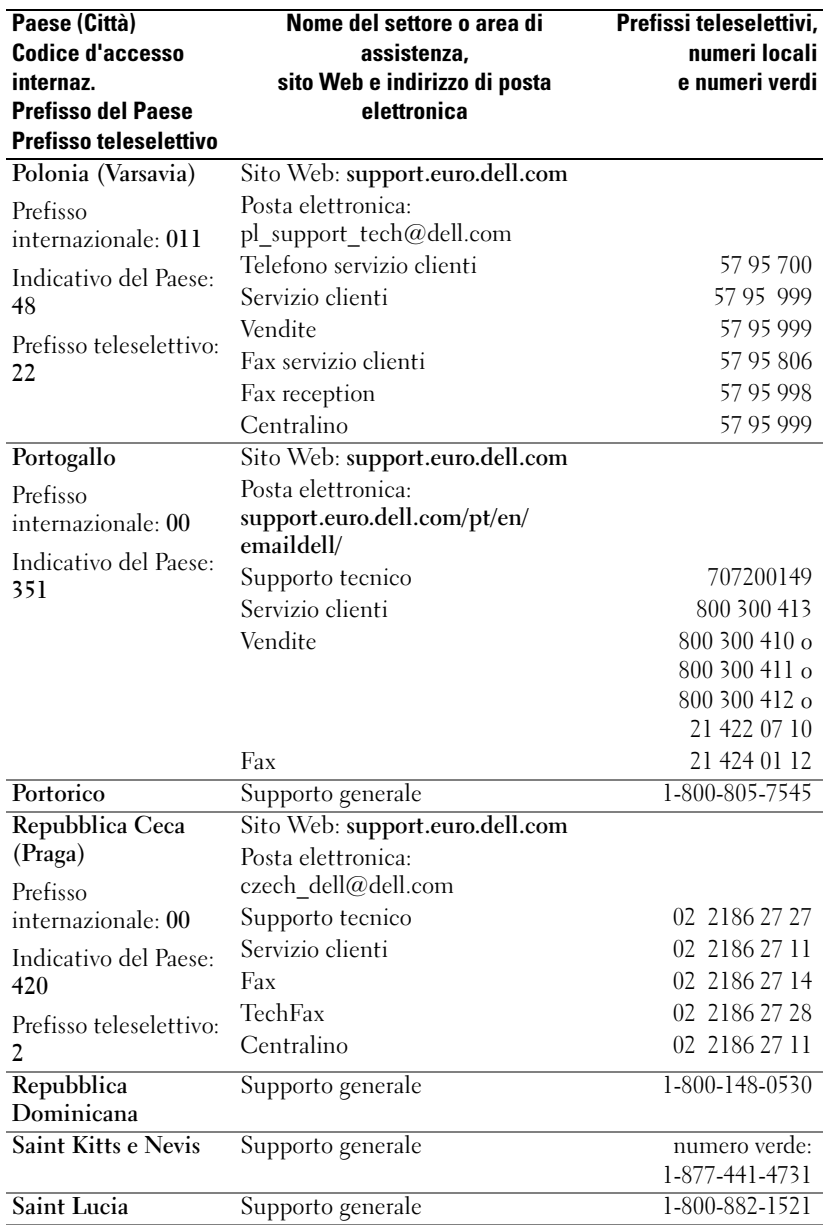

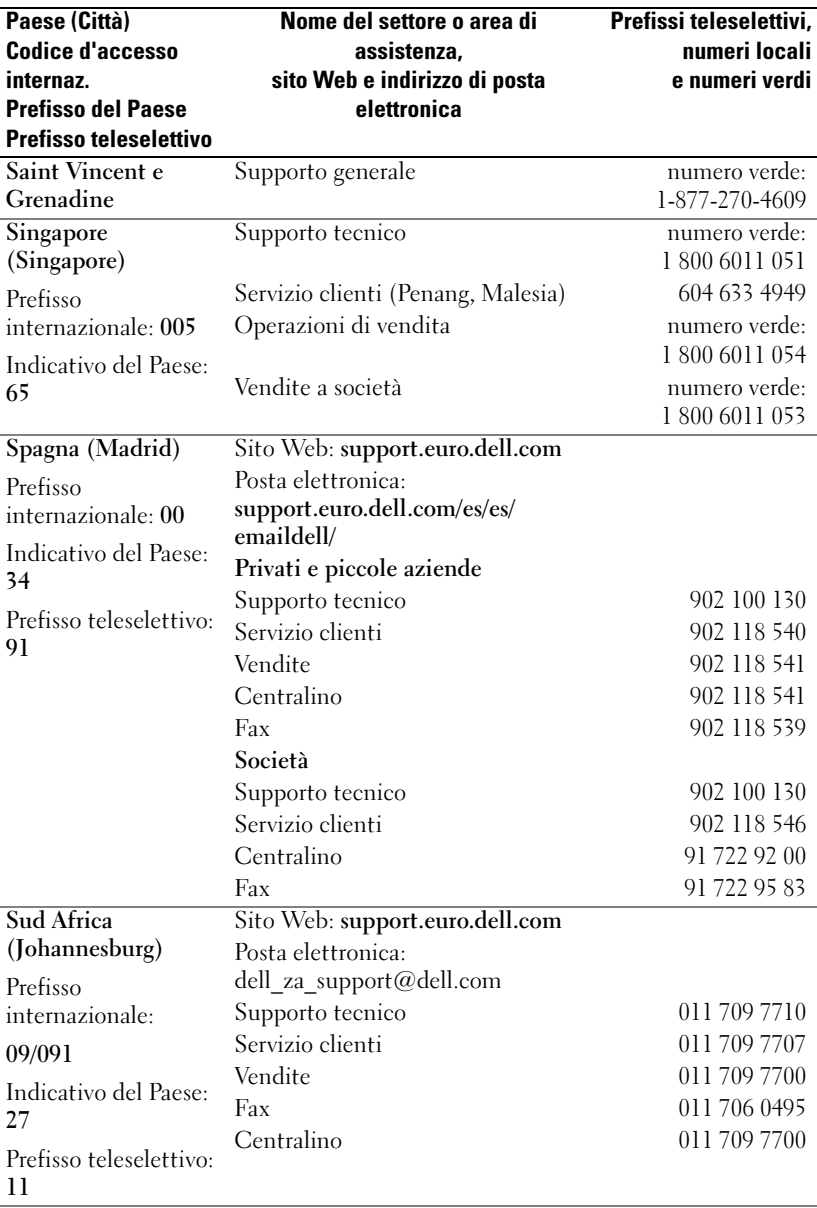

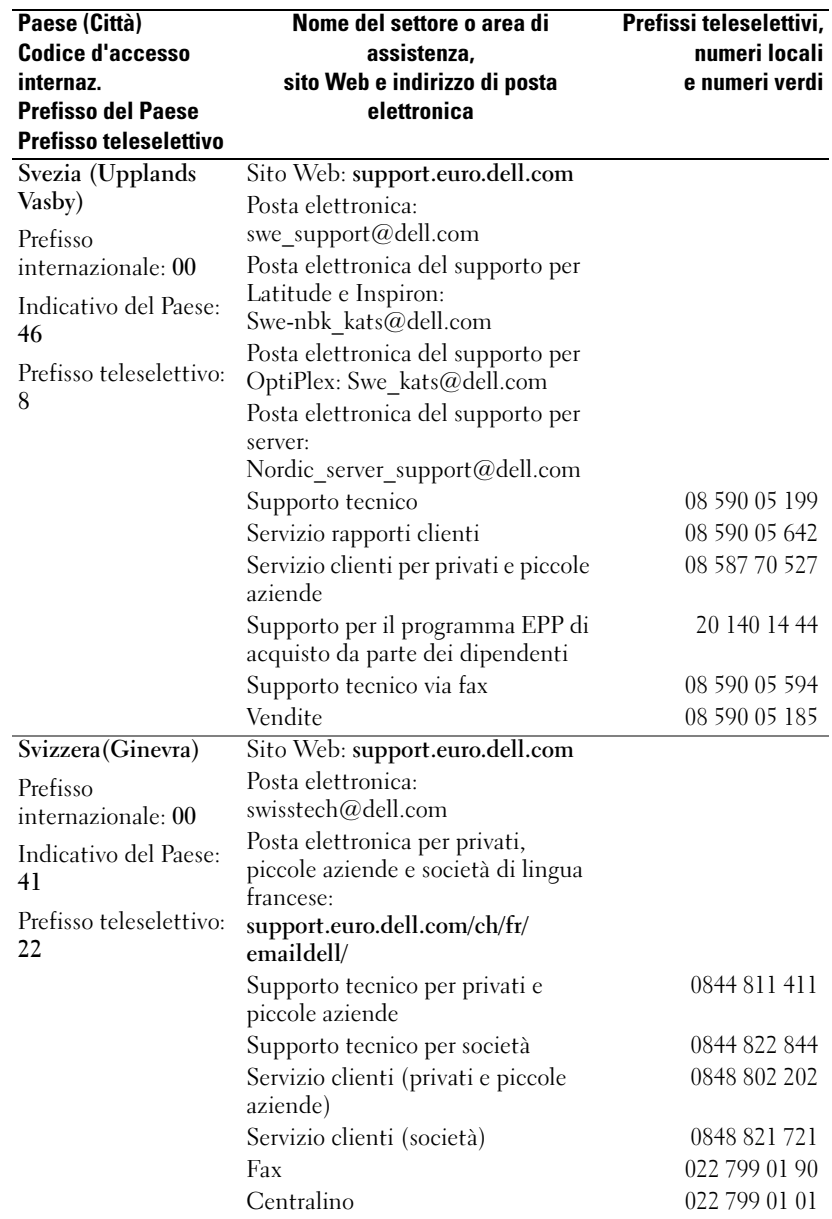

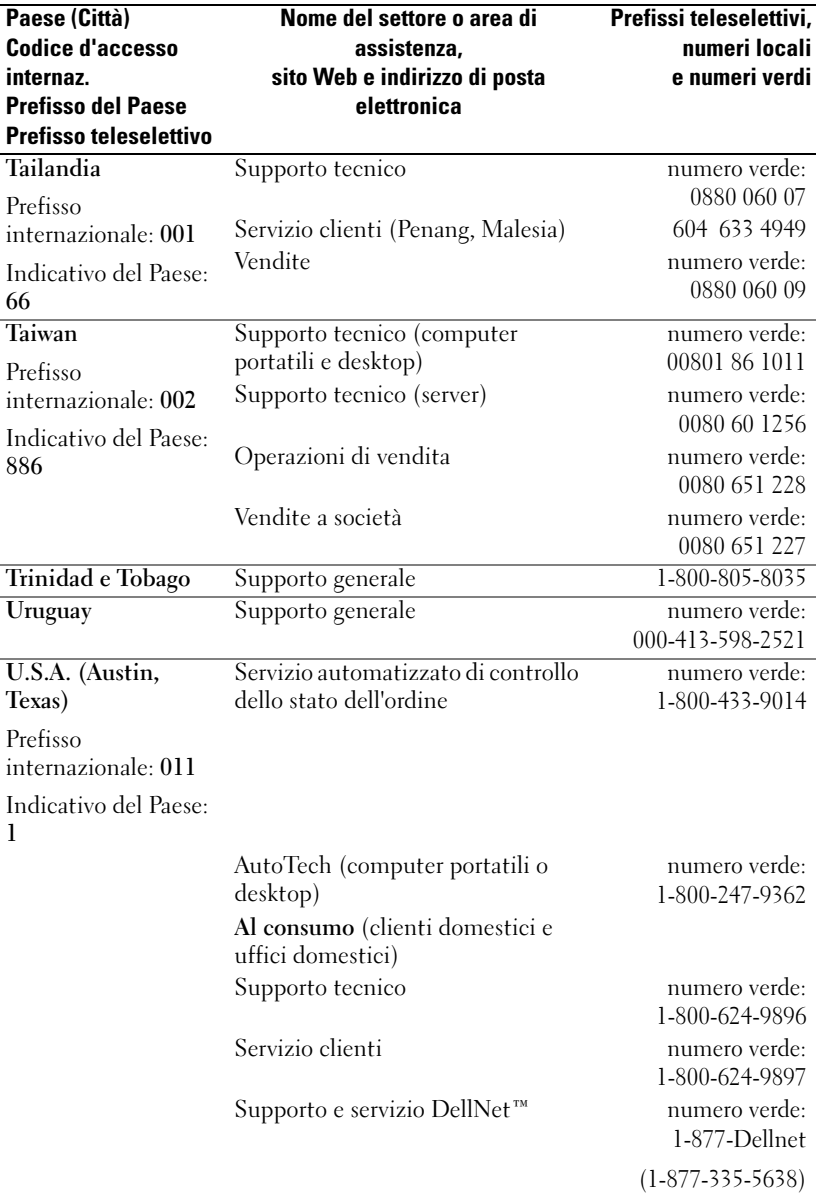

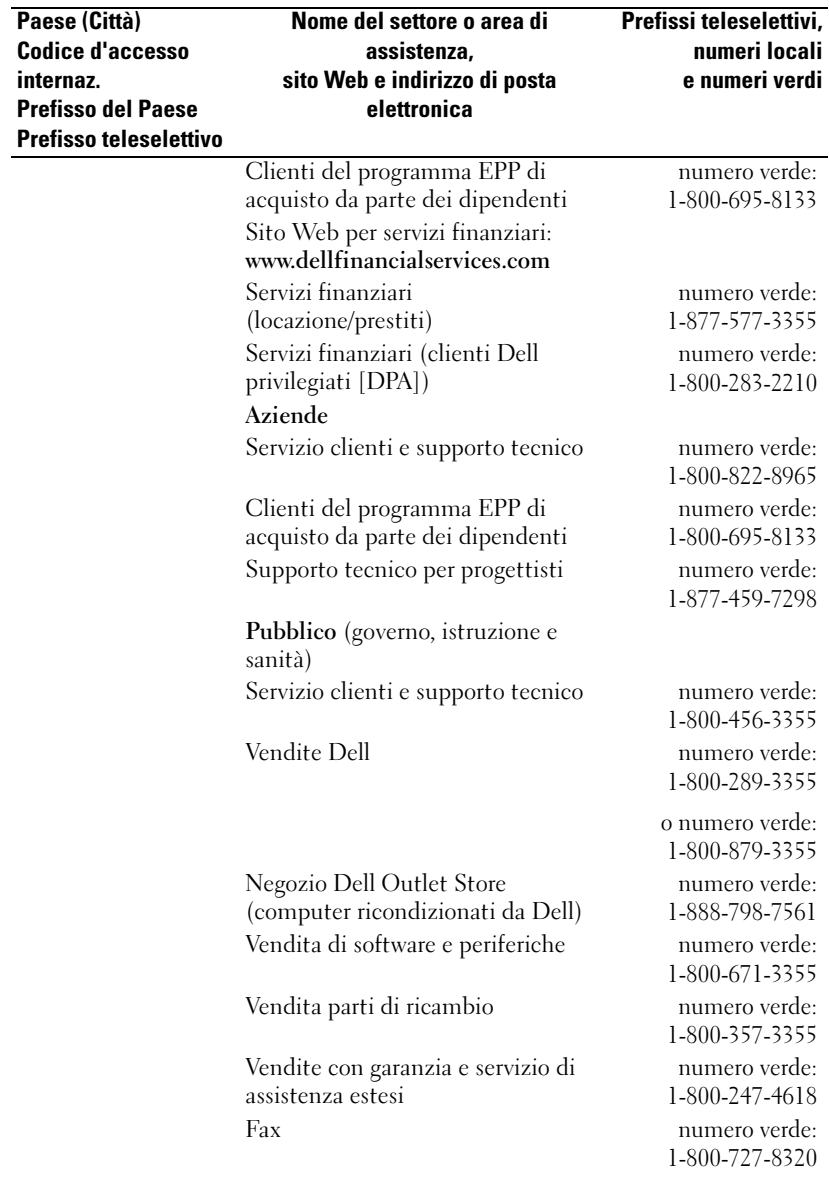

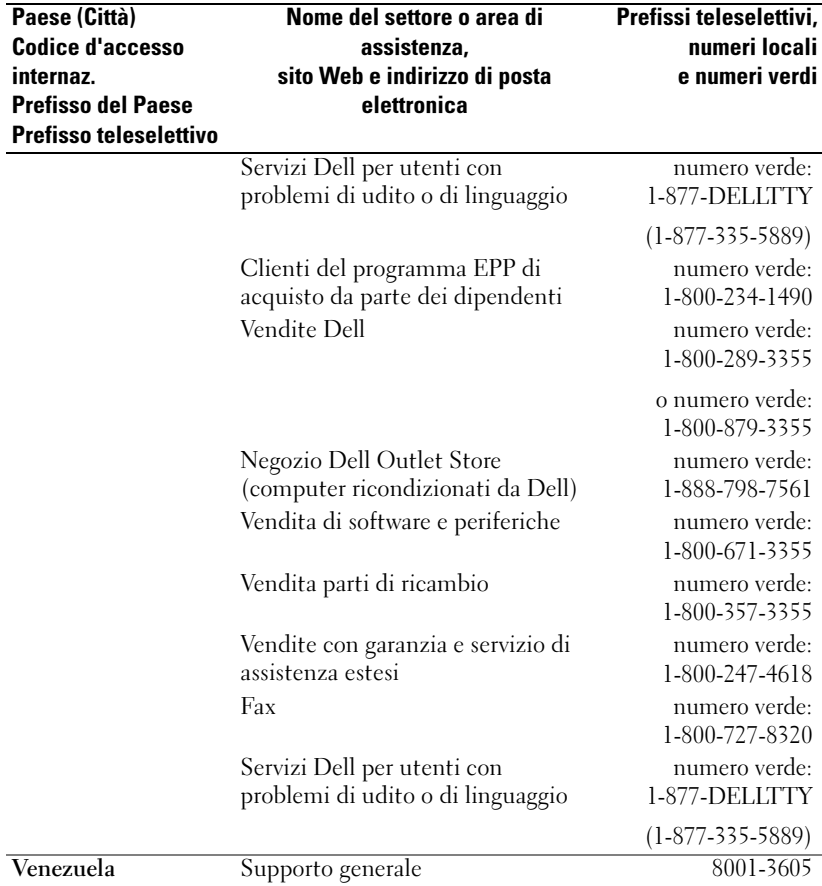
## Glossario

802.11 (WI-FI) — Standard di tecnologia wireless per dispositivi di connessione di rete a breve raggio che consente ai dispositivi abilitati di riconoscersi automaticamente.

BLUETOOTH™ — Standard di tecnologia wireless per dispositivi di connessione di rete a breve raggio (10 m) che consente ai dispositivi abilitati di riconoscersi automaticamente.

**CAVO DI SINCRONIZZAZIONE** — Cavo che consente di collegare un palmare a un computer per trasferire o sincronizzare file.

CONNETTORE DELLA PORTA SERIALE — Porta I/O utilizzata per collegare al computer periferiche digitali, quali palmari o macchine fotografiche digitali.

DHCP — Acronimo di Dynamic Host Configuration Protocol — Protocollo di comunicazione che consente agli amministratori di rete di gestire e automatizzare l'assegnazione degli indirizzi IP ai computer di una rete.

IMAP — Acronimo di Internet Message Access Protocol — Protocollo standard client/server che consente di accedere ai propri messaggi di posta elettronica da un server. Grazie a questo protocollo si possono archiviare e sfogliare i propri messaggi di posta elettronica sul server.

ISP — Acronimo di Internet Service Provider — Società che consente di accedere al proprio server host per connettersi direttamente a Internet, inviare e ricevere messaggi di posta elettronica e accedere ai siti Web. Il provider di servizi Internet in genere fornisce all'utente un pacchetto software, il nome utente e i numeri telefonici di accesso a tariffe predefinite.

LAN — Acronimo di Local Area Network (rete locale) — Rete di computer estesa a una piccola area. Una LAN è di solito confinata ad un edificio o a pochi edifici vicini. Una LAN può essere collegata ad un'altra LAN a qualsiasi distanza tramite linee telefoniche e onde radio per formare una rete geografica (wide area network, WAN).

PIM — Acronimo di Personal Information Manager — Programma che memorizza e organizza le informazioni personali dell'utente, quali Calendario, Contatti, Posta in arrivo e Attività.

POP3 — Acronimo di Post Office Protocol 3 — Protocollo standard client/server che consente di accedere ai propri messaggi di posta elettronica da un server. Se si utilizza POP3, è necessario scaricare la posta sul sistema locale per visualizzare e sfogliare i messaggi.

RAM — Acronimo di Random Access Memory (memoria ad accesso casuale) — L'area di memoria temporanea principale per i dati e le istruzioni dei programmi. Tutte le informazioni memorizzate nella RAM vanno perse quando si esegue una reimpostazione.

RAS — Acronimo di Remote Access Server — Tipo di server che consente agli utenti di accedere alla rete da una postazione remota.

ROM — Acronimo di Read-Only Memory (memoria di sola lettura) — Memoria che consente di archiviare dati e programmi che non è possibile eliminare o modificare. Il contenuto della ROM, a differenza di quello della RAM, viene conservato anche dopo l'esecuzione di una reimpostazione. Alcuni programmi fondamentali per il funzionamento del palmare risiedono nella memoria ROM.

SCHEDA COMPACT FLASH — Scheda rimovibile utilizzata per espandere le funzionalità di un dispositivo. I tipi più comuni di schede CompactFlash includono le schede di memoria e le schede wireless.

SCHEDA SECURE DIGITAL — Tipo di memoria rimovibile comunemente usata per macchine fotografiche digitali, palmari, telefoni cellulari e altri dispositivi. Le schede Secure Digital hanno le dimensioni di un francobollo.

SDRAM — Acronimo di Synchronous Dynamic Random-Access Memory — Tipo di memoria DRAM sincronizzata con la velocità ottimale dell'orologio del microprocessore.

SENSORE A INFRAROSSI — Porta che consente di trasferire dati tra computer e periferiche con tecnologia IR senza usare un cavo di collegamento.

SINCRONIZZAZIONE — Processo automatizzato che consente di sostituire i file di una determinata postazione con i file più aggiornati provenienti da un'altra postazione. È possibile ad esempio sincronizzare i file archiviati nel computer con quelli archiviati nel palmare.

SMS — Acronimo di Short Message Service — Servizio che consente di inviare brevi messaggi a dispositivi wireless.

SMTP — Acronimo di Simple Mail Transfer Protocol — Tipo di protocollo utilizzato per inviare e ricevere messaggi di posta elettronica. Il protocollo SMTP è in genere associato ai protocolli POP3 o IMAP.

SUPPORTO DA TAVOLO — Dispositivo che consente di utilizzare il palmare per la sincronizzazione dei dati con un computer, di ricaricare la batteria e di alimentarlo in c.a.

TCP/IP — Acronimo di Transmission Control Protocol/Internet Protocol — Il principale linguaggio di comunicazione per Internet. TCP/IP può anche essere utilizzato come protocollo di comunicazione in una rete Intranet o Extranet.

USB — Acronimo di Universal Serial Bus — Interfaccia hardware per dispositivi a bassa velocità, quali tastiere compatibili USB, mouse, joystick, scanner, altoparlanti, stampanti, dispositivi a banda larga (modem ADSL e analogici), dispositivi di imaging o di memorizzazione. I dispositivi sono collegati direttamente ad una presa a 4 piedini sul computer o in un diramatore a più porte che si collega al computer. È possibile collegare e scollegare le periferiche USB mentre il computer è in funzione, inoltre è possibile collegarle tra loro in cascata.

VPN — Acronimo di Virtual Private Network — Insieme di protocolli di comunicazione che consentono agli utenti in modalità remota di accedere a una rete in maniera sicura.

WAP — Acronimo di Wireless Application Protocol — Standardizzazione relativa al modo in cui i dispositivi wireless accedono a Internet.

# Indice analitico

## A

ActiveSync [informazioni su, 57](#page-56-0) [installazione, 59](#page-58-0) appuntamenti [pianificazione, 63](#page-62-0) Attività [creazione, 66](#page-65-0) [informazioni su, 66](#page-65-0) audio [Media Player, 88](#page-87-0) [notifiche, 74](#page-73-0) AvantGo

[informazioni su, 96](#page-95-0)

#### B

[barra dei comandi, 37](#page-36-0) [barra di spostamento, 37](#page-36-0) batteria [principale, 23](#page-22-0) [ricarica, 24](#page-23-0) [uso ed installazione, 23](#page-22-1) Bluetooth [impostazioni, 55](#page-54-0)

## C

Calendario [appuntamenti, 63](#page-62-0) [informazioni su, 62](#page-61-0) [richieste di riunioni, 64](#page-63-0) cavo di sincronizzazione [collegamento al computer, 28](#page-27-0) CompactFlash [slot, 20](#page-19-0) computer [connessione a, 25](#page-24-0) comunicazione [con altre periferiche, 99](#page-98-0) [connessione Ethernet, 104](#page-103-0) [connessione modem, 102](#page-101-0) [connessione VPN, 104](#page-103-1) Contatti [creazione, 65](#page-64-0) [informazioni su, 65](#page-64-1) [ricerca, 66](#page-65-1)

#### D

dati [back up, 40](#page-39-0) disconnessione [connessione remota, 106](#page-105-0) [da una rete, 106](#page-105-0)

disegno [creazione, 49](#page-48-0)

## E

Excel [informazioni su, 84](#page-83-0) [suggerimenti, 86](#page-85-0)

#### F

file [back up, 40](#page-39-0) [Esplora file, 78](#page-77-0) [ricerca, 78](#page-77-0) [ricerca e organizzazione, 39](#page-38-0) [sincronizzazione, 57](#page-56-0)

#### G

guida [Guida in linea di Pocket PC, 18](#page-17-0) guida in linea [come contattare la Dell, 121](#page-120-0) [Guida ActiveSync, 107](#page-106-0) [ricerca, 107](#page-106-0)

#### I

icone [programma, 36](#page-35-0) [stato, 34](#page-33-0) impostazioni

[regolazione, 53](#page-52-0) [scheda Connessioni, 55](#page-54-1) [scheda Personale, 54](#page-53-0) [scheda Sistema, 54](#page-53-1) infrarossi [uso, 100](#page-99-0) Internet [connessione a, 99](#page-98-0) Internet Explorer [collegamenti preferiti, 95](#page-94-0) [esplorazione del web, 96](#page-95-1) [informazioni su, 93](#page-92-0) [preferiti portatili, 94-](#page-93-0)[95](#page-94-1) [istruzioni di sicurezza, 11](#page-10-0)

## L

libri [biblioteca, 89](#page-88-0) [lettura di libri elettronici, 90](#page-89-0) [Reader, 88](#page-87-1) [rimozione, 91](#page-90-0)

#### M

Media Player [informazioni su, 88](#page-87-0) memoria [risparmio, 95](#page-94-2) [menu di scelta rapida, 38](#page-37-0) microfono [registrazione di un](#page-49-0)  [messaggio, 50](#page-49-0)

modifica [testo scritto, 46](#page-45-0) MSN Messenger [gestione dei contatti, 87](#page-86-0) [informazioni su, 86](#page-85-1) [installazione, 87](#page-86-1)

#### N

Note [creazione, 68](#page-67-0) notifiche [informazioni su, 74](#page-73-0) [numero di servizio, 18,](#page-17-1) [24](#page-23-1)

#### P

[pannello di ingresso, 42](#page-41-0) Pocket Outlook [informazioni su, 62](#page-61-1) Pocket PC [procedure preliminari, 31](#page-30-0) posta elettronica [composizione di messaggi, 72](#page-71-0) [connessione ad un server, 70,](#page-69-0)  [106](#page-105-1) [elenco dei messaggi, 70](#page-69-1) [organizzazione, 73](#page-72-0) [Posta in arrivo, 69](#page-68-0) [sincronizzazione, 69](#page-68-1) Posta in arrivo [informazioni su, 69](#page-68-0)

programmi [accesso, 35](#page-34-0) [ActiveSync, 57](#page-56-0) aggiunta di programmi [utilizzando ActiveSync, 76](#page-75-0) [aggiunta e rimozione, 75](#page-74-0) [Attività, 66](#page-65-0) [AvantGo, 96](#page-95-0) [Calendario, 62](#page-61-0) [Contatti, 65](#page-64-1) [download, 77](#page-76-0) [Media Player, 88](#page-87-0) [menu Avvio, 78](#page-77-1) [MSN Messenger, 86](#page-85-1) [Note, 68](#page-67-0) [Pocket Excel, 84](#page-83-0) [Pocket Internet Explorer, 93](#page-92-0) [Pocket Outlook, 62](#page-61-1) [Pocket Word, 82](#page-81-0) [Posta in arrivo, 69](#page-68-0) [Reader, 88](#page-87-1) [rimozione, 79](#page-78-0) [Switcher Bar, 36](#page-35-1) [promemoria.](#page-73-0) Vedere notifiche pulsanti [alimentazione, 21](#page-20-0) [Calendario, 21](#page-20-1) [Contatti, 21](#page-20-2) [informazioni, 32](#page-31-0) [navigazione, 21](#page-20-3) [Pagina iniziale, 21](#page-20-4) [Posta in arrivo, 21](#page-20-5) [pulsanti dei programmi, 35](#page-34-1) [registrazione, 21](#page-20-6) [Reimposta, 22](#page-21-0)

[selettore di scorrimento, 21](#page-20-7) [ubicazioni, 20](#page-19-0)

## R

Reader [funzioni, 90](#page-89-1) [informazioni su, 88](#page-87-1) registrazione [messaggi vocali, 50](#page-49-0) Reimposta [pulsante, 22](#page-21-0) reimpostazione [esecuzione, 29](#page-28-0) rete [connessione a, 99](#page-98-0) [ricerca di informazioni, 18](#page-17-0) richieste di riunioni [creazione, 64](#page-63-0) [riconoscitore elaborato, 44](#page-43-0) [riconoscitore naturale, 43](#page-42-0) risorse [ricerca, 18](#page-17-0)

## S

[schermata Oggi, 32](#page-31-1) scollegamento [da un cavo o da un supporto da](#page-105-0)  tavolo, 106 [sensore infrarossi, 106](#page-105-0)

scrittura [conversione di testo scritto in](#page-42-0)  [testo di tipo](#page-42-0)  [stampato, 43-](#page-42-0)[44](#page-43-0) [disegno, 49](#page-48-0) [metodi, 41](#page-40-0) [modifica, 45](#page-44-0) [riconoscitore elaborato, 44](#page-43-0) [riconoscitore naturale, 43](#page-42-0) [sullo schermo, 45](#page-44-1) [transcriber, 44](#page-43-1) [selettore di scorrimento, 21](#page-20-7) sincronizzazione [con il computer, 25](#page-24-0) slot della scheda Secure Digital [installazione di schede, 29](#page-28-1) [ubicazione, 20](#page-19-0) slot di espansione [ubicazioni, 20](#page-19-0) [software.](#page-74-0) Vedere programmi [specifiche, 110](#page-109-0) stilo [metodi di scrittura, 41](#page-40-0) [uso, 32](#page-31-0) supporto da tavolo [collegamento al computer, 25](#page-24-1) [Switcher Bar, 36](#page-35-1)

## T

tastiera [software, 43](#page-42-1) testo [conversione di testo scritto in](#page-42-0)  [testo di tipo](#page-42-0)  [stampato, 43-](#page-42-0)[44](#page-43-0) [digitazione, 43](#page-42-1) [modifica, 45-](#page-44-0)[46](#page-45-0) [pannello di ingresso, 42](#page-41-0) [scritto, 43-](#page-42-0)[45](#page-44-1) testo di tipo stampato [conversione di testo scritto](#page-42-0)  [in, 43-](#page-42-0)[44](#page-43-1) Testo personale [inserimento, 51](#page-50-0) [transcriber, 44](#page-43-1) trovare informazioni [come contattare la Dell, 121](#page-120-0)

#### V

video [Media Player, 88](#page-87-0)

#### W

Word [informazioni su, 82](#page-81-0)